# Veritas NetBackup™ Plug-in for VMware vSphere Client (HTML5) ガイド

リリース 9.0

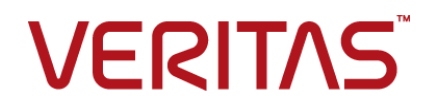

# Veritas NetBackup™ Plug-in for VMware vSphere Client (HTML5) ガイド

最終更新日: 2021-02-01

### 法的通知と登録商標

Copyright © 2021 Veritas Technologies LLC. All rights reserved.

Veritas、Veritas ロゴ、NetBackup は、Veritas Technologies LLC または関連会社の米国および その他の国における商標または登録商標です。その他の会社名、製品名は各社の登録商標または 商標です。

この製品には、Veritas 社がサードパーティへの帰属を示す必要があるサードパーティ製ソフトウェ ア (「サードパーティ製プログラム」) が含まれる場合があります。サードパーティプログラムの一部は、 オープンソースまたはフリーソフトウェアライセンスで提供されます。本ソフトウェアに含まれる本使用 許諾契約は、オープンソースまたはフリーソフトウェアライセンスでお客様が有する権利または義務 を変更しないものとします。このVeritas製品に付属するサードパーティの法的通知文書は次の場所 で入手できます。

#### <https://www.veritas.com/about/legal/license-agreements>

本書に記載されている製品は、その使用、コピー、頒布、逆コンパイルおよびリバースエンジニアリ ングを制限するライセンスに基づいて頒布されます。Veritas Technologies LLC からの書面による 許可なく本書を複製することはできません。

本書は、現状のままで提供されるものであり、その商品性、特定目的への適合性、または不侵害の 暗黙的な保証を含む、明示的あるいは暗黙的な条件、表明、および保証はすべて免責されるものと します。ただし、これらの免責が法的に無効であるとされる場合を除きます。Veritas Technologies LLC およびその関連会社は、本書の提供、パフォーマンスまたは使用に関連する付随的または間 接的損害に対して、一切責任を負わないものとします。本書に記載の情報は、予告なく変更される 場合があります。

ライセンスソフトウェアおよび文書は、FAR 12.212 に定義される商用コンピュータソフトウェアと見な され、Veritasがオンプレミスまたはホスト型サービスとして提供するかを問わず、必要に応じて FAR 52.227-19 「商用コンピュータソフトウェア - 制限される権利 (Commercial Computer Software - Restricted Rights)」、DFARS 227.7202「商用コンピュータソフトウェアおよび商用コンピュータソフ トウェア文書 (Commercial Computer Software and Commercial Computer Software Documentation)」、およびそれらの後継の規制に定める制限される権利の対象となります。米国政 府によるライセンス対象ソフトウェアおよび資料の使用、修正、複製のリリース、実演、表示または開 示は、本使用許諾契約の条項に従ってのみ行われるものとします。

Veritas Technologies LLC 2625 Augustine Drive Santa Clara, CA 95054

<http://www.veritas.com>

### テクニカルサポート

テクニカルサポートはグローバルにサポートセンターを管理しています。すべてのサポートサービス は、サポート契約と現在のエンタープライズテクニカルサポートポリシーに応じて提供されます。サ ポート内容およびテクニカルサポートの利用方法に関する情報については、次のWebサイトにアク セスしてください。

#### <https://www.veritas.com/support>

次の URL で Veritas Account の情報を管理できます。

#### <https://my.veritas.com>

現在のサポート契約についてご不明な点がある場合は、次に示すお住まいの地域のサポート契約 管理チームに電子メールでお問い合わせください。

世界共通 (日本を除く) [CustomerCare@veritas.com](mailto:CustomerCare@veritas.com)

日本 **[CustomerCare\\_Japan@veritas.com](mailto:CustomerCare_Japan@veritas.com)** 

### マニュアル

マニュアルの最新バージョンがあることを確認してください。各マニュアルには、2 ページ目に最終 更新日が記載されています。最新のマニュアルは、Veritasの Web サイトで入手できます。

<https://sort.veritas.com/documents>

### マニュアルに対するご意見

お客様のご意見は弊社の財産です。改善点のご指摘やマニュアルの誤謬脱漏などの報告をお願 いします。その際には、マニュアルのタイトル、バージョン、章タイトル、セクションタイトルも合わせて ご報告ください。ご意見は次のアドレスに送信してください。

#### [NB.docs@veritas.com](mailto:NB.docs@veritas.com)

次の Veritas コミュニティサイトでマニュアルの情報を参照したり、質問したりすることもできます。

<http://www.veritas.com/community/>

### Veritas Services and Operations Readiness Tools (SORT)

Veritas SORT (Service and Operations Readiness Tools) は、特定の時間がかかる管理タスク を自動化および簡素化するための情報とツールを提供するWebサイトです。製品によって異なりま すが、SORT はインストールとアップグレードの準備、データセンターにおけるリスクの識別、および 運用効率の向上を支援します。SORTがお客様の製品に提供できるサービスとツールについては、 次のデータシートを参照してください。

[https://sort.veritas.com/data/support/SORT\\_Data\\_Sheet.pdf](https://sort.veritas.com/data/support/SORT_Data_Sheet.pdf)

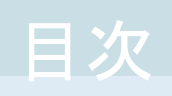

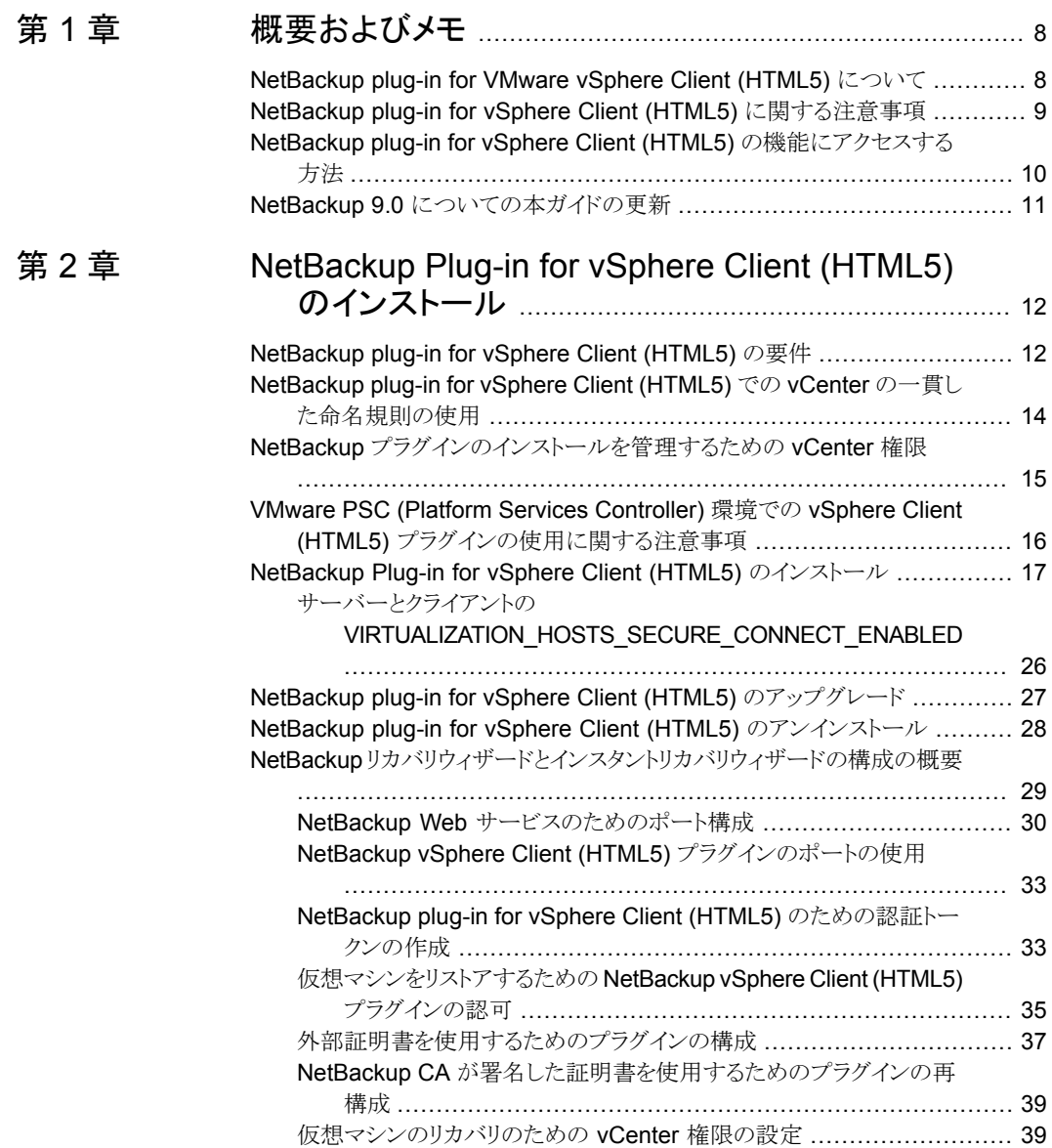

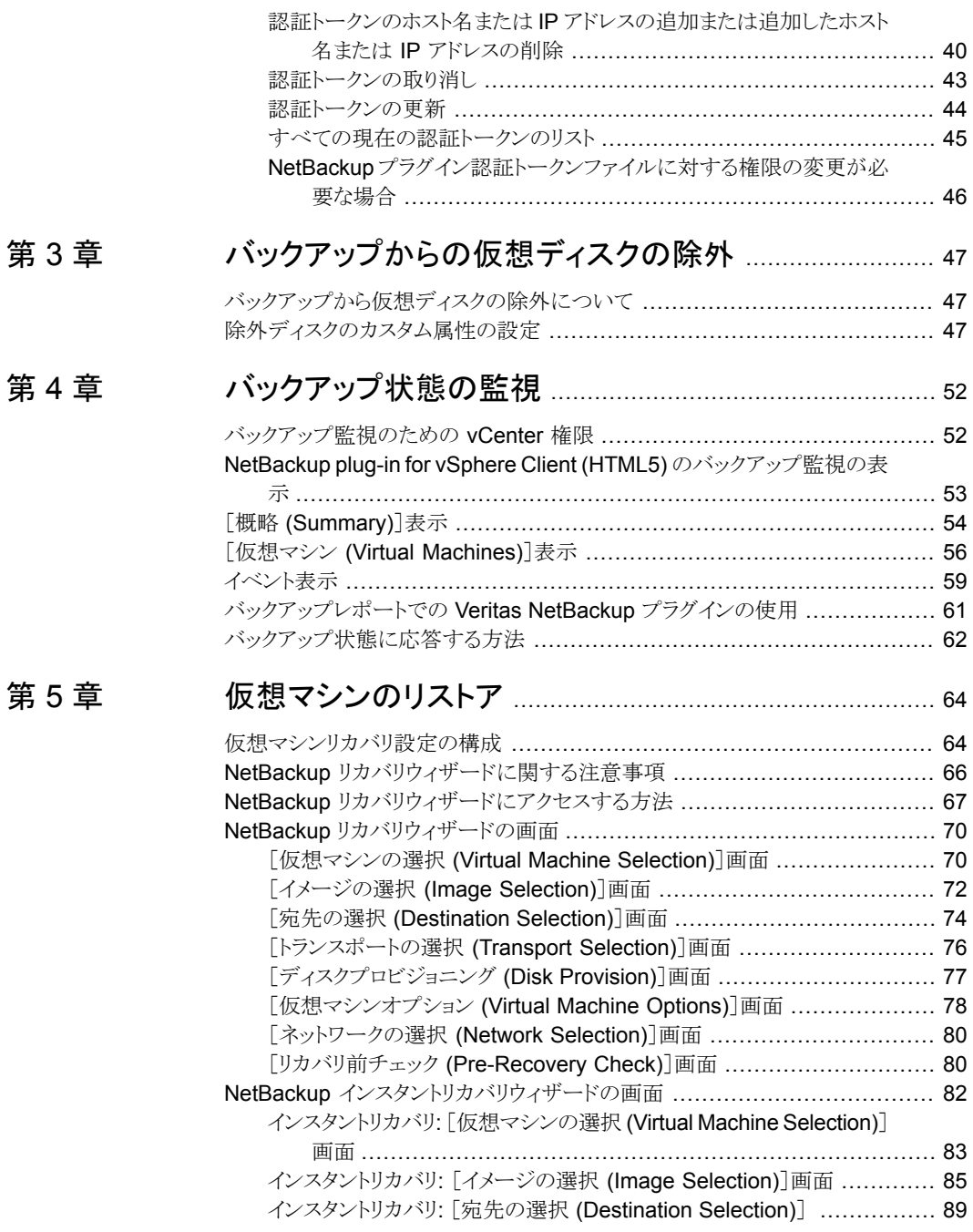

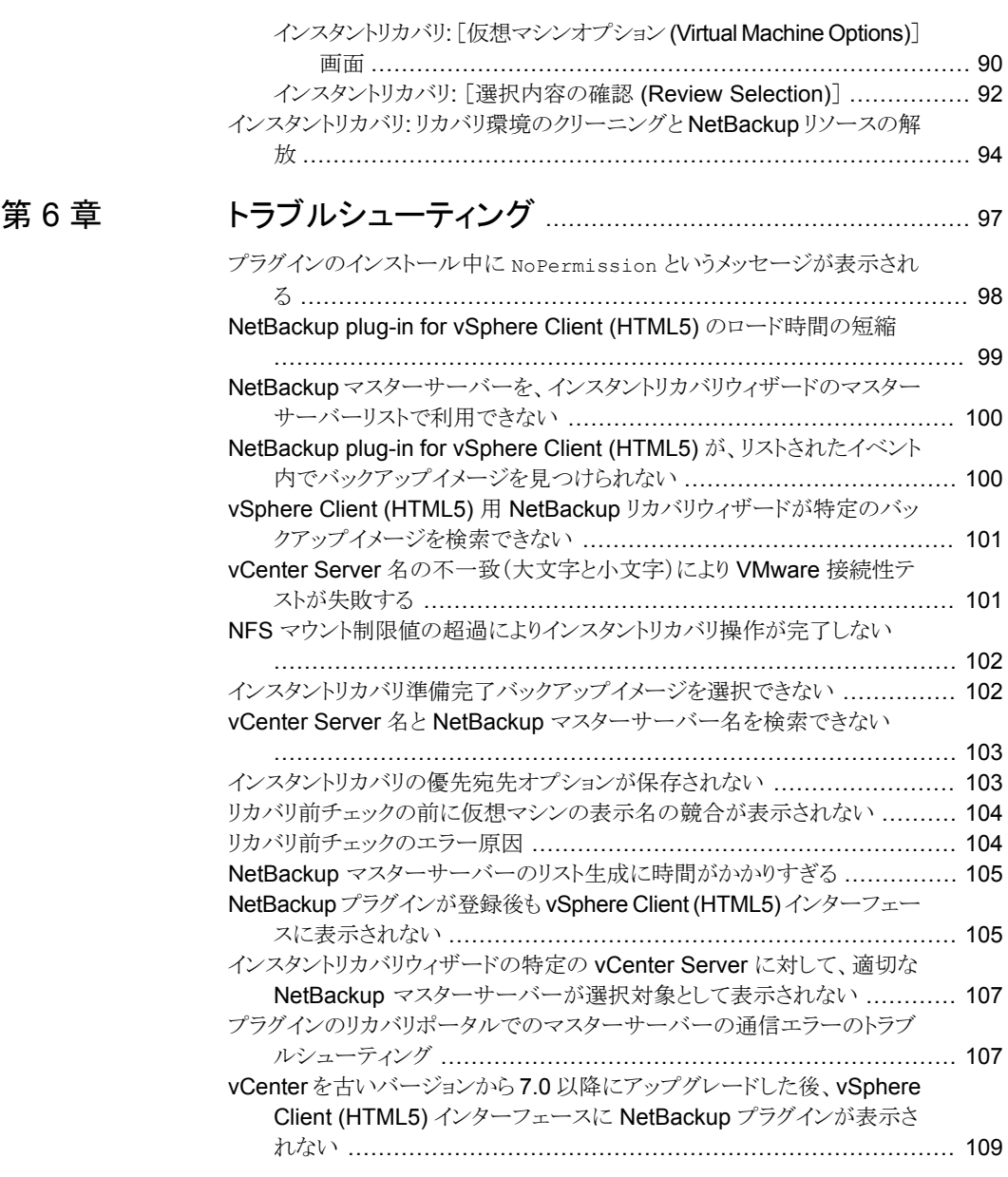

# [付録](#page-110-0) A [インスタントリカバリのイベントとベストプラクティス](#page-110-0)

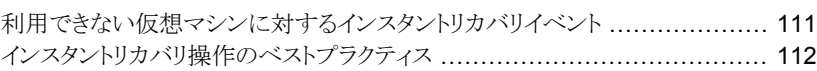

.......................................................................................... [111](#page-110-0)

# [付録](#page-112-0) B

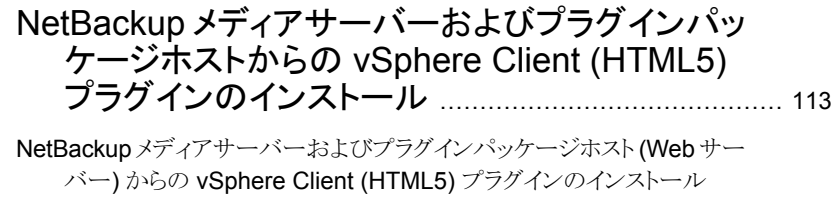

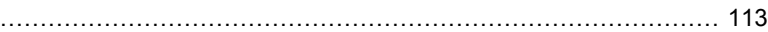

# <span id="page-7-0"></span>概要およびメモ

この章では以下の項目について説明しています。

- [NetBackup](#page-7-1) plug-in for VMware vSphere Client (HTML5) について
- NetBackup plug-in for vSphere Client (HTML5) [に関する注意事項](#page-8-0)
- <span id="page-7-1"></span>**NetBackup plug-in for vSphere Client (HTML5)** [の機能にアクセスする方法](#page-9-0)

**1**

■ NetBackup 9.0 [についての本ガイドの更新](#page-10-0)

# **NetBackup plug-in for VMware vSphere Client (HTML5)** について

NetBackup vSphere Client (HTML5) プラグインをインストールすると、vCenter Server が管理する仮想マシンのバックアップの監視に vSphere Client を使えます。バックアッ プから仮想マシンをリカバリすることもできます。

このプラグインを使って、次のことが実行できます。

- さまざまな vSphere のレベルで仮想マシンのバックアップ状態を表示する。例: デー タセンター、リソースプール、ESXi ホスト。
- スナップショットの削除エラーなど、バックアップと関連するメッセージを表示する。
- バックアップ情報をソートしてフィルタ処理し、分析用の情報をエクスポートする。
- 仮想マシンをリカバリする。(リカバリ機能とインスタントリカバリ機能は省略可能で、仮 想マシンのバックアップの監視には必要ありません。)
- 仮想マシンをすぐにリカバリして、電源を入れます。
- バックアップから仮想ディスクを除外するためのカスタム属性を構成します。

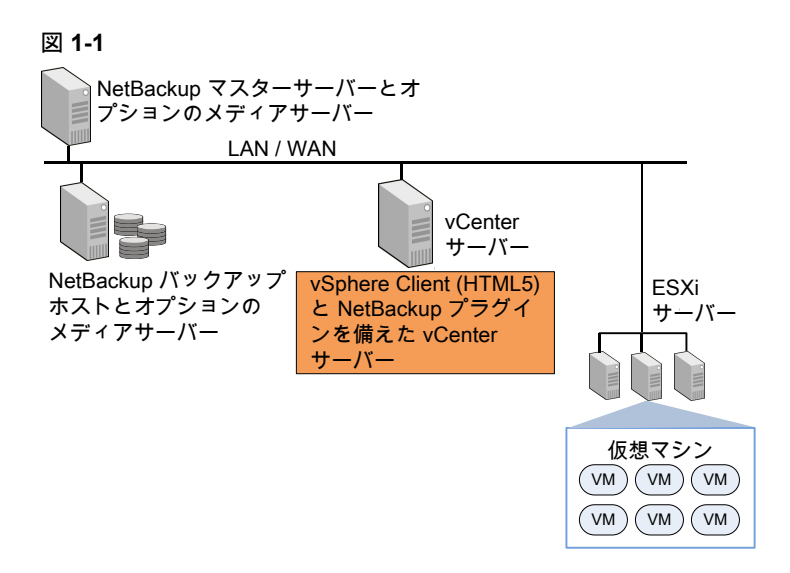

### **ESX** および **ESXi** のサポート

NetBackup for VMware は、ESX および ESXi の両方のサーバーをサポートします。こ のドキュメントでは、ESXi へのどの参照も、ESX を参照します。

VMware は、もはや最新バージョンの vSphere で ESX をサポートしていないことに注 意してください。

<span id="page-8-0"></span>NetBackup プラグインがサポートする VMware バージョンについては、次の文書を参照 してください。

『Support for NetBackup in virtual [environments](http://www.veritas.com/docs/000006177)』

# **NetBackup plug-in for vSphere Client (HTML5)** に 関する注意事項

NetBackup プラグインについて、次の点に注意してください。

- プラグインに最適な画面の解像度は 1280 x 1024 以上です。
- プラグインでは自動更新はサポートされません。表示を更新するには、vSphere Client の更新アイコンをクリックします。
- vCenter では、vCenter イベントのデフォルトの保持期間は 180日間です。この値に 設定することを推奨します。
- ESXi Server が vCenter から削除され、再度追加される場合、その ESXi で管理さ れるVMのイベントは失われます。VMの状態として、プラグインが「バックアップ情報

なし (No Backup Information.)」と表示します。 状態は、各 VM で新しいバックアッ プイベントが起きると変わります。

- p.66 の「NetBackup [リカバリウィザードに関する注意事項」](#page-65-0)を参照してください。
- NetBackup マスターサーバーは[vCenter にイベントをポストする (Post events to vCenter)]オプションを[すべてのイベント (AllEvents)]に設定した、種類が[VMware] のバックアップポリシーで設定する必要があります。 プラグインは、NetBackup VMware ポリシーによって行われたバックアップを監視し ます。 プラグインは、他のポリシー形式のバックアップは監視しません。

次の例外に注意してください。

- プラグインは、「Replication Director を使う (Use Replication Director)]が有効 で、[アプリケーションの整合性スナップショット (Application Consistent Snapshot)]が無効である([オプション (Options)]の下で)、VMwareのポリシーに よるバックアップは監視しません。
- プラグインでは、ストレージライフサイクルポリシー(SLP)によって行われたコピー はすべて監視されません。最初のイメージのみが監視されます。
- <span id="page-9-0"></span>■ 仮想マシンの検索では、ASCII以外の文字はサポートされていません。ただし、ASCII 以外の文字を含む VM 名は検索結果に表示されます。そのため、検索できるのは ASCII 文字だけですが、名前に ASCII 以外の文字が含まれている VM も表示され ます。

# **NetBackup plug-in for vSphere Client (HTML5)** の 機能にアクセスする方法

次の表では、vSphere Client (HTML5) での NetBackup プラグイン機能の場所につい て説明します。

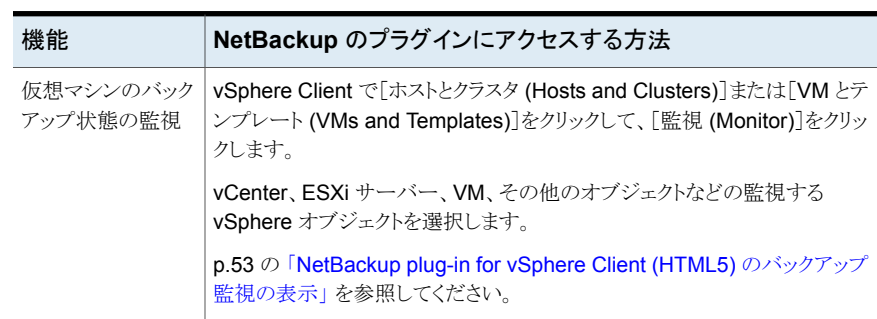

### 表 **1-1** vSphere Client 用 NetBackup プラグインの基本機能へのアクセス

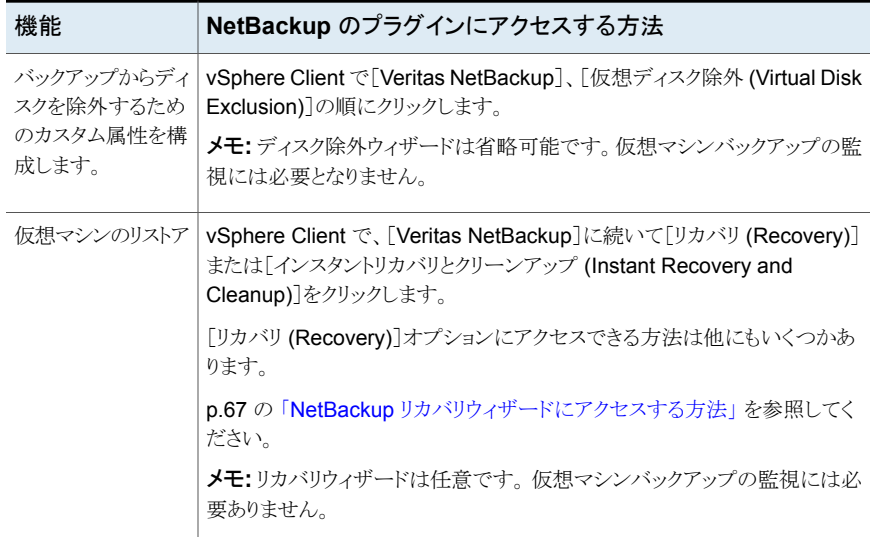

# **NetBackup 9.0** についての本ガイドの更新

<span id="page-10-0"></span>■ 外部証明書を使用する NetBackup マスターサーバーと通信するためのプラグイン の構成に関するトピックを追加しました。 p.37 の[「外部証明書を使用するためのプラグインの構成」](#page-36-0)を参照してください。 p.39 の 「NetBackup CA [が署名した証明書を使用するためのプラグインの再構成」](#page-38-0) を参照してください。

# <span id="page-11-0"></span>NetBackup Plug-in for vSphere Client (HTML5) のインストール

この章では以下の項目について説明しています。

- [NetBackup](#page-11-1) plug-in for vSphere Client (HTML5) の要件
- NetBackup plug-in for vSphere Client (HTML5) での vCenter [の一貫した命名規](#page-13-0) [則の使用](#page-13-0)

**2**

- NetBackup [プラグインのインストールを管理するための](#page-14-0) vCenter 権限
- VMware PSC (Platform Services [Controller\)](#page-15-0) 環境での vSphere Client (HTML5) [プラグインの使用に関する注意事項](#page-15-0)
- NetBackup Plug-in for vSphere Client (HTML5) [のインストール](#page-16-0)
- <span id="page-11-1"></span>■ NetBackup plug-in for vSphere Client (HTML5) [のアップグレード](#page-26-0)
- NetBackup plug-in for vSphere Client (HTML5) [のアンインストール](#page-27-0)
- NetBackup [リカバリウィザードとインスタントリカバリウィザードの構成の概要](#page-28-0)

# **NetBackup plug-in for vSphere Client (HTML5)** の 要件

このトピックでは、プラグインをインストールして使用するための全体的な要件について説 明します。

| 要件                          | 注意事項                                                                                                    |  |
|-----------------------------|----------------------------------------------------------------------------------------------------|--|
| NetBackup マスター<br>サーバー      | プラグインをインストールする前に、NetBackup マスターサーバーをインストールする必要がありま<br>す。デフォルトでは、マスターサーバーはプラグインパッケージのホストWebサーバーとして機能し<br>ます。プラグインのインストール中に、vCenter はマスターサーバーからプラグインのインストール<br>ファイルをダウンロードします。 |  |
|                             | 注意:プラグインを使用する前に、NetBackupが仮想マシンをバックアップするように構成されてい<br>ることを確認してください。たとえば、次のことが必要です。                                                                                            |  |
|                             | VMware のバックアップホスト(プロキシ、またはアクセスホスト)。<br>vCenter Server の NetBackup クレデンシャル。                                                                                                   |  |
|                             | メモ: DNSとvCenter Server で登録されているのと同じ形式 (短縮名または完全修飾名のど<br>ちらか) で vCenter Server 名を入力してください。                                                                                    |  |
|                             | メモ:ベリタスは完全修飾ドメイン名を使うことをお勧めします。 名前全体は空白や null 要素な<br>しで正しく形成する必要があります。たとえば、完全修飾名はドメイン名を含み、ピリオド(.)で終<br>わらない必要があります。                                                           |  |
|                             | VM をバックアップするための VMware ポリシー。<br>ポリシーの[詳細属性 (Advanced Attributes)]で、[ポスト vCenter イベント (Post vCenter<br>events)]オプションを[すべてのイベント(All Events)]に設定する必要があります。                      |  |
|                             | p.17 の「NetBackup Plug-in for vSphere Client (HTML5) のインストール」を参照してください。                                                                                                    |  |
|                             | NetBackup for VMware の構成方法については、『NetBackup for VMware 管理者ガイド』で説<br>明されています。                                                                                                  |  |
|                             | http://www.veritas.com/docs/DOC5332                                                                                                    |  |
| vCenter Server のクレデ         | NetBackup には、仮想マシンがリストアされる vCenter Server のクレデンシャルが必要です。                                                                                                    |  |
| ンシャル (ユーザー名と<br>パスワード)      | VMware Platform Services Controller (PSC) 環境については、以下を参照してください。                                                                                                    |  |
|                             | p.16 の「VMware PSC (Platform Services Controller) 環境での vSphere Client (HTML5) プ<br>ラグインの使用に関する注意事項」を参照してください。                                                                 |  |
|                             | <b>メモ:</b> プラグインをインストールするには、vCenterでの[拡張機能(Extension)]権限が必要です。                                                                                                    |  |
|                             | p.15 の「NetBackup プラグインのインストールを管理するための vCenter 権限」を参照してくだ<br>さい。                                                                                                    |  |
| vCenterと一致する名前<br>付け        | p.14 の「NetBackup plug-in for vSphere Client (HTML5) での vCenter の一貫した命名規則の<br>使用」を参照してください。                                                                                   |  |
| バックアップ監視のため<br>の vCenter 権限 | プラグインを使用して仮想マシンのバックアップを監視するには、vCenter [グローバル (Global)]<br>クレデンシャルの[カスタム属性の管理 (Manage custom attributes)]および[カスタム属性の設定<br>(Set custom attribute)]が必要です。                       |  |
|                             | p.52 の 「バックアップ監視のための vCenter 権限」 を参照してください。                                                                                                    |  |

表 **2-1** NetBackup プラグインのインストール要件

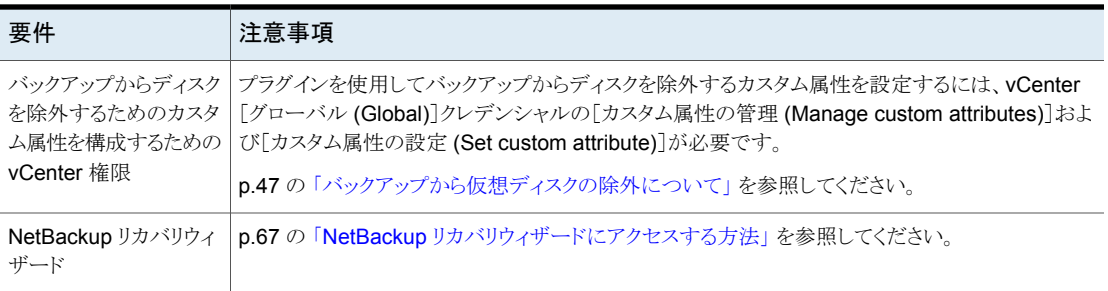

プラグインでサポートされている NetBackup のバージョンと VMware のバージョンのリス トについては、次の文書を参照してください。

<span id="page-13-0"></span>■ 仮想環境での NetBackup 7.x、8.x のサポート: [https://www.veritas.com/support/ja\\_JP/article.000006177](https://www.veritas.com/support/ja_JP/article.000006177)

# **NetBackup plug-in for vSphere Client (HTML5)** で の **vCenter** の一貫した命名規則の使用

vCenter Server の名前は、次の場所で同一である必要があります。

- vCenter Server のインストール
- NetBackup クレデンシャル
- NetBackup プラグインのインストール
- VimApiUrl 名。 参照先 「VimApiUrl [名の設定方法」](#page-14-1)
- Runtime 名。 参照先 「Runtime [名の設定方法」](#page-14-2)

メモ**:** vCenter Server 名が正しく入力されていない場合、プラグインは 1 台以上の仮想 マシンイメージにアクセスできないことがあります。vCenter バージョン 6.0 または 6.5 で は、vCenter Server の名前変更は現在サポートされていません。

<span id="page-14-1"></span>VimApiUrl 名の設定方法

- **1** vSphere Client で[グローバルインベントリリスト (Global Inventory Lists)]をクリック します。[リソース (Resources)]で[vCenter サーバー (vCenter Servers)]をクリッ クして、vCenter を選択します。次に、[構成 (Configure)]、[詳細設定 (Advanced Settings)]の順にクリックします。
- **2** 下にスクロールして、VirtualCenter.VimApiUrl キーを見つけます。
- **3** VirtualCenter.VimApiUrl キーを次のように設定します。

https://*correct hostname of the vCenter machine*/sdk

ここで、*hostname* は vCenter の現在のホスト名です。

例: https://vCenter1.example.com/sdk

<span id="page-14-2"></span>Runtime 名の設定方法

<span id="page-14-0"></span>◆ VMware vSphere 6.5 のマニュアルにある次の手順を使用します。

vCenter Server [のランタイム設定の構成](https://docs.vmware.com/en/VMware-vSphere/6.5/com.vmware.vsphere.vcenterhost.doc/GUID-28917FDB-7B3D-4473-BA3A-F03BC8A0CCA1.html)

# **NetBackup** プラグインのインストールを管理するため の **vCenter** 権限

NetBackup vSphere Client (HTML5) プラグインをインストールするには、vSphere Client を使って、vCenter に[拡張機能 (Extension)]権限が設定されていることを確認します。 [拡張機能 (Extension)]権限は、プラグインをインストールする各 vCenter で設定する 必要があります。

メモ**:** プラグインの更新またはアンインストールにも[拡張機能 (Extension)]権限が必要 です。

権限の設定については、適切な VMware vSphere Documentation Center を参照して ください。

vSphere Client インターフェースでは、[拡張機能 (Extension)]権限は次のように表示 されます。

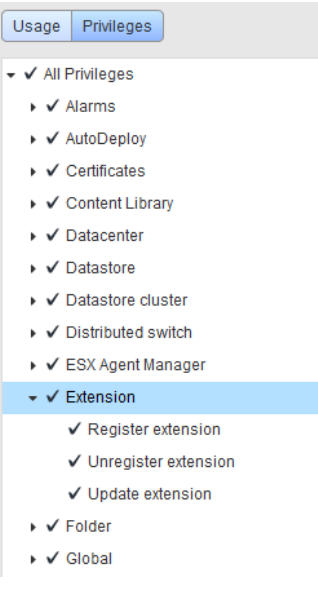

# <span id="page-15-0"></span>**VMware PSC (Platform Services Controller)** 環境 での **vSphere Client (HTML5)** プラグインの使用に関 する注意事項

VMware Platform Services Controller (PSC) が管理する vCenter サーバーでは、 NetBackup プラグインに関して次の点に注意してください。

- プラグインは、いずれかの vCenter Server にインストールする必要があります。イン ストールされたプラグインは、PSC の下にあるすべての vCenter Server からアクセ スできます。
- 仮想マシンがリストアされる各 vCenter サーバーに NetBackup マスターサーバーを 登録する必要があります。 p.35 の [「仮想マシンをリストアするための](#page-34-0) NetBackup vSphere Client (HTML5) プ [ラグインの認可」](#page-34-0)を参照してください。
- PSC の下にある vCenter Server に存在する仮想マシンのバックアップは、PSC の 下の任意の vCenter にリストアできます。PSC 外の vCenter Server に存在する仮 想マシンのバックアップは、PSC の下の vCenter Server にリストアできません。 例: vCenter 1 で VM のバックアップを作成した。VCenter 2 にこの VM をリストアす るには、両方の vCenter が同じ PSC の制御下にある必要があります。この場合、 NetBackup マスターサーバーには少なくとも vCenter 2 のクレデンシャルが必要で す。

# **NetBackup Plug-in for vSphere Client (HTML5)** の インストール

<span id="page-16-0"></span>このトピックでは、次のいずれかから NetBackup プラグインをインストールする方法につ いて説明します。

- NetBackup マスターサーバー 「NetBackup マスターサーバーから NetBackup [プラグインをインストールするには」](#page-16-1)
- マスターサーバーとしての NetBackup Appliance [「マスターサーバーとして](#page-24-0) NetBackup Appliance から NetBackup プラグインをイン [ストールするには」](#page-24-0)

注意: NetBackup マスターサーバーの代わりにカスタムの Web サーバーを使用する場 合:

<span id="page-16-1"></span>p.113 の 「NetBackup [メディアサーバーおよびプラグインパッケージホスト](#page-112-1) (Web サー バー)からの vSphere Client (HTML5) [プラグインのインストール」](#page-112-1)を参照してください。

#### **NetBackup** マスターサーバーから **NetBackup** プラグインをインストールするには

<span id="page-16-2"></span>**1** NetBackup マスターサーバーで、次のコマンドを見つけます。

Windowsの場合: *install\_path*¥NetBackup¥bin¥goodies¥vwcp\_manage.exe

UNIX または Linux の場合: /usr/openv/netbackup/bin/goodies/vwcp\_manage

**2** マスターサーバーで、vwcp\_manage を開始してプラグインのインストールを開始しま す。

次の点に注意してください。

- vwcp\_manage は Java GUI アプリケーションです。お使いの UNIX 環境または Linux 環境が Java GUI アプリケーションをサポートしていることを確認してくだ さい。
- このコマンドを管理者権限またはルート権限で実行すると、利用可能な vCenter が検出され、リストに表示されます。それ以外の権限で実行する場合は、vCenter の名前を指定する必要があります。
- vwcp\_manage コマンドを使用すると、プラグインの既存のバージョンを検出し、 アップグレードまたはアンインストールすることができます。 p.28 の 「NetBackup plug-in for vSphere Client (HTML5) [のアンインストール」](#page-27-0) を参照してください。
- vwcp\_manage コマンドは、古い NetBackup plug-in for vCenter (C# プラグイ ン) をアンインストールしません。古いプラグインは新しいプラグインとは別にその まま存在しています。NetBackup 8.0 用の『NetBackup Plug-in for VMware vCenter ガイド』で説明されている方法で古いプラグインをアンインストールでき ます。

<http://www.veritas.com/docs/DOC5332>

メモ**:** 古い NetBackup plug-in for vCenter のサポートは廃止されています。

**3** 登録はエンドユーザー使用許諾契約から始まります ([同意する (Accept)]をクリッ クします)。

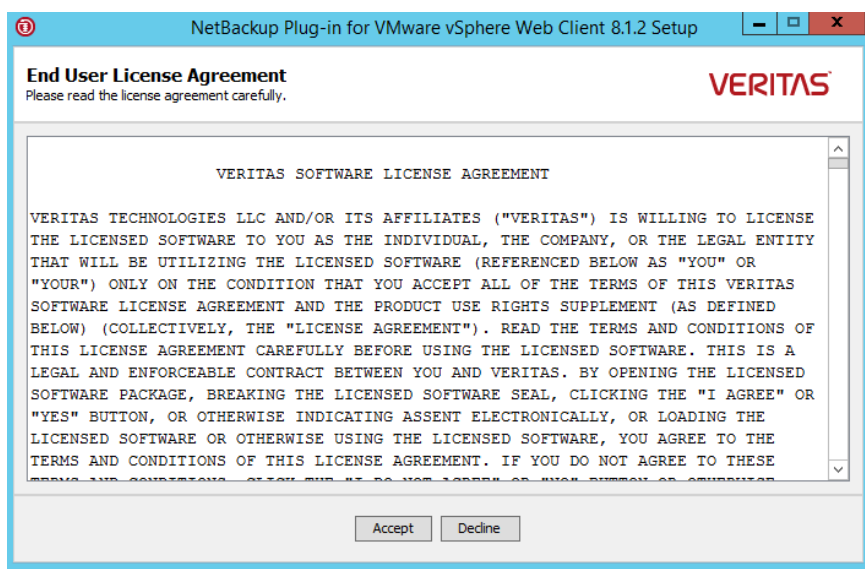

**4** 次のダイアログで、[ホスト名または IP アドレス (Hostname or IP Address)]プルダ ウンリストから vCenter Server を選択し、クレデンシャルを入力してから、[検証 (Validate)]をクリックします。

メモ**:** vCenter クレデンシャルには[拡張機能 (Extension)]特権が必要です。

p.15 の「NetBackup [プラグインのインストールを管理するための](#page-14-0) vCenter 権限」 を参照してください。

vwcp\_manageコマンドが管理者権限またはルート権限で実行されていない場合は、 vCenter の名前 (または IP アドレス) を手動で入力する必要があります。

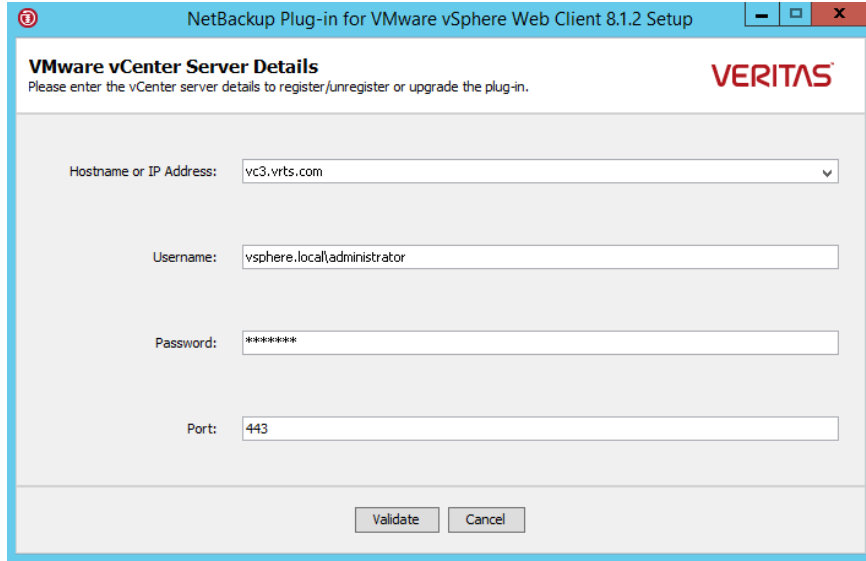

5 VIRTUALIZATION HOSTS SECURE CONNECT ENABLED 構成オプションが有効に なっている場合は、次のセキュリティ警告が表示されます。

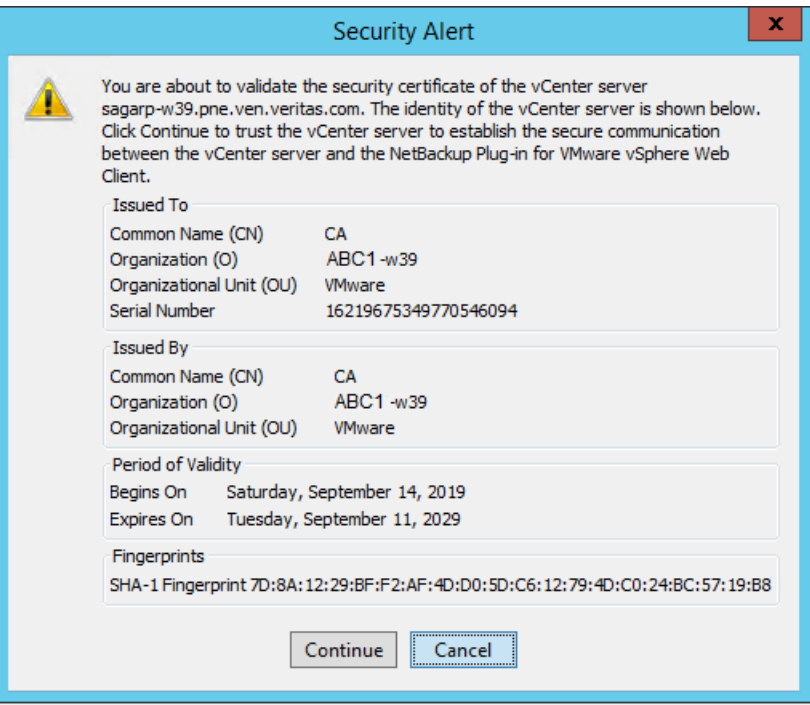

### p.26 の [「サーバーとクライアントの](#page-25-0) [VIRTUALIZATION\\_HOSTS\\_SECURE\\_CONNECT\\_ENABLED](#page-25-0)」 を参照してく ださい。

vCenter Server のルート証明書が複数存在する場合は、各証明書に対して同じ画 面が表示されます。

証明書を信頼する場合は[続行 (Continue)]をクリックし、そうでない場合は[キャン セル (Cancel)]をクリックします。

1 つ以上の証明書を信頼し、証明書が正常に検証された場合、ウィザードはプラグ イン登録プロセスを続行します。

すべての証明書を信頼していない場合、または証明書の検証が失敗した場合、プ ラグインのインストールは続行されません。

**6** 登録ユーティリティによって、プラグインが vCenter に登録されているかどうかが判 断されます。プラグインが登録されていなければ、次のダイアログボックスが表示さ れ、プラグイン URL が表示されます。

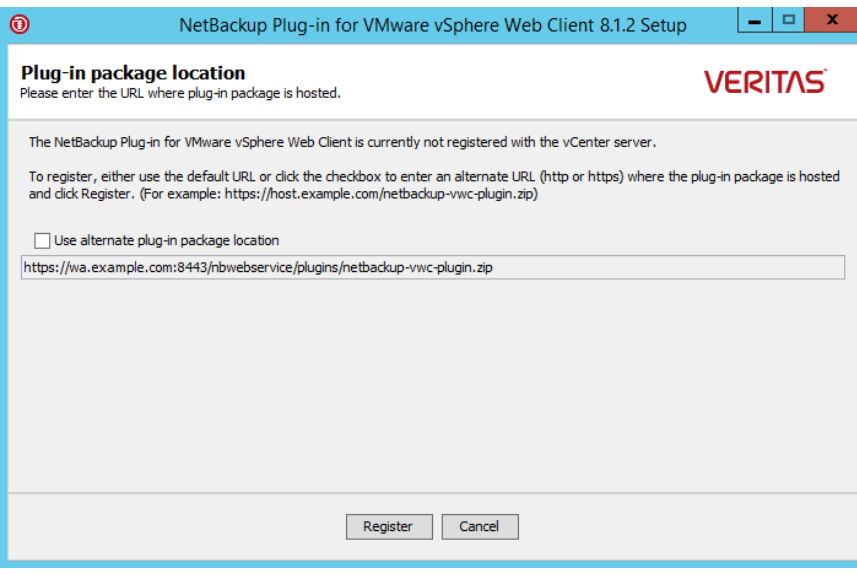

[URL]フィールドには、マスターサーバー上でホストされているプラグインパッケー ジ URL があらかじめ入力されています。

マスターサーバーの代わりにカスタム Web サーバーを使用するには、[別のプラグ インパッケージの場所を使用 (Use alternate plug-in package location)]を選択し、 プラグインパッケージの完全な URL を入力します。

p.113 の 「NetBackup [メディアサーバーおよびプラグインパッケージホスト](#page-112-1) (Web サーバー)からの vSphere Client (HTML5) [プラグインのインストール」](#page-112-1)を参照して ください。

**7** [登録 (Register)]をクリックします。次のセキュリティ警告が表示されます。

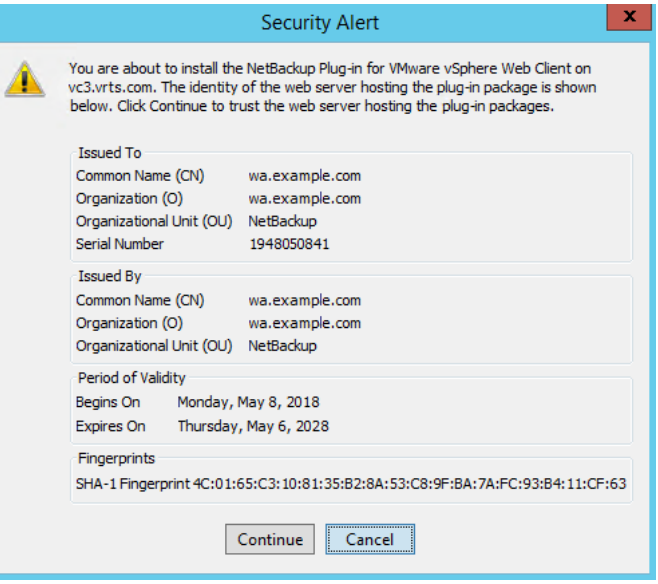

このセキュリティ警告には、プラグインパッケージをホストする Web サーバーの ID が表示されます。デフォルトでは、この Web サーバーは NetBackup マスターサー バーです。vCenter が後でこのサーバー (プラグインパッケージホスト) からプラグイ ンをダウンロードします。このダイアログを使用して、このサーバーの ID を確認しま す。

[続行 (Continue)]をクリックしてインストールを続行します。

**8** 次のように表示されます。

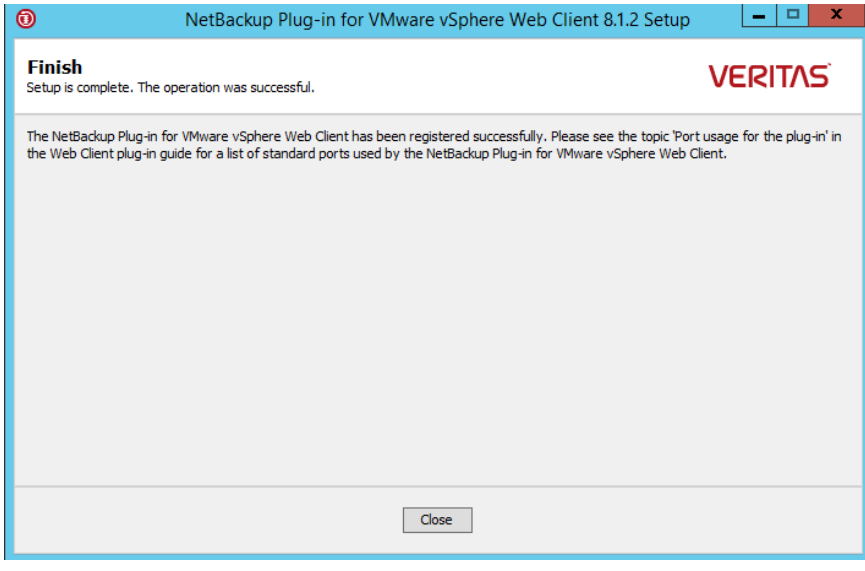

**9** [閉じる (Close)]をクリックします。

**10** vSphere Client (HTML5) にログオンします。現在ログオン中の場合は、まずログア ウトします。

左ペインとショートカットに、[Veritas NetBackup]オプションが表示されているはず です。

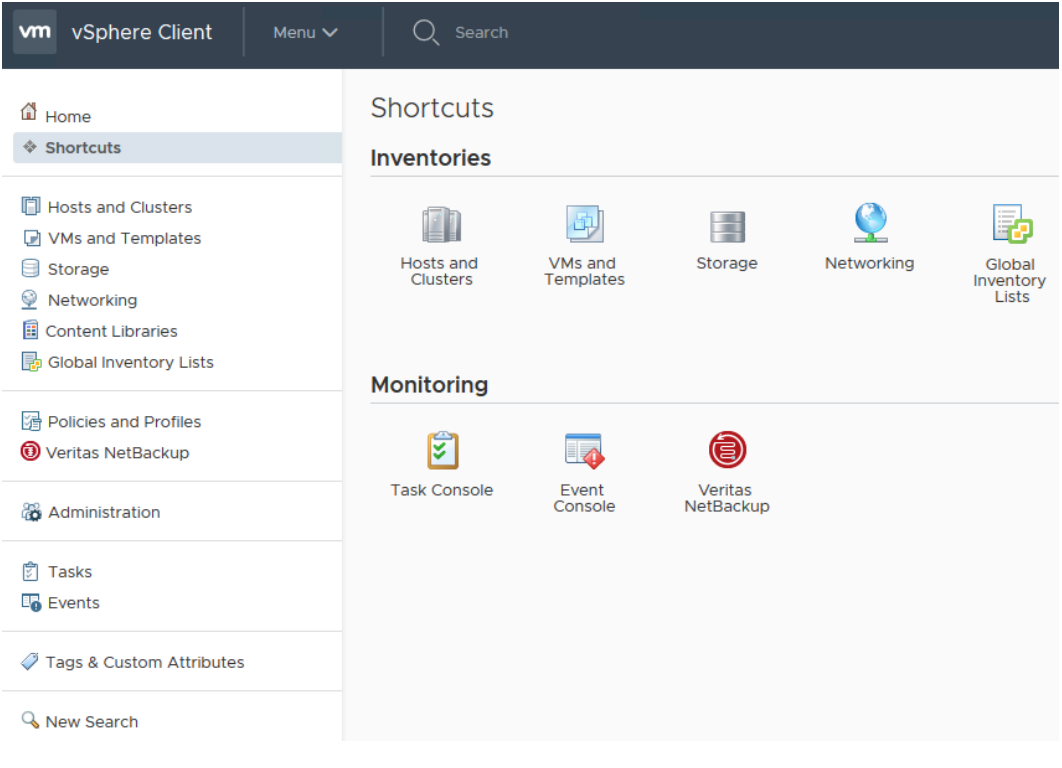

[Veritas NetBackup]オプションが表示されない場合:

p.105 の 「NetBackup [プラグインが登録後も](#page-104-1) vSphere Client (HTML5) インター [フェースに表示されない」](#page-104-1) を参照してください。

**11** プラグインを別の vCenter Server に登録するには、この手順を手順 [2](#page-16-2) から繰り返 します。

メモ**:** VMware Platform Services Controller (PSC) によって管理される vCenter Server の場合は、vCenter Server のいずれかにプラグインをインストールするだけ で済みます。プラグインは、PSC の下にあるすべての vCenter からアクセスできる ようになります。

<span id="page-24-0"></span>**12** NetBackup マスターサーバーが外部証明書を使用している場合は、次のトピックを 参照してください。

p.37 の [「外部証明書を使用するためのプラグインの構成」](#page-36-0) を参照してください。

#### マスターサーバーとして **NetBackup Appliance** から **NetBackup** プラグインをインス トールするには

**1** NetBackupCLI ユーザーとしてアプライアンスにログオンして、vwcp\_manage コマ ンドを実行してプラグインをインストールします。

vwcp\_manage コマンドの場合は次のとおりです。

/usr/openv/netbackup/bin/goodies/vwcp\_manage

次に例を示します。

vwcp\_manage --register –v vCenter.example.com –u *vCenter\_username* –p *password\_file*

*password\_file* は、パスワードのみを含むテキストファイルへのパスです。

メモ**:** NetBackupCLI ユーザーとしてテキストファイルを作成できるのは、ホームディ レクトリ (/home/nbusers) のみです。

コマンドについて詳しくは、『NetBackup コマンドリファレンスガイド』を参照してくだ さい。vwcp\_manage

<http://www.veritas.com/docs/000003214>

**2** vSphere Client (HTML5) にログオンします。現在ログオン中の場合は、まずログア ウトします。

左ペインとショートカットに、[Veritas NetBackup]オプションが表示されているはず です。

[Veritas NetBackup]オプションが表示されない場合:

p.105 の 「NetBackup [プラグインが登録後も](#page-104-1) vSphere Client (HTML5) インター [フェースに表示されない」](#page-104-1) を参照してください。

- **3** プラグインを別の vCenter Server に登録するには、この手順を繰り返します。
- <span id="page-25-0"></span>**4** NetBackup Appliance が外部証明書を使用している場合は、次のトピックを参照し てください。

p.37 の [「外部証明書を使用するためのプラグインの構成」](#page-36-0) を参照してください。

## サーバーとクライアントの VIRTUALIZATION HOSTS SECURE CONNECT ENABLED

VIRTUALIZATION\_HOSTS\_SECURE\_CONNECT\_ENABLEDオプションを指定すると、仮想化 サーバー証明書をルートまたは中間の認証局 (CA) 証明書を使用して検証できます。

このオプションを有効にする前に、『NetBackup for VMware [管理者ガイド』](http://www.veritas.com/docs/DOC5332)の「NetBackup での VMware 仮想化サーバー証明書の検証」セクションの手順を確認してください。

デフォルトでは、VIRTUALIZATION\_HOSTS\_SECURE\_CONNECT\_ENABLED オプションは UNDEFINED に設定されています。

セキュリティ証明書検証は RHV および Nutanix AHV サーバーでは有効になりますが、 VMware サーバーでは無効になります。

メモ**:** 1 つの外部 CA を 1 台の仮想サーバーに構成でき、それ以外には構成できない 場合は、2 台の別々のバックアップホストを使用する必要があります。外部 CA を構成で きるバックアップホストに対しては、VIRTUALIZATION\_HOSTS\_SECURE\_CONNECT\_ENABLED オプションを YES に設定する必要があります。他のバックアップホストでは、このオプショ ンを NO に設定する必要があります。

#### 表 2-2 **VIRTUALIZATION HOSTS SECURE CONNECT ENABLED** の情報

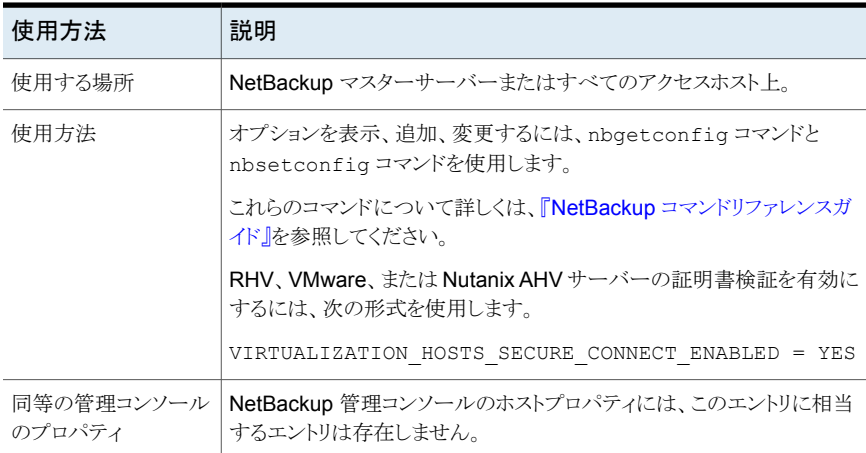

# **NetBackup plug-in for vSphere Client (HTML5)** の アップグレード

<span id="page-26-0"></span>NetBackup プラグインを前のバージョンからアップグレードできます。

メモ**:** プラグインをアップグレードするには、vCenter クレデンシャルに[拡張機能 (Extension)]権限が必要です。

p.15 の「NetBackup [プラグインのインストールを管理するための](#page-14-0) vCenter 権限」を参 照してください。

#### 前のバージョンから **NetBackup** プラグインをアップグレードする方法

**1** マスターサーバーで、vwcp\_manage コマンドを実行します。

Windowsの場合: *install\_path*¥NetBackup¥bin¥goodies¥vwcp\_manage.exe

UNIX または Linux の場合: /usr/openv/netbackup/bin/goodies/vwcp\_manage

vwcp\_manage コマンドは、プラグインの既存のバージョンを検出します。

- **2** [エンドユーザー使用許諾契約 (End User License Agreement)]ダイアログで、 [同意する (Accept)]を選択します。
- **3** [VMware vCenter Server の詳細 (VMware vCenter Server Details)]ダイアログ で、プルダウンリストから vCenter を選択し、vCenter クレデンシャルを入力します。 [検証 (Validate)]をクリックします。

[プラグインパッケージの場所 (Plug-in package location)]ダイアログで、

[URL]フィールドには、マスターサーバー上でホストされているプラグインパッケー ジ URL があらかじめ入力されています。

マスターサーバーの代わりにカスタム Web サーバーを使用するには、[別のプラグ インパッケージの場所を使用 (Use alternate plug-in package location)]を選択し、 プラグインパッケージの完全な URL を入力します。

p.113 の 「NetBackup [メディアサーバーおよびプラグインパッケージホスト](#page-112-1) (Web サーバー)からの vSphere Client (HTML5) [プラグインのインストール」](#page-112-1)を参照して ください。

**4** [登録解除またはアップグレード (Unregister or Upgrade)]ダイアログで、[アップグ レード (Upgrade)]をクリックして確認します。

- **5** [完了 (Finish)]ダイアログで、[閉じる (Close)]をクリックします。
- **6** vSphere Client にログオンします。現在ログオン中の場合は、まずログアウトします。

左ペインとショートカットに、[Veritas NetBackup]オプションが表示されているはず です。

[Veritas NetBackup]オプションが表示されない場合:

<span id="page-27-0"></span>p.105 の「NetBackup [プラグインが登録後も](#page-104-1) vSphere Client (HTML5) インター [フェースに表示されない」](#page-104-1)を参照してください。

# **NetBackup plug-in for vSphere Client (HTML5)** の アンインストール

のプラグインを登録解除してアンインストールできます。

メモ**:** プラグインを登録解除してアンインストールするには、vCenter クレデンシャルに[拡 張機能 (Extension)]権限が必要です。

p.15 の「NetBackup [プラグインのインストールを管理するための](#page-14-0) vCenter 権限」を参 照してください。

**NetBackup** マスターサーバーを使用して **NetBackup** プラグインを登録解除およびア ンインストールするには

**1 NetBackup** マスターサーバーで、vwcp\_manage コマンドを実行します。

Windowsの場合: *install\_path*¥NetBackup¥bin¥goodies¥vwcp\_manage.exe

UNIX または Linux の場合: /usr/openv/netbackup/bin/goodies/vwcp\_manage

- **2** [エンドユーザー使用許諾契約 (End User License Agreement)]画面で、[同意 する (Accept)]をクリックします。
- **3** [VMware vCenter Server の詳細 (VMware vCenter Server Details)]ダイアログ で、プルダウンリストから vCenter を選択し、vCenter クレデンシャルを入力します。 「検証 (Validate)」をクリックします。
- **4** [登録解除 (Unregister)]ダイアログで、[登録解除 (Unregister)]をクリックして確認 します。
- **5** [完了 (Finish)]ダイアログで、[閉じる (Close)]をクリックします。
- **6** vSphere Client にログオンします。現在ログオン中の場合は、まずログアウトします。

```
マスターサーバーとしての NetBackup アプライアンスを使用して、NetBackup plug-in
for vSphere Client (HTML5) を登録解除およびアンインストールするには
```
**1** NetBackupCLI ユーザーとしてアプライアンスにログオンし、vwcp\_manage コマンド を実行してプラグインをアンインストールします。

vwcp\_manage コマンドの場合は次のとおりです。

/usr/openv/netbackup/bin/goodies/vwcp\_manage

次に例を示します。

vwcp manage --unregister -v vCenter.example.com -u

*vCenter\_username* –p *password\_file*

*password\_file* は、パスワードのみを含むテキストファイルへのパスです。

メモ**:** NetBackupCLI ユーザーとしてテキストファイルを作成できるのは、ホームディ レクトリ (/home/nbusers) のみです。

vwcp\_manage コマンドについて詳しくは、『NetBackup コマンドリファレンスガイド』 を参照してください。

[http://www.veritas.co](http://www.veritas.com/docs/000003214) m/docs/000003214

<span id="page-28-0"></span>**2** vSphere Client にログオンします。現在ログオン中の場合は、まずログアウトします。

# **NetBackup** リカバリウィザードとインスタントリカバリウィ ザードの構成の概要

メモ**:** NetBackup リカバリウィザードおよびインスタントリカバリウィザードは、NetBackup plug-in for vSphere Client (HTML5) のオプション機能です。これらのウィザードは、仮 想マシンをリカバリするための手段になります。 仮想マシンバックアップの監視には必要 ありません。

NetBackup リカバリおよびインスタントリカバリウィザードを使用して、仮想マシンをリスト アするには、以下の手順に従ってください。

表 **2-3** NetBackup リカバリウィザードの設定

| 手順 | 説明          | 参照トピック                                                                   |
|----|-------------|--------------------------------------------------------------------------|
|    | のポートを設定します。 | NetBackup Web サービス   p.30 の 「NetBackup Web サービスのためのポート構成」<br> を参照してください。 |

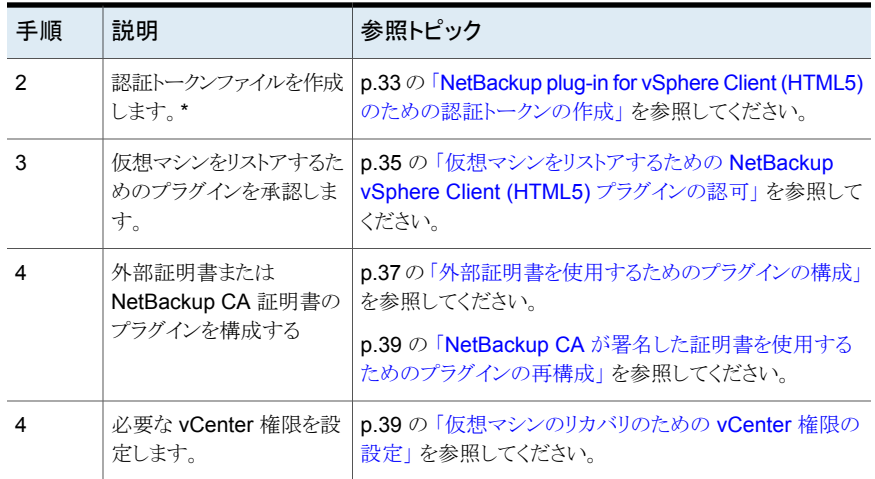

\*特定のネットワークでは、認証トークンを複数のホスト名または IP アドレスに関連付ける 必要があります。

<span id="page-29-0"></span>p.40 の 「認証トークンのホスト名または IP [アドレスの追加または追加したホスト名または](#page-39-0) IP [アドレスの削除」](#page-39-0) を参照してください。

## NetBackup Web サービスのためのポート構成

NetBackup リカバリウィザードはマスターサーバーの NetBackup Web サービスのため に Web ポートの適切な構成を必要とします。 そうでない場合、マスターサーバーによっ てバックアップされた仮想マシンをリストアするために NetBackup プラグインを承認する ことができません。

<span id="page-29-1"></span>NetBackup インストール処理はポートの次のセットのいずれかで動作するために自動的 に configurePorts スクリプトを実行して NetBackup Web サービスを設定します。

| ポートセット  | $HTIPS \#$ | シャットダウンポート |
|---------|------------|------------|
| 最初のセット  | 8443       | 8205       |
| 2番目のセット | 8553       | 8305       |
| 3番目のセット | 8663       | 8405       |

表 **2-4** NetBackup Web サービス用に設定されるポート

configurePorts スクリプトが自由なセットの 1 つ (、8443、8205 など) を見つけなけれ ば、次のファイルにエラーが記録されます。

Windows の場合:

*install\_path*¥NetBackup¥wmc¥webserver¥logs¥nbwmc\_configurePorts.log

UNIX および Linux の場合:

/usr/openv/wmc/webserver/logs/nbwmc\_configurePorts.log

UNIX および Linux の場合、次のものが NetBackup システムコンソールに表示されま す。

configurePorts: WmcPortsUpdater failed with exit status <status code>

このエラーが発生するとき、マスターサーバーに次の手順を使って手動でポートを構成し てください。configurePorts コマンドは次の場所にあります。

Windows の場合:

*install\_path*¥NetBackup¥wmc¥bin¥install¥configurePorts

UNIX または Linux の場合:

/usr/openv/wmc/bin/install/configurePorts

メモ**:** マスターサーバー上の NetBackup Web サービスはポート 1024 以上が必要で す。 1024 未満のポート番号は使用しないでください。 1024 未満のポートは権限設定さ れており、NetBackup Web サービスでは使用できないようになっています。

#### <span id="page-31-0"></span>**NetBackup Web** サービスのためにポートを構成するには

**1** マスターサーバーで、次を入力して現在構成されたポートをリストします。

configurePorts -status 出力例は次のとおりです。

Current Https Port: 8443 Current Shutdown Port: 8205

<span id="page-31-1"></span>**2** 次の形式の configurePorts コマンドを使ってポートを再構成してください。

configurePorts -httpsPort *https\_port* | -shutdownPort *shutdown\_port*

一度に 1 つまたは 2 つのポートを構成できます。たとえば、HTTPS ポートを 8553 に構成するには、次のようにします。

configurePorts -httpsPort 8553

出力例は次のとおりです。

Old Https Port: 8443 New Https Port: 8553

必要に応じたコマンドを使って、HTTPS、シャットダウンの 1 セットのポートを構成し ます。

ポートセットのリストについては、表 [2-4](#page-29-1)を参照してください。

- **3** マスターサーバーがクラスタ化された環境にある場合、次のように指定します。
	- ポートの同じセットがすべてのクラスタノードで自由であることを確かめてくださ い。各ノードで手順[1](#page-31-0)を行います。
	- 各ノードのポートを必要に応じて再構成してください。手順[2](#page-31-1)を行ってください。

■ すべてのノードで使われるポートを無視するには、次を入力します。 configurePorts –overrideCluster true このコマンドは共有ディスクの次のファイルを更新します。 Windows の場合: *install\_path*¥NetBackup¥var¥global¥wsl¥portfile UNIX または Linux の場合: /usr/openv/netbackup/var/global/wsl/portfile Web サービス用の NetBackup インストーラはクラスタモードのインストール中に このファイルを使います。

p.33 の 「NetBackup vSphere Client (HTML5) [プラグインのポートの使用」](#page-32-0) を参照して ください。

# NetBackup vSphere Client (HTML5) プラグインのポートの使用

<span id="page-32-0"></span>次の表は、NetBackup プラグイン環境で使用される標準ポートを示します。

### 表 **2-5** NetBackup と vSphere Client プラグイン環境で使われるポート

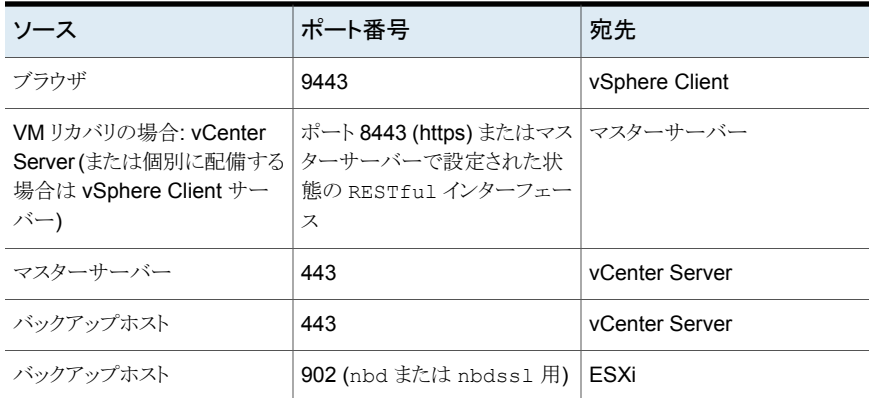

### NetBackup plug-in for vSphere Client (HTML5) のための認証トーク ンの作成

<span id="page-32-1"></span>プラグインに VM のリストアを許可するには、NetBackup マスターサーバーで (またはマ スターサーバーとして NetBackup アプライアンスで) 認証トークンを生成する必要があり ます。認証トークンがマスターサーバー上で作成され、プラグインによりvCenter に配備 されると、vCenter はそのマスターサーバーから VMware バックアップをリストアできるよ うになります。

#### **NetBackup** マスターサーバーで認証トークンを作成するには

**1** マスターサーバー上で次を入力します。

Windows の場合

*install\_path*¥NetBackup¥wmc¥bin¥install¥manageClientCerts.bat -create *clientName*

UNIX および Linux の場合

/usr/openv/wmc/bin/install/manageClientCerts -create *clientName*

*clientName* は、プラグインがインストールされている vCenter の DNS 名です。

manageClientCerts コマンドは認証トークンを含んでいる圧縮ファイルの場所を返 します。

manageClientCerts で追加情報が利用できます。

p.40 の 「認証トークンのホスト名または IP [アドレスの追加または追加したホスト名ま](#page-39-0) たは IP [アドレスの削除」](#page-39-0) を参照してください。

**2** vCenter 管理者に圧縮ファイルを提供してください。

注意**:** 圧縮ファイルの共有や送信には、必ず安全な方法を使用してください。

マスターサーバートークンを使うと、仮想マシンをリストアするためにプラグインを認 証できます。

p.107の[「プラグインのリカバリポータルでのマスターサーバーの通信エラーのトラブ](#page-106-1) [ルシューティング」](#page-106-1) を参照してください。

#### マスターサーバーとして、**NetBackup** アプライアンスで認証トークン **(**証明書**)** を作成す るには

**1** トークンを生成するには、次の場所で入手可能な『NetBackup Appliance 管理者 ガイド』内の「管理 > 証明書」トピックを参照してください。

<http://www.veritas.com/docs/000002217>

p.40 の 「認証トークンのホスト名または IP [アドレスの追加または追加したホスト名ま](#page-39-0) たは IP [アドレスの削除」](#page-39-0) を参照してください。

**2** vCenter 管理者にトークンの圧縮ファイルを提供してください。

注意**:** 圧縮ファイルの共有や送信には、必ず安全な方法を使用してください。

マスターサーバートークンを使うと、仮想マシンをリストアするためにプラグインを認 証できます。

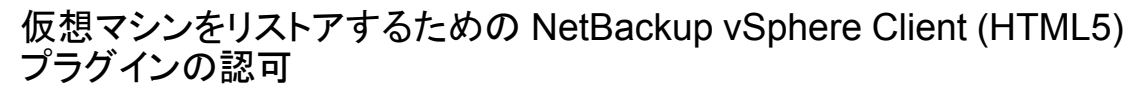

<span id="page-34-0"></span>NetBackup マスターサーバーは、仮想マシンのバックアップを開始、制御します。仮想 マシンのリストアにプラグインを使うには、認証トークンを NetBackup 管理者から入手す る必要があります。その後でプラグインを承認することで、マスターサーバーによってバッ クアップされた仮想マシンをリストアできます。

仮想マシンをリストアするためにプラグインを承認する方法

**1** NetBackup 管理者に認証トークンファイルを提供するように依頼します。

p.33 の 「NetBackup plug-in for vSphere Client (HTML5) [のための認証トークン](#page-32-1) [の作成」](#page-32-1)を参照してください。

**2** vSphere Client を起動するコンピュータまたはノートパソコンに、認証トークンファイ ルをコピーします。

場所を書き留め ておきます。

- **3** vSphere Client で、[Veritas NetBackup]をクリックします。
- **4** [マスターサーバー登録 (Register Master Server)]をクリックします。

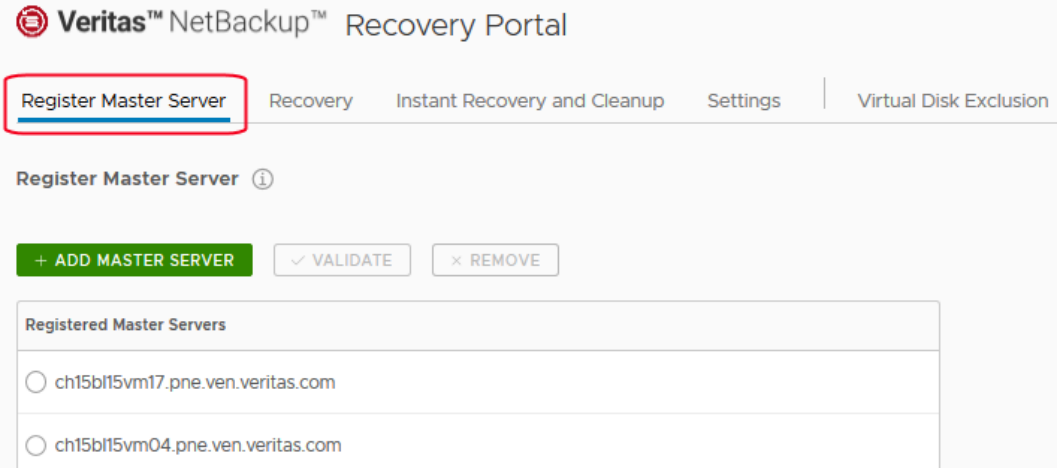

#### **5** [マスターサーバーの追加 (ADD MASTER SERVER)]をクリックします。

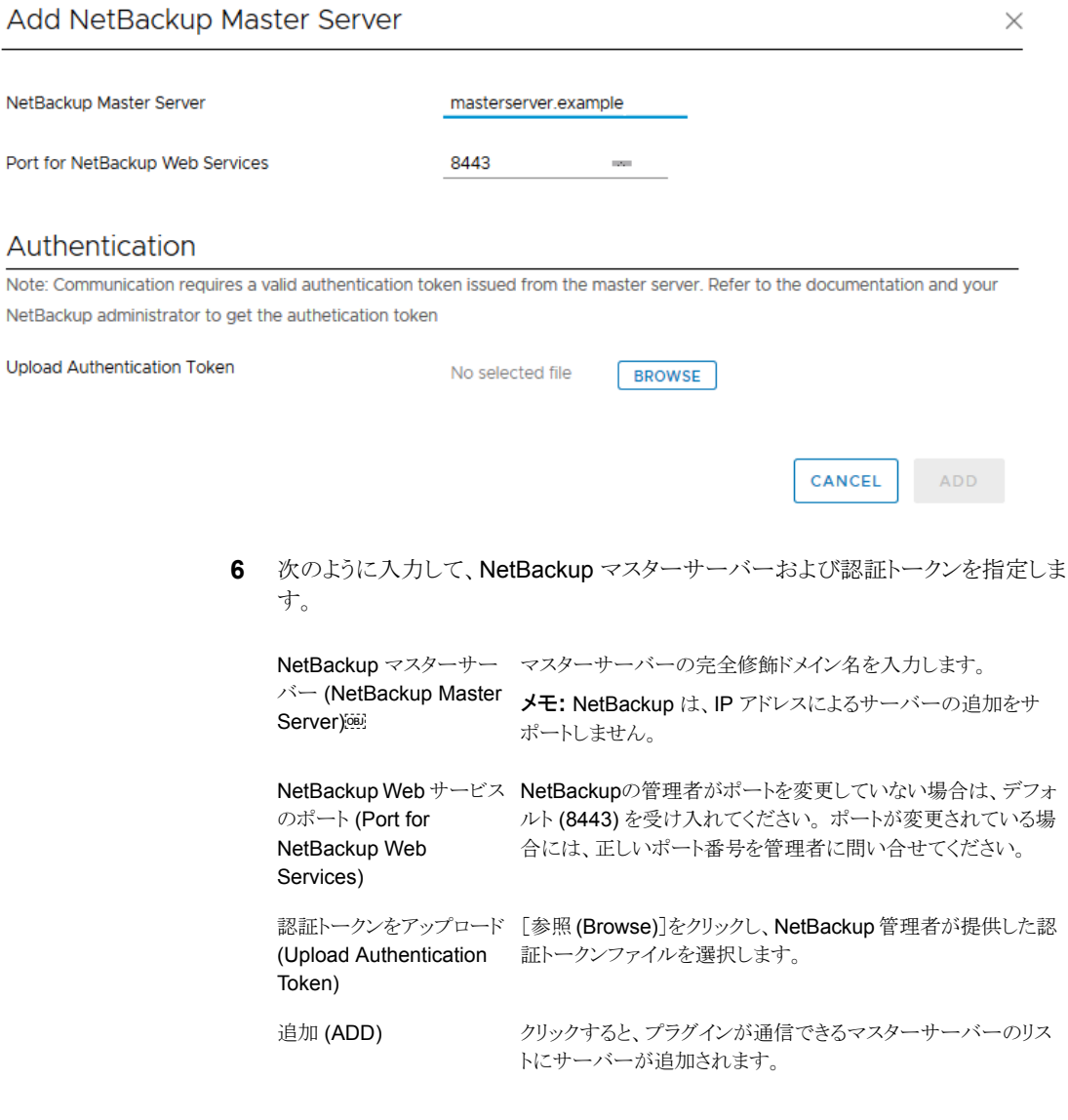

**7** 必要に応じて、他のマスターサーバーおよび認証トークンを追加します。
**8** 別の vCenter Server にリストアできるようにするには、その vCenter Server にログ オンして、マスターサーバーを登録します

p.16 の 「VMware PSC (Platform Services [Controller\)](#page-15-0) 環境での vSphere Client (HTML5) [プラグインの使用に関する注意事項」](#page-15-0) を参照してください。

**9** また、サーバーのリストからマスターサーバーを削除や、プラグインからマスターサー バーへの接続を検証できます。

[マスターサーバー (Master Server)]のリストで、検証または削除するサーバーを 選択します。

検証 (VALIDATE) サーバーへの接続を検証します。

削除 (REMOVE) リストからサーバーを削除します。プラグインは、そのマスターサーバー によって実行されたバックアップの監視もリストアもできなくなります。

## 外部証明書を使用するためのプラグインの構成

プラグインは、証明書ベースの認証を使用して NetBackup マスターサーバーと安全に 通信します。デフォルトでは、マスターサーバーは、NetBackup CA が署名した証明書 を使用します。または、外部で発行された証明書を使用するようにマスターサーバーを構 成できます。その場合は、次の手順により、外部証明書を使用するようにプラグインを構 成します。

### 外部証明書を使用するためのプラグインの構成

**1** マスターサーバー上で次のコマンドを入力します。

Windows の場合:

```
install_path¥NetBackup¥wmc¥bin¥install¥configureCertsForPlugins.bat
-registerExternalCert -certPath
"path_to_external_certificate_file"
-privateKeyPath "path_to_certificate_key_file"
-trustStorePath "path_to_ca_certificate_file"
```
### UNIX および Linux の場合

/usr/openv/wmc/bin/install/configureCertsForPlugins -registerExternalCert -certPath "*path\_to\_external\_certificate\_file*" -privateKeyPath "*path\_to\_certificate\_key\_file*" -trustStorePath "*path\_to\_ca\_certificate\_file*"

次に例を示します。

configureCertsForPlugins.bat -registerExternalCert -certPath "c:¥server.pem" -privateKeyPath "c:¥key.pem" -trustStorePath "c:¥intermediateOrRootCA.pem"

このコマンドで、証明書をマスターサーバー上のキーストアにインポートして、外部証 明書を使用するようにプラグインを構成します。コマンドのオプションは次のとおりで す。

- -certPath: Web サーバー証明書へのパスを指定します。このファイルには、 PEM 形式の 1 つの証明書が必要です。
- -privateKeyPath: Web サーバー証明書の秘密鍵へのパスを指定します。
- -trustStorePath: Web サーバー証明書を発行した中間認証局またはルート 認証局の証明書へのパスを指定します。このファイルには、PEM形式の1つの 証明書が必要です。この証明書のサブジェクトは、Webサーバー証明書の発行 者と一致する必要があります。 外部証明書について詳しくは、『NetBackup [セキュリティおよび暗号化ガイド』](https://www.veritas.com/support/ja_JP/article.000003214)を 参照してください。
- **2** マスターサーバーで、NetBackup Web 管理コンソールサービスを再起動します。

NetBackup 管理コンソールのアクティビティモニターで[デーモン (Daemons)]タブ をクリックし、サービスを右クリックして、[デーモンの停止 (Stop Daemon)]をクリック します。サービスが停止したら、「デーモンの起動(Start Daemon)]をクリックします。

**3** マスターサーバーで認証トークンを更新します。

p.44 の [「認証トークンの更新」](#page-43-0) を参照してください。

メモ**:** この手順を、マスターサーバーと通信する必要がある各プラグインで実行しま す。

**4** プラグインで、既存のマスターサーバーを削除し、トークンを更新したマスターサー バーを追加します。

p.35 の [「仮想マシンをリストアするための](#page-34-0) NetBackup vSphere Client (HTML5) [プラグインの認可」](#page-34-0)を参照してください。

## 新しい **vCenter Server** と **VMware vSphere** プラグインの追加

外部 CA が署名した証明書を使用しており、VMware vSphere プラグインとともに新しい vCenter Server を追加する場合、マスターサーバーで manageClientCerts -create オプションを使用して、クライアントの新しい証明書を生成します。その後、VMware vSphere プラグインに NetBackup マスターサーバーを追加する際に、新たに生成した 証明書を使用できます。

## NetBackup CA が署名した証明書を使用するためのプラグインの再構 成

NetBackup CA が署名した証明書を使用するようにマスターサーバーを再構成した場 合、この証明書を使用するようにプラグインを構成するには、次の手順を実行します。

### **NetBackup CA** が署名した証明書を使用するためのプラグインの再構成

**1** マスターサーバー上で次のコマンドを入力します。

Windows の場合:

*install\_path*¥NetBackup¥wmc¥bin¥install¥configureCertsForPlugins.bat -registerNBCAcert

UNIX または Linux の場合:

/usr/openv/wmc/bin/install/configureCertsForPlugins -registerNBCAcert

このコマンドにより、NetBackup CA が署名した証明書を使用するようにプラグイン が再構成されます。

**2** マスターサーバーで、NetBackup Web 管理コンソールサービスを再起動します。

NetBackup 管理コンソールのアクティビティモニターで[デーモン (Daemons)]タブ をクリックし、サービスを右クリックして、[デーモンの停止(Stop Daemon)]をクリック します。サービスが停止したら、[デーモンの起動(Start Daemon)]をクリックします。

**3** マスターサーバーで認証トークンを更新します。

p.44 の [「認証トークンの更新」](#page-43-0) を参照してください。

メモ**:** この手順を、マスターサーバーと通信する必要がある各プラグインで実行しま す。

**4** プラグインで、既存のマスターサーバーを削除し、トークンを更新したマスターサー バーを追加します。

p.35 の [「仮想マシンをリストアするための](#page-34-0) NetBackup vSphere Client (HTML5) [プラグインの認可」](#page-34-0)を参照してください。

## 仮想マシンのリカバリのための vCenter 権限の設定

NetBackup リカバリウィザードの vCenter にユーザー特権を設定するには、次の手順で 行います。仮想マシンのリカバリが必要な各 vCenter で権限を設定します。

プラグインにアクセスするユーザーアカウントに管理者権限を割り当てられない場合、 vCenter レベルで次のアクセス権を設定してください。

仮想マシンのリカバリに必要な **vCenter** 権限を設定する方法

- **1** vSphere Client で、[管理 (Administration)]、[ロール (Roles)]の順にクリックしま す。
- **2** [役割 (Roles)]の下の[管理者 (Administrator)]をクリックします。
- **3** [権限 (Privileges)]をクリックします。
- **4** [グローバル (Global)]まで下にスクロールし、[イベントのログ (Log Event)]がリスト されていることを確認します。
- **5** 「NetBackup リカバリ (NetBackup Recovery)]まで下にスクロールし、リストに次の ものが含まれていることを確認します。

[NetBackup サーバーを追加または除去 (Add or Remove NetBackup Servers)]

「仮想マシンのリカバリ (Virtual Machine Recovery)]

**6** 仮想マシンのリストアが必要になる可能性のある各 vCenter で、これらの権限を設 定します。

<span id="page-39-0"></span>注意**:** NetBackup の[仮想マシンのリカバリ (Virtual Machine Recovery)]権限はグロー バルなリカバリ承認を付与します。それにより、その役割を持つユーザーがその vCenter に存在する仮想マシンをリカバリできます。この権限をユーザーに付与する場合は、注意 が必要です。

## 認証トークンのホスト名または IP アドレスの追加または追加したホスト 名または IP アドレスの削除

manageClientCerts コマンドは、特定の vCenter のための認証トークンを生成します。 このトークンにより、トークンが生成された NetBackup マスターサーバーに vCenter が アクセスできるようになります。トークンは、vCenter のホスト名または DNS 名が manageClientCerts コマンドで入力した名前と同一である場合に有効になります。

環境によっては、トークンを複数のホスト名またはIP アドレスに使用できるようにする必要 があります。その一例が、複数のネットワーク上のマルチホームの vCenter です。もうひ とつの例は、ネットワークアドレス変換 (NAT) を使用する vCenter です。これらのケース では、NetBackup マスターへのアクセス要求が、トークンの生成時に指定されていない ホスト名または IP アドレスから来ることがあります。

このような環境から NetBackup にアクセスできるようにするには、manageClientCerts コマンドを使って次のことを行います。

■ 既存のトークンに vCenter サーバーの他のホスト名 (または IP アドレス)を追加しま す。追加されたホスト名または IP アドレスは、エイリアスとよばれます。エイリアスは、 1つのトークンに複数追加することができます。 IPv4 および IPv6 のアドレスがサポート対象です。

- トークンからホスト名または IP アドレスを削除します。
- 任意の vCenter サーバーでのトークンの使用を許可します。
- トークンの既存のエイリアスを一覧表示します。

manageClientCerts コマンドは、次の場所に格納されています。

### Windows の場合

*install\_path*¥NetBackup¥wmc¥bin¥install¥manageClientCerts.bat

UNIX および Linux の場合

/usr/openv/wmc/bin/install/manageClientCerts

### 表 2-6 **アッキングの認証トークンへのホスト名または IP アドレスの追加**

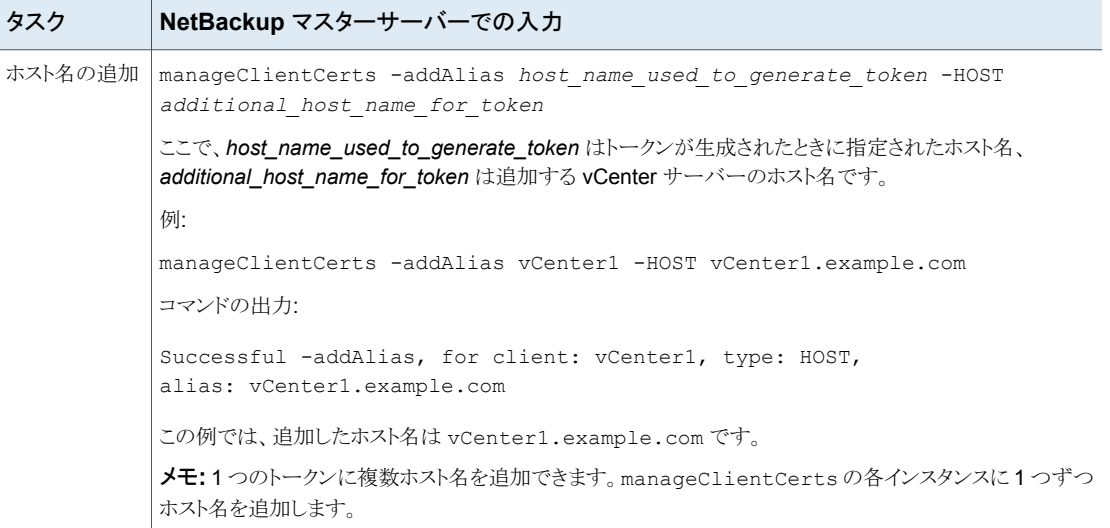

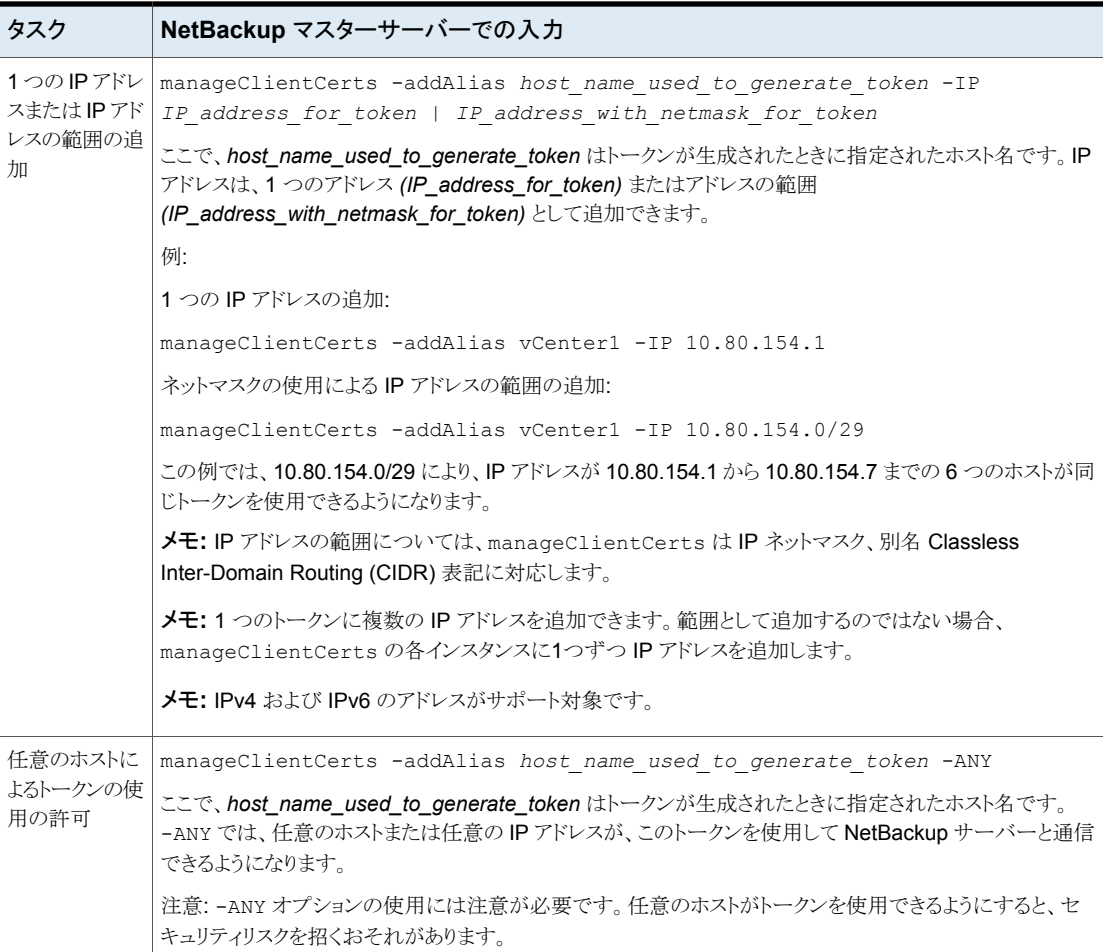

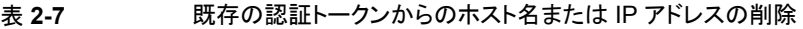

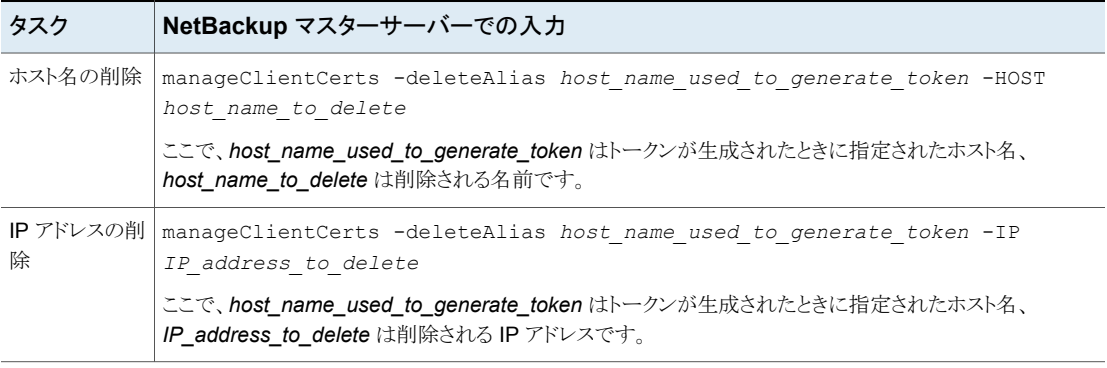

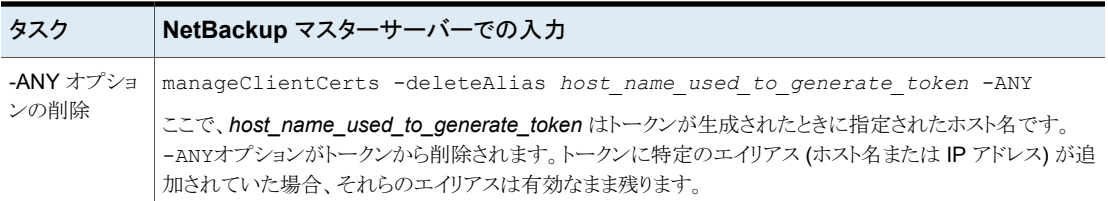

## 表 **2-8** トークンに対して定義されたホスト名または IP アドレス (エイリアス) の一覧表示

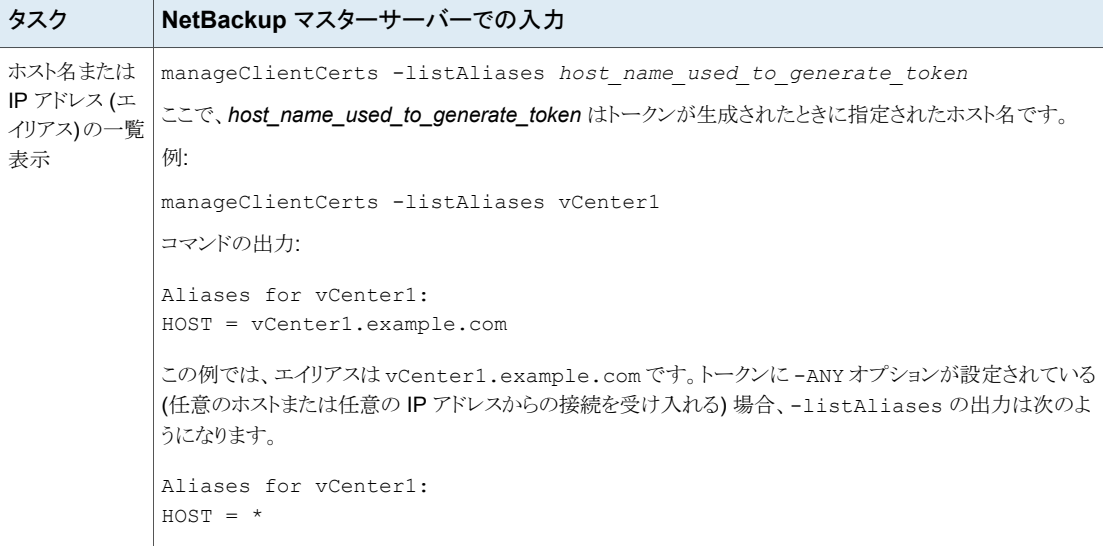

補足情報が利用可能です。

p.107 の [「プラグインのリカバリポータルでのマスターサーバーの通信エラーのトラブル](#page-106-0) [シューティング」](#page-106-0)を参照してください。

## 認証トークンの取り消し

マスターサーバー上の認証トークンを無効化して、プラグインがそのマスターサーバーか らのリストアを実行しないようにすることができます。

メモ**:** トークンのエイリアスを保持するには、トークンを削除せずに更新します。

p.44 の [「認証トークンの更新」](#page-43-0)を参照してください。

### 認証トークンを破棄する方法

◆ マスターサーバー上で次を入力します。

### Windows の場合

*install\_path*¥NetBackup¥wmc¥bin¥install¥manageClientCerts.bat -delete *clientName*

UNIX および Linux の場合

/usr/openv/wmc/bin/install/manageClientCerts -delete *clientName*

*clientName* は、プラグインがインストールされている vCenter の DNS 名です。

<span id="page-43-0"></span>-delete オプションにより、マスターサーバーから認証トークンとその圧縮ファイル を削除します。このマスターサーバーが作成したバックアップから仮想マシンをリスト アする権限がプラグインからなくなります。

## 認証トークンの更新

有効期限が切れた認証トークンは、次のように更新することができます。

メモ**:** 認証トークンは、1 年後に期限が切れます。

### 認証トークンを更新するには

**1** マスターサーバー上で次を入力します。

### Windows の場合

*install\_path*¥NetBackup¥wmc¥bin¥install¥manageClientCerts.bat -renew *clientName*

UNIX および Linux の場合

/usr/openv/wmc/bin/install/manageClientCerts -renew *clientName*

*clientName* は、プラグインがインストールされている vCenter の DNS 名です。

-renew オプションを使うと、トークンが削除され、新しいトークンが作成されます。 トークンに存在するエイリアスはすべて保持されます。

p.45 の [「すべての現在の認証トークンのリスト」](#page-44-0) を参照してください。

p.40 の 「認証トークンのホスト名または IP [アドレスの追加または追加したホスト名ま](#page-39-0) たは IP [アドレスの削除」](#page-39-0) を参照してください。

<span id="page-44-0"></span>**2** プラグインの[マスターサーバー登録 (Register Master Servers)]オプションを使 い、更新された認証トークンを使ってマスターサーバーを再登録します。

p.35 の [「仮想マシンをリストアするための](#page-34-0) NetBackup vSphere Client (HTML5) [プラグインの認可」](#page-34-0)を参照してください。

## すべての現在の認証トークンのリスト

現在のマスターサーバーで生成されたすべての現在の認証トークンを一覧表示できま す。

すべての現在の認証トークンをリストする方法

◆ マスターサーバー上で次を入力します。

Windows の場合

*install\_path*¥NetBackup¥wmc¥bin¥install¥manageClientCerts.bat -list

### UNIX および Linux の場合

/usr/openv/wmc/bin/install/manageClientCerts -list

次に出力例を示します。

Client Expiry Date

vCenter-server-1 Thu Feb 06 16:16:51 GMT+05:30 2014 vCenter-server-2 Fri Feb 07 11:22:53 GMT+05:30 2014 トークンが作成された vCenter Server とその有効期限が表示されます。この情報 は、トークンが期限切れになったときに、vCenter とマスターサーバー間に発生する 通信に関する問題の診断に役立ちます。

- 書式付きで出力する場合は、コマンドプロンプトまたはシェルの画面サイズを 100 単位以上に設定します。
- 40 文字を超えるサーバー名は切り捨てられます。最初の40 文字より後の文字 が「...」に置換されます。

## NetBackup プラグイン認証トークンファイルに対する権限の変更が必要 な場合

VMのリストアを NetBackup プラグインに許可するには、NetBackup管理者は NetBackup マスターサーバー上の認証トークンを生成する必要があります。 NetBackup はトークン を圧縮ファイル内に生成します。このファイルは、プラグインがインストールされるvCenter サーバーの管理者に送信する必要があります。

仮想マシンの管理者が圧縮ファイルを使って、VM のリストアをプラグインに許可すると、 トークンファイルが開き、解凍された状態になります。 以下のいずれかの場合、解凍ファ イルから、NetBackup 管理者がトークンを作成したときにあったアクセス権が失われてい る場合があります。

- Linux vCenter Server Appliance 上で、umask が 0 に設定されている。
- Windows 上で VMware vSphere が C:\Program Files 以外の場所にインストール されている。

これらの場合、NetBackup セキュリティ設定に合うようにトークンファイルのアクセス権を 調整することが必要になる場合があります。

解凍されたトークンファイルは、vCenter Server 上の次の場所に配置されます。

Linux vCenter Server Appliance: /storage/vsphere-ui/netbackup

Windows vCenter サーバー: C:¥ProgramData¥VMware¥vSphere Web Client¥netbackup

# バックアップからの仮想ディ スクの除外

この章では以下の項目について説明しています。

- <span id="page-46-0"></span>■ [バックアップから仮想ディスクの除外について](#page-46-0)
- [除外ディスクのカスタム属性の設定](#page-46-1)

## バックアップから仮想ディスクの除外について

NetBackup は、バックアップから仮想マシンのディスクを除外するためのいくつかの方法 を提供します。1つの方法では、仮想マシンのカスタム属性で定義されている仮想ディス クを除外できます。その後 NetBackup は、バックアップポリシーでカスタム属性名が指定 されている場合はそれらのディスクを除外します。

**3**

vSphere Client (HTML5) 用 NetBackup プラグインでは、[仮想ディスク除外 (Virtual Disk Exclusion)]オプションを使用できます。このオプションを使用して、1 つまたは複数 の仮想マシンのカスタム属性を設定および適用できます。

<span id="page-46-1"></span>プラグインを使用してバックアップからディスクを除外するカスタム属性を設定するには、 vCenter [グローバル (Global)]クレデンシャルの[カスタム属性の管理 (Manage custom attributes)]および[カスタム属性の設定 (Set custom attribute)]が必要です。

## 除外ディスクのカスタム属性の設定

NetBackup plug-in for vSphere Client (HTML5) には、[仮想ディスク除外 (Virtual Disk Exclusion)]オプションが含まれています。このオプションを使用して、バックアップから除 外する仮想ディスクの VMware カスタム属性を作成します。

カスタム属性を適用する対象の仮想マシンを最大で 50 個選択できます。

## 除外ディスクのカスタム属性の設定方法

- **1** vSphere Client で、[Veritas NetBackup]をクリックします。
- **2** [仮想ディスク除外 (Virtual Disk Exclusion)]、[仮想ディスク除外ウィザードの実行 (RUN VIRTUAL DISK EXCLUSION WIZARD)]の順にクリックします。

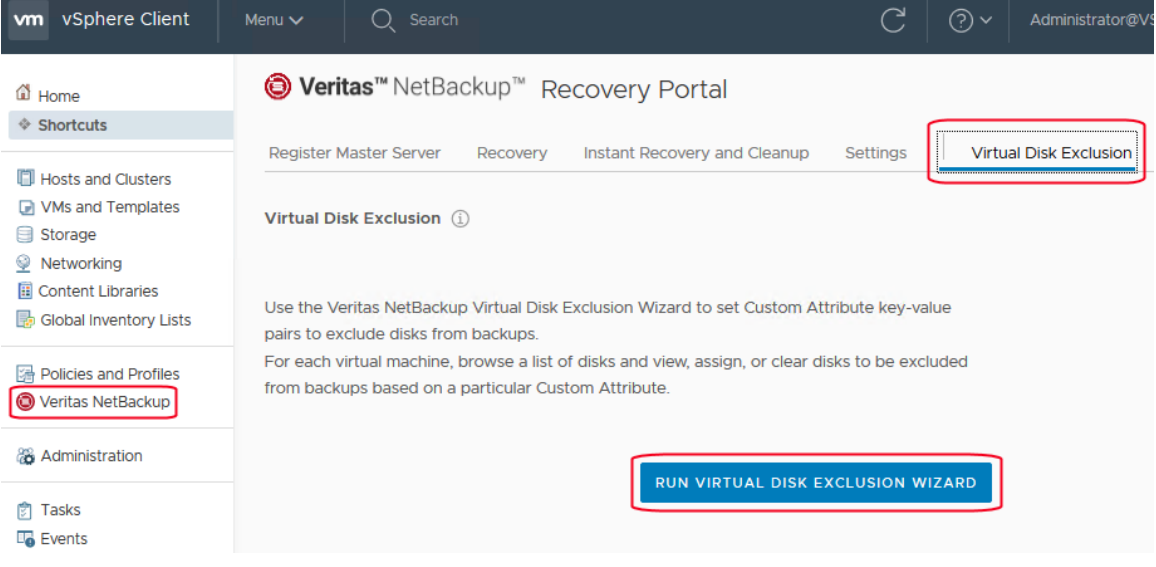

**3** [仮想マシンの選択 (Virtual Machine Selection)]画面で、カスタム属性を適用す る仮想マシンを次のように選択します。

### Virtual Disk Exclusion Wizard

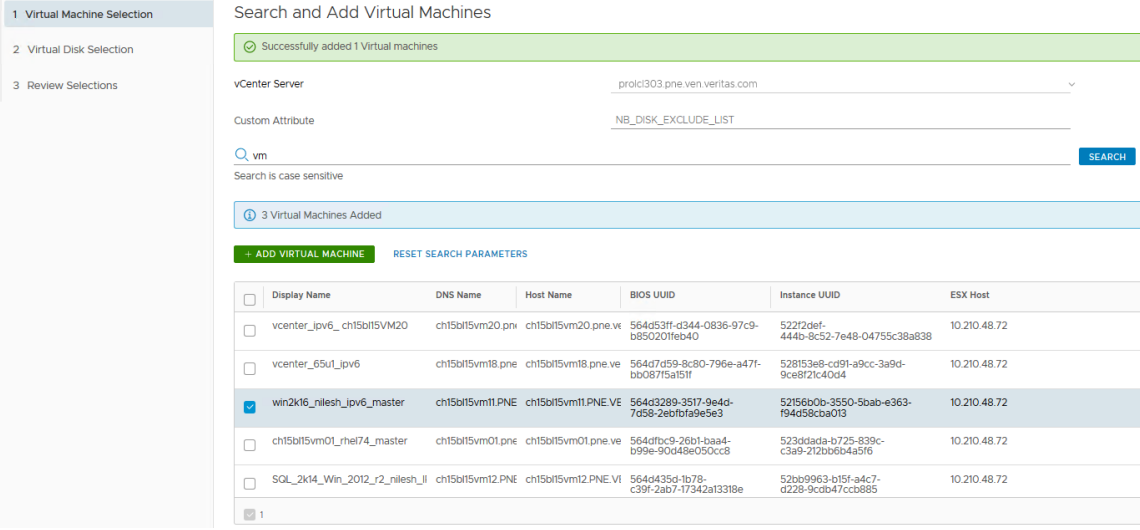

**a.** [vCenter Server]ドロップダウンリストで、仮想マシンをホストする vCenter Server を 選択します。

デフォルトでは、ウィザードは vSphere Client で選択したサーバーを選択します。

[カスタム属性 (Custom Attribute)]フィールドに、属性の名前を入力します。 b.

デフォルトでは、NB\_DISK\_EXCLUDE\_LISTを推奨します。

c. [検索 (Search)]フィールドをクリックして検索する値を入力し、次に[検索 (Search)] をクリックします。

その値に一致する VM をウィザードが表示します。

検索結果のリストで、カスタム属性を追加する VM を選択してから[仮想マシンの追加 d. (ADD VIRTUAL MACHINE)]をクリックします。[検索結果 (Search Results)]の順序 を変更するには、列見出しをクリックします。

画面の上部に、正常に追加された VM の数が表示されます。

e. 次のウィザード画面に進むには、[次へ (Next)]をクリックします。

**4** [除外する仮想ディスクの選択 (Select Virtual Disks to Exclude)]画面で、カスタム 属性を適用する仮想ディスクを次のように選択します。

### **Virtual Disk Exclusion Wizard**

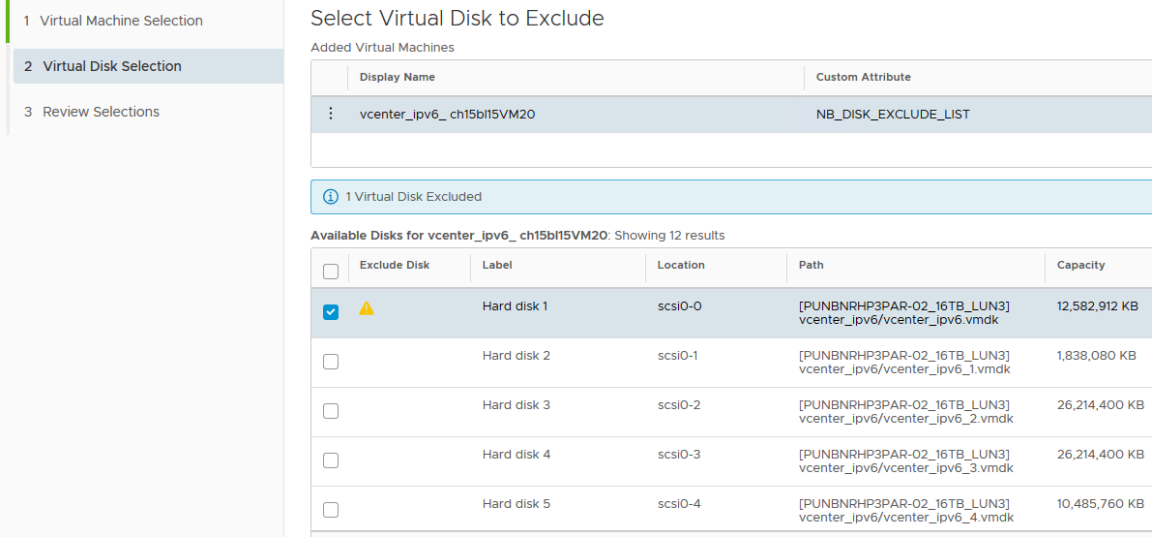

仮想マシンのリストで仮想マシンを選択します。 a.

VM の横にある垂直の省略記号をクリックして、VM の削除または表示の更新を行えま す。

- $\ddot{.}$
- b. [利用可能なディスク (Available Disks)]リストで、カスタム属性に追加する1つまたは 複数のディスクを選択します。[ディスクを除外(Exclude disk)]列ヘッダーの横にチェッ クマークを付けて、リスト内のすべてのディスクを選択できます。ディスクがすでに除外 されている場合は、[ディスクを除外 (Exclude disk)]列に警告アイコンが表示されま す。
- c. 各仮想マシンについて手順aとbを繰り返します。
- d. ディスクの選択が終了したら、[次へ(Next)]をクリックして次のウィザード画面に進みま す。

**5** 次のように、[選択内容の確認 (Review Selections)]画面でカスタム属性を確認お よび設定します。

## Virtual Disk Exclusion Wizard

**Contractor** 

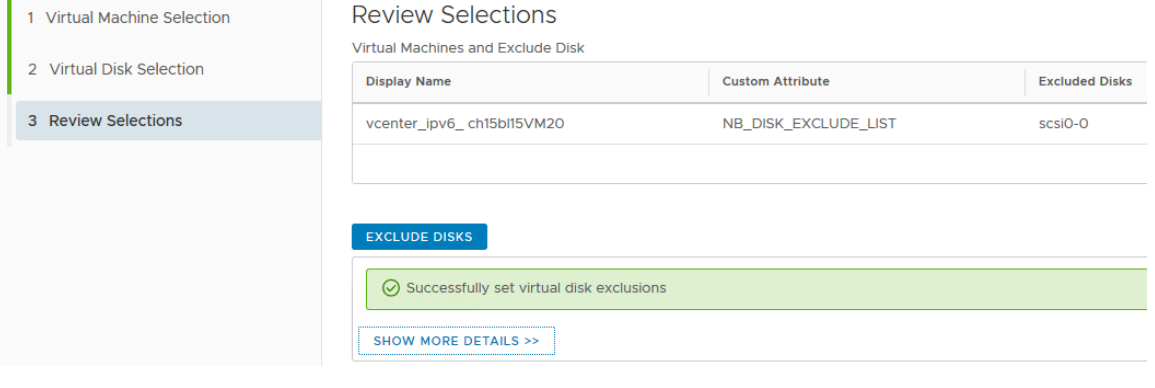

- a. 除外するディスクの選択内容を確認します。
- 選択したすべての VM にカスタム属性を追加するには、[ディスクを除外 (Exclude b. Disks)]をクリックします。リストボックスに操作の結果が表示されます。
- c. [完了 (Finish)]をクリックします。

# バックアップ状態の監視

この章では以下の項目について説明しています。

- [バックアップ監視のための](#page-51-0) vCenter 権限
- NetBackup plug-in for vSphere Client (HTML5) [のバックアップ監視の表示](#page-52-0)

**4**

- [概略 [\(Summary\)](#page-53-0)]表示
- [\[仮想マシン](#page-55-0) (Virtual Machines)]表示
- [イベント表示](#page-58-0)
- <span id="page-51-0"></span>■ [バックアップレポートでの](#page-60-0) Veritas NetBackup プラグインの使用
- [バックアップ状態に応答する方法](#page-61-0)

## バックアップ監視のための **vCenter** 権限

NetBackup plug-in for vSphere Client (HTML5) を使って仮想マシンのバックアップを 監視する前に、vCenter 権限を設定する必要があります。vSphere Client を使用して、 vCenter で次のグローバル権限が設定されていることを確認します。

[カスタム属性の管理 (Manage custom attributes)]

「カスタム属性の設定 (Set custom attribute)]

プラグインにアクセスするユーザーアカウントに管理者権限を割り当てられない場合、 vCenter レベルでこれらのアクセス権を設定してください。権限の設定については、適切 な VMware vSphere Documentation Center を参照してください。

vSphere Client では、グローバル権限は次のように表示されます。

## Global

- Act as vCenter Server
- Cancel task
- Capacity planning
- · Diagnostics
- · Disable methods
- Enable methods
- Global tag
- Health
- Licenses
- Log event
- · Manage custom attributes
- Proxy
- · Script action
- · Service managers
- · Set custom attribute
- <span id="page-52-0"></span>• Settings
- System tag

## **NetBackup plug-in for vSphere Client (HTML5)** の バックアップ監視の表示

vSphere Client の[監視 (Monitor)]タブで、[Veritas NetBackup]をクリックして VM の バックアップ情報を表示します。

メモ**:** vCenter、フォルダ、データセンター、ESXi ホストなどのオブジェクトを選択します。 選択したオブジェクト内の VM の情報がプラグインに表示されます。

#### 図 **4-1** 3 つの監視オプション: 概略、仮想マシン、イベント vm vSphere Client  $\Box$ 8 ☺ 日 prolcl303.pne.ven.veritas.com **ACTIONS V** 面 ▽ 日 prolcl303.pne.ven.veritas.c... Monitor Configure Summary Permissions Datacenters **Hosts & Clusters** Folder **Example 3 Issues and Alarms** > m\_template\_folder **i** Veritas<sup>™</sup> NetBackup<sup>™</sup> Tasks and Events  $\vee$  **III** Datacenter Sessions > most\_cluster\_folder **SUMMARY VIRTUAL MACHINES EVENTS** Veritas NetBackup  $\sum$  | webstar

次の表では、利用可能な表示について説明します。

表 **4-1** NetBackup plug-in for vSphere Client (HTML5) の概略、仮想マシ ン、イベントの表示

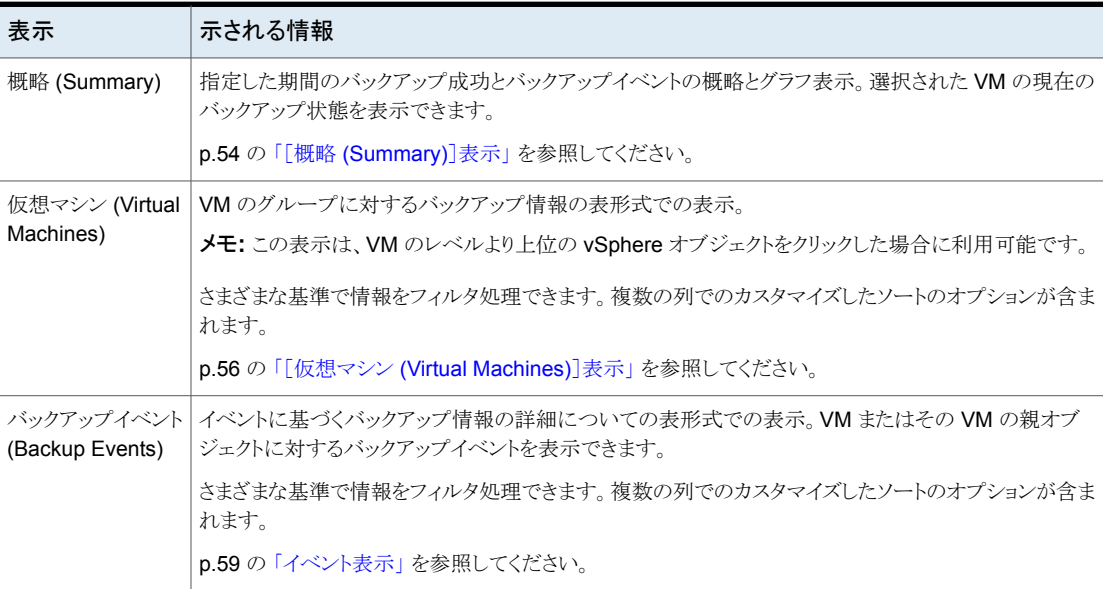

## [概略 **(Summary)**]表示

<span id="page-53-0"></span>この表示は、選択した vSphere オブジェクトの VM のバックアップ状態、バックアップイ ベント、バックアップ経過時間の概略を示します。個別の VM を選択すると、[概略 (Summary)]表示にはその VM のバックアップ状態とイベントが示されます。

次に、複数の VM の[概略 (Summary)]表示の例を示します。

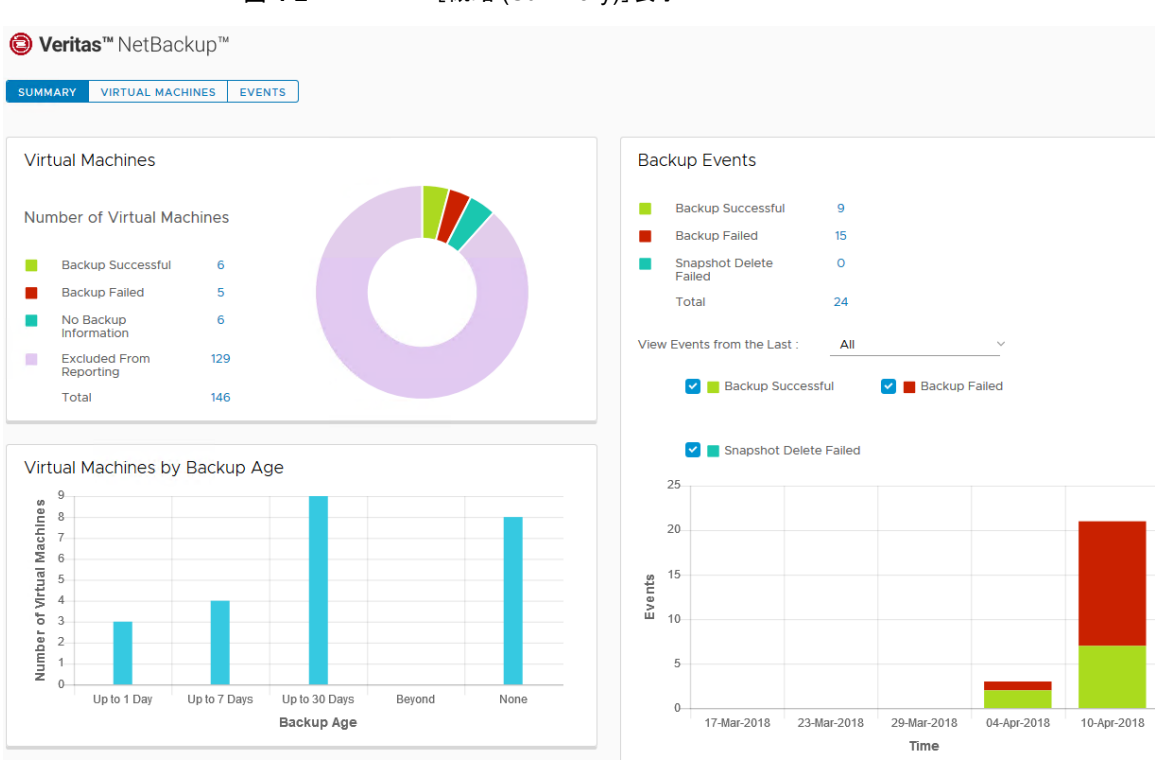

図 **4-2** [概略 (Summary)]表示

## [概略 (Summary)]表示は次のバックアップ情報を示します。

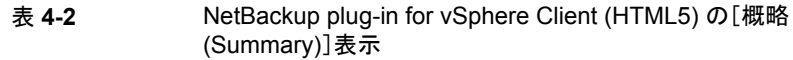

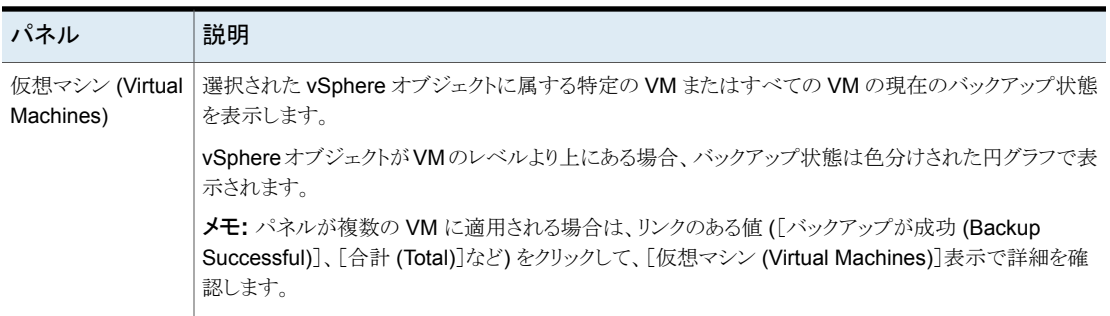

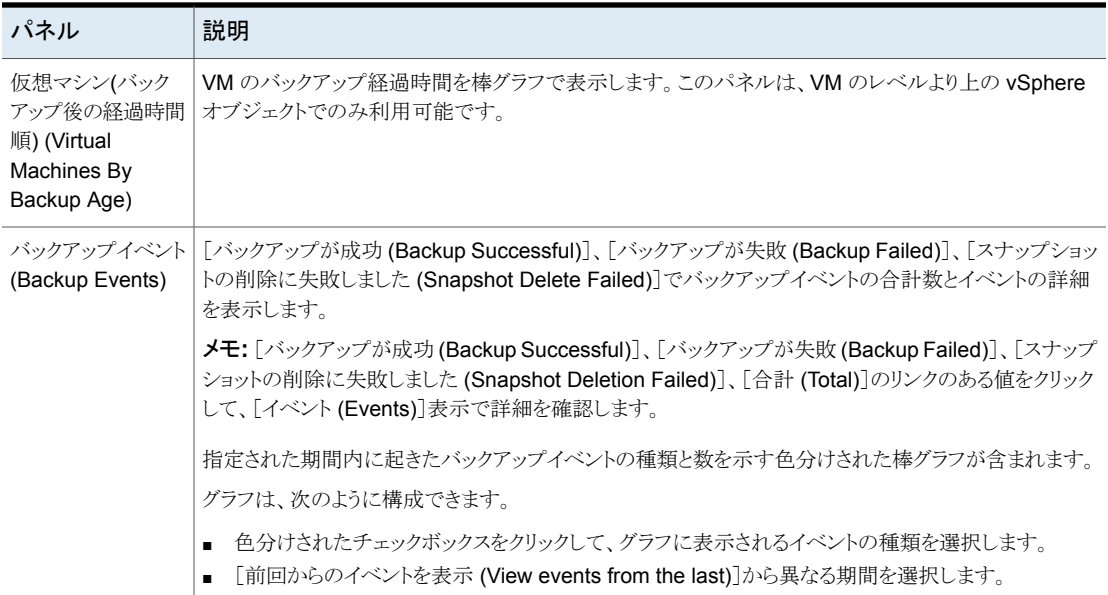

## [仮想マシン **(Virtual Machines)**]表示

<span id="page-55-0"></span>[仮想マシン (Virtual Machines)]表示は、VM のレベルより上にある vSphere オブジェ クトをクリックした場合に表示されます。表示には、各 VM のバックアップ情報が表示され ます。

[仮想マシン (Virtual Machines)]表示の例を次に示します。

## 図 **4-3** [仮想マシン (Virtual Machines)]表示(NetBackup plug-in for vSphere Client (HTML5))

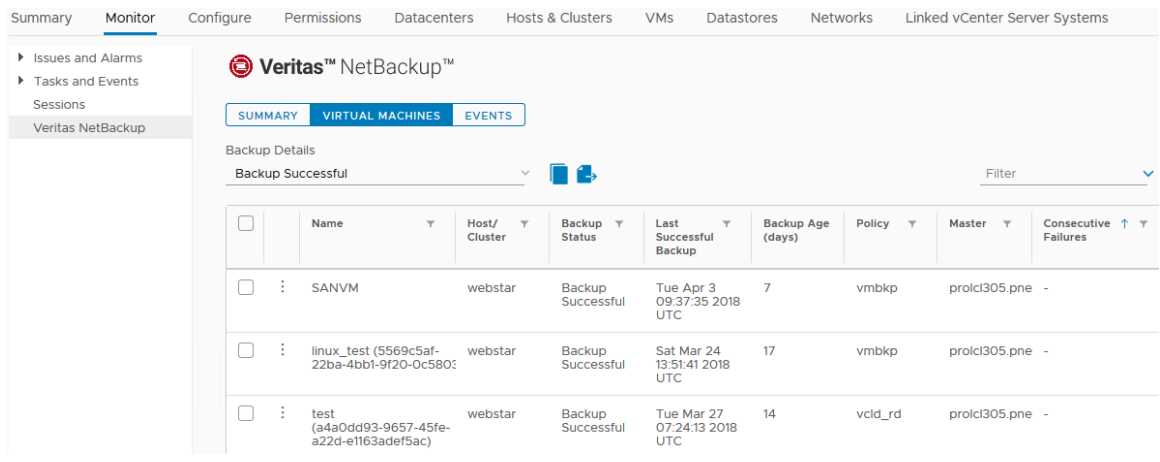

次の表では、[仮想マシン (Virtual Machines)]表示のフィールドとオプションについて説 明します。

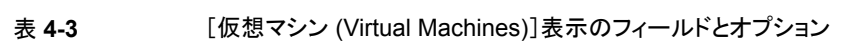

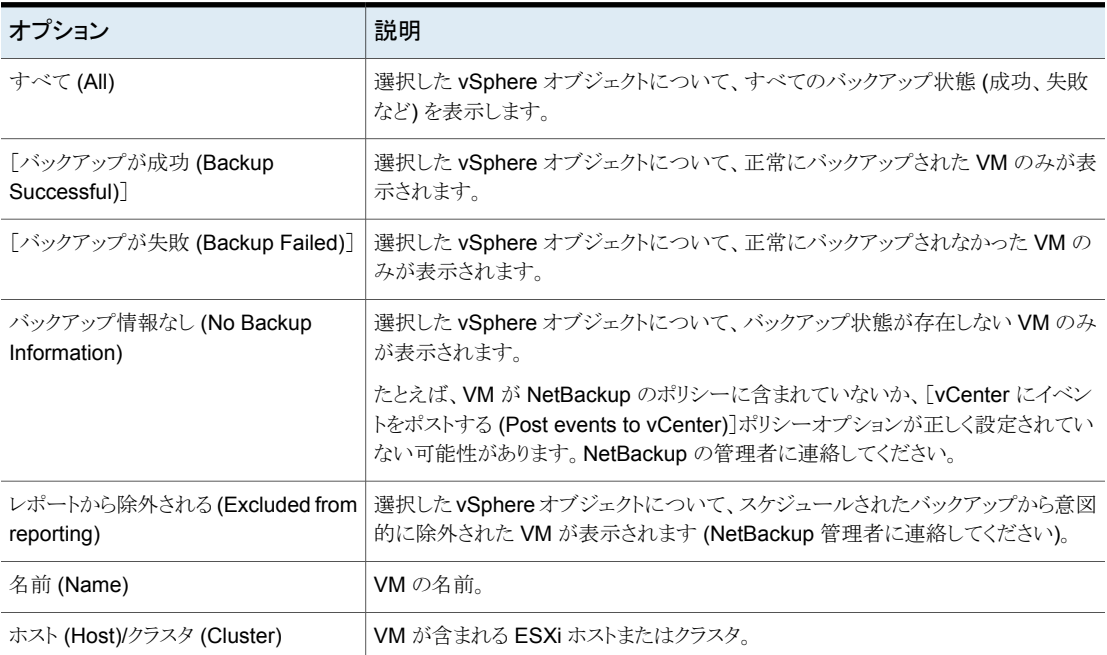

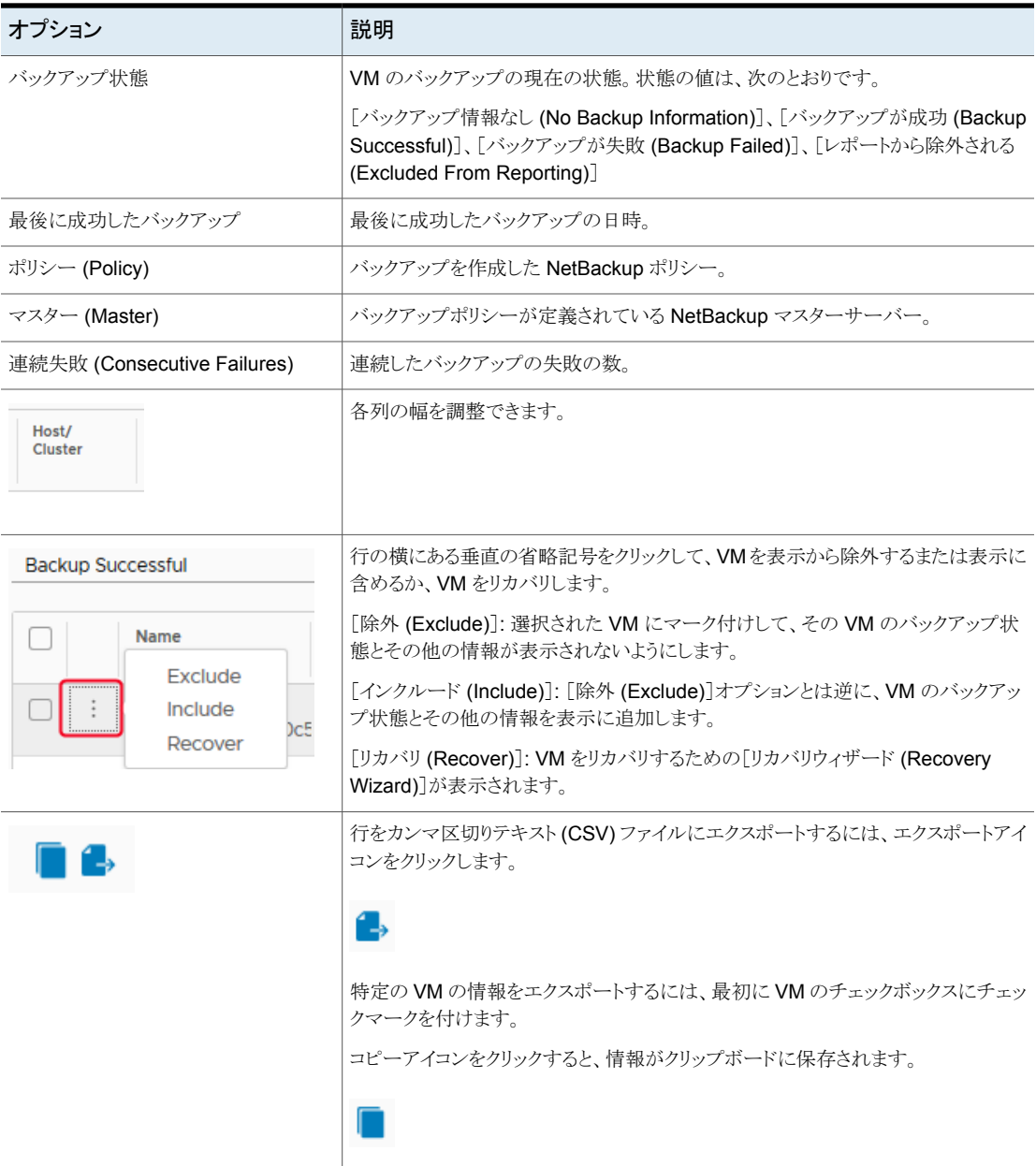

## イベント表示

<span id="page-58-0"></span>この表示は、[バックアップが成功 (Backup Successful)]、[バックアップが失敗 (Backup Failed)]、[スナップショットの削除に失敗しました (Snapshot Delete Failed)]など、イベ ントに基づいたバックアップ情報を表示します。

[Events (イベント)]表示の例を次に示します。

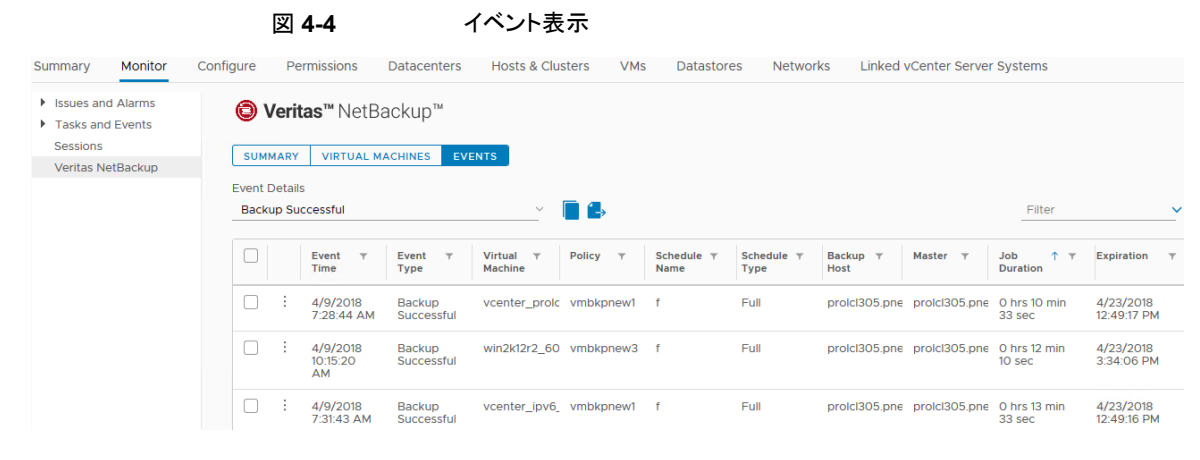

表 **4-4** [Events (イベント)]表示のフィールドとオプション

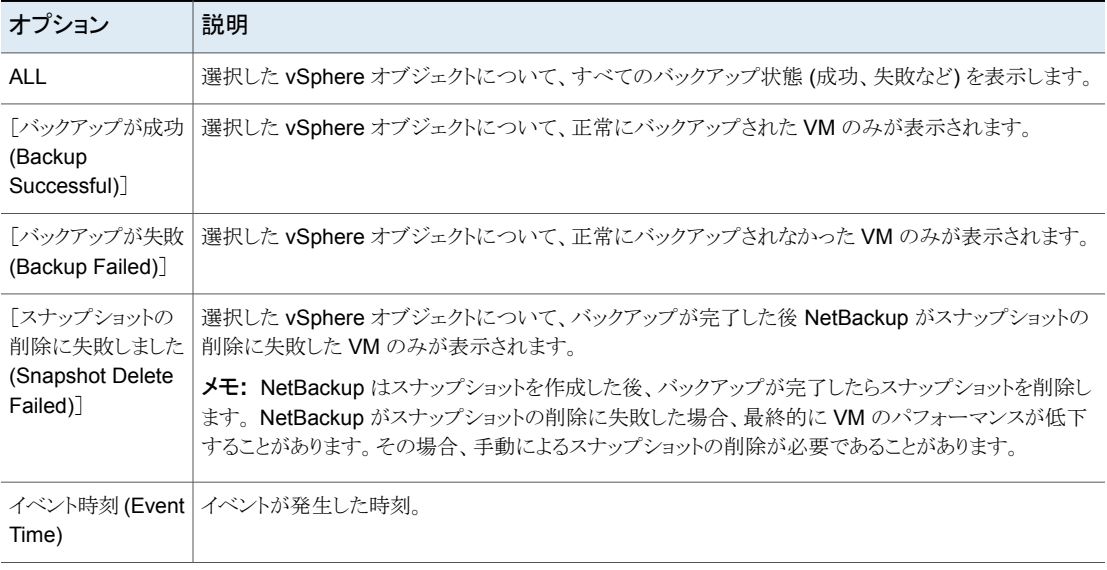

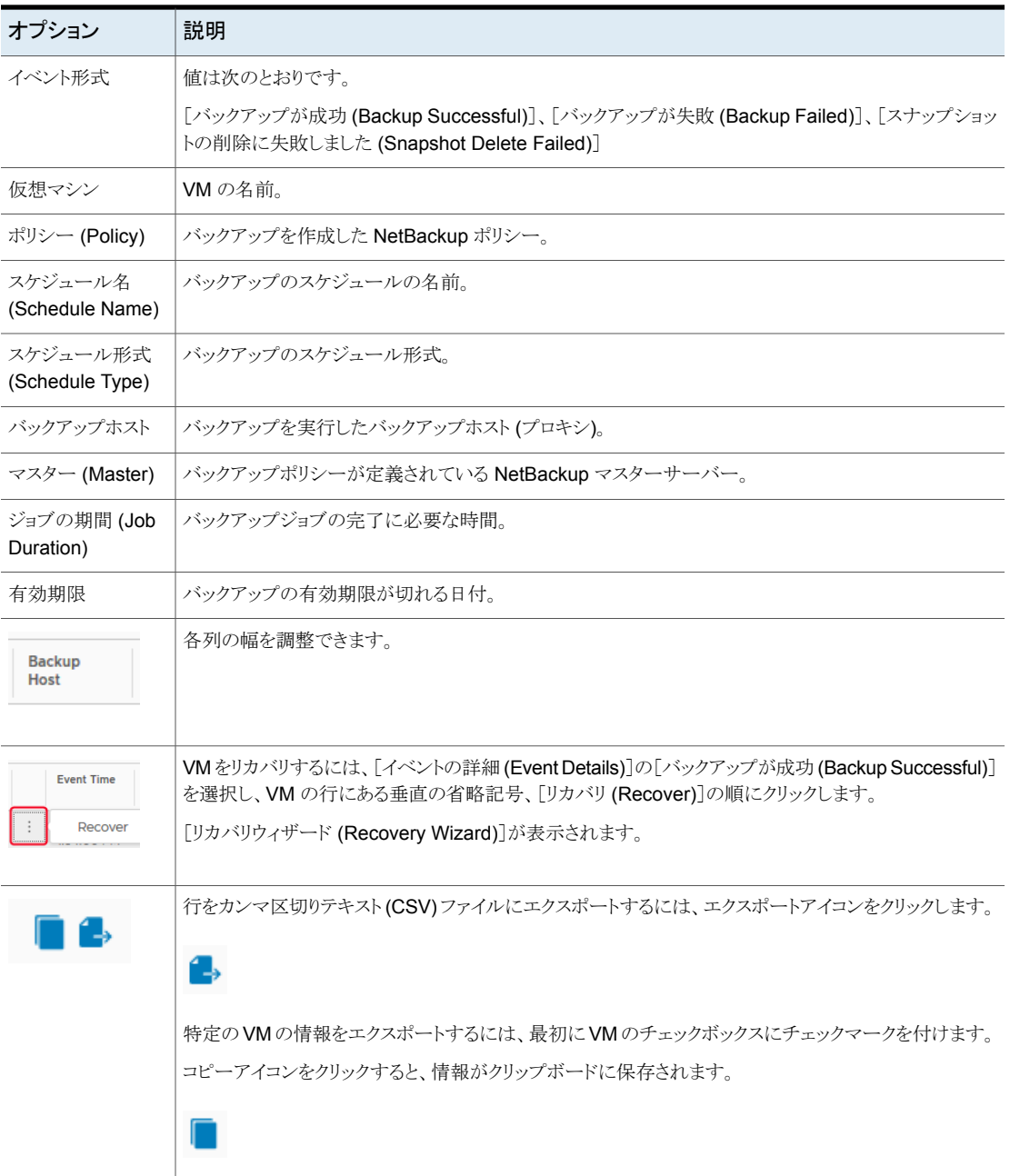

## バックアップレポートでの **Veritas NetBackup** プラグイ ンの使用

<span id="page-60-0"></span>次の手順は、NetBackup plug-in for vSphere Client (HTML5) で VM のバックアップ状 態を見つける方法を説明します。

「Veritas NetBackup]タブに表示される情報は、選択した vSphere オブジェクトのみに 適用されます。

### 単一の **VM** のバックアップ状態を見つける方法

- **1** vSphere Client (HTML5) で VM を選択します。
- **2** [監視 (Monitor)]タブで[Veritas NetBackup]をクリックします。
- **3** [概略 (Summary)]または[イベント (Events)]表示を使って、バックアップ状態を確 認します。

### 複数の **VM** のバックアップ状態を見つける方法

- **1** vSphere Client で適切なオブジェクト (データセンター、ESXi ホストなど) を選択し ます。
- **2** [監視 (Monitor)]タブで[Veritas NetBackup]をクリックします。

[概略 (Summary)]表示は、全体的な VM のバックアップの成功率を示します。

p.54 の「[概略 [\(Summary\)](#page-53-0)]表示」 を参照してください。

**3** 特定の VM のバックアップ状態を確認するには、[仮想マシン (Virtual Machine)] をクリックし、[名前 (Name)]列で VM を見つけます。 または、[イベント (Events)] をクリックして、すべてのバックアップ試行を一覧表示します。

列ヘッダーをクリックすると、その列のエントリの順序を変更したり、または列を移動 したり広げることができます。

「フィルタ (Filter)]を使うと、表示される情報の種類を限定できます。

バックアップ状熊でイベントをフィルタ処理するには、「イベント(Events)]の下の「バッ クアップが成功 (Backup Successful)]、[バックアップが失敗 (Backup Failed)]、 「スナップショットの削除に失敗しました (Snapshot Deletion Failed)]をクリックしま す。

p.56 の[「\[仮想マシン](#page-55-0) (Virtual Machines)]表示」 を参照してください。

p.59 の [「イベント表示」](#page-58-0) を参照してください。

### バックアップされていない **VM** を特定する方法

- **1** vSphere Client で適切なオブジェクト (データセンター、ESXi ホストなど) を選択し ます。
- **2** [監視 (Monitor)]タブで[Veritas NetBackup]をクリックします。
- **3** [イベント (Events)]をクリックしてから[バックアップが失敗 (Backup Failed)]をクリッ クします。
- **4** レポートを保存するには、右下の[ファイルを保存する (Save File)]アイコンをクリッ クして、出力形式を選択します。

既存のバックアップの経過時間を確認する方法

- **1** vSphere Client で適切なオブジェクト (データセンター、ESXi ホストなど) を選択し ます。
- **2** [監視 (Monitor)]タブで[Veritas NetBackup]をクリックします。
- **3** [概略 (Summary)]をクリックします。

[仮想マシン (バックアップ後の経過時間順) (Virtual Machines By Backup Age)] にバックアップの経過時間 (最大 1 日、7 日、30 日など) が示されます。

- **4** VM ごとのバックアップ経過時間の情報を確認するには、[仮想マシン (Virtual Machine)]をクリックし、[バックアップからの経過時間 (日) (Backup Age (days))] 列を参照します。
- **5** レポートを保存するには、コピーアイコンまたはエクスポートアイコンをクリックします。

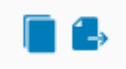

<span id="page-61-0"></span>コピーアイコンをクリックすると、情報がクリップボードにコピーされます。エクスポート アイコンをクリックすると、行がカンマ区切りテキスト (CSV) ファイルにエクスポートさ れます。

## バックアップ状態に応答する方法

NetBackup plug-in for vSphere Client (HTML5) で報告されるバックアップ状態につい ては、次の推奨処理を試行します。NetBackupの管理者との相談が必要な場合もありま す。

表 **4-5** バックアップ状態への応答ヒント(NetBackup plug-in for vSphere Client)

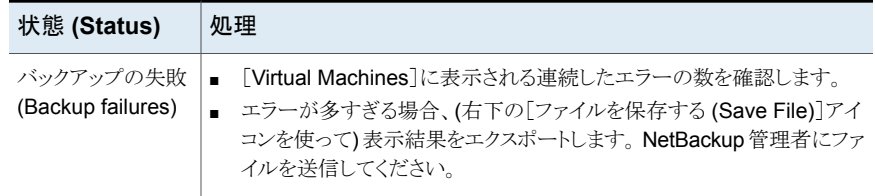

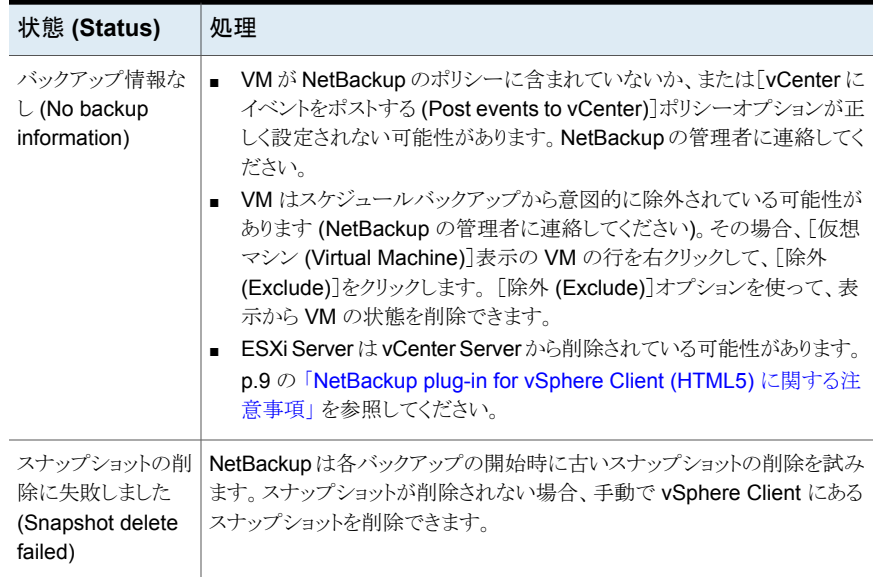

仮想マシンのリストア

この章では以下の項目について説明しています。

- [仮想マシンリカバリ設定の構成](#page-63-0)
- NetBackup [リカバリウィザードに関する注意事項](#page-65-0)
- NetBackup [リカバリウィザードにアクセスする方法](#page-66-0)
- NetBackup [リカバリウィザードの画面](#page-69-0)
- <span id="page-63-0"></span>■ NetBackup [インスタントリカバリウィザードの画面](#page-81-0)
- インスタントリカバリ: [リカバリ環境のクリーニングと](#page-93-0) NetBackup リソースの解放

## 仮想マシンリカバリ設定の構成

[設定 (Settings)]オプションを使って、NetBackup plug-in for vSphere Client (HTML5) の仮想マシンのリカバリ設定を構成します。

**5**

## 仮想マシンのリカバリ設定を構成するには

- **1** vSphere Client で、[Veritas NetBackup]をクリックします。
- **2** [設定 (Settings)]をクリックします。

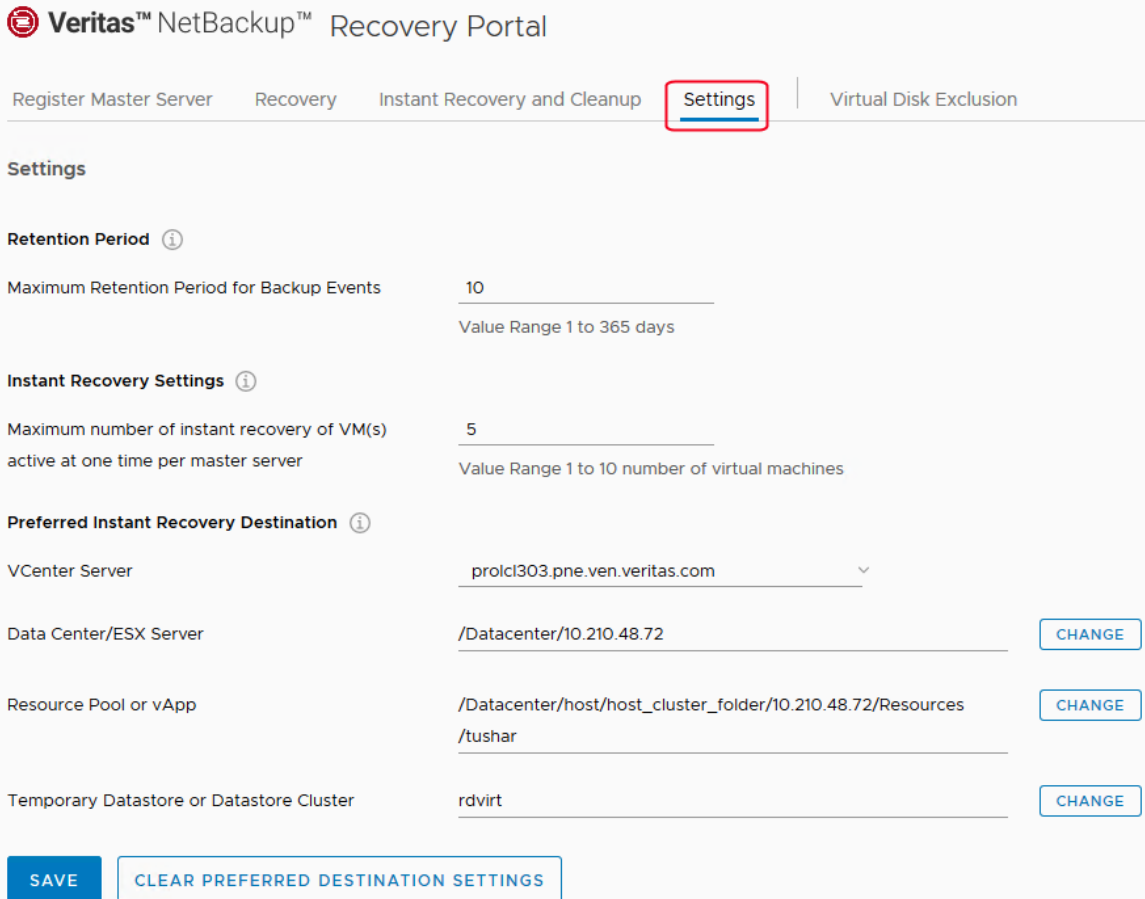

**3** 表 [5-1](#page-65-1) の説明のように設定を入力します。

- **4** [優先インスタントリカバリ宛先 (Preferred Instant Recovery Destination)]オプショ ンでは、プルダウンリストまたは[変更 (Change)]オプションを使用します。
- **5** [保存 (Save)]をクリックして、設定を保存します。

「優先インスタントリカバリ宛先 (Preferred Instant Recovery Destination)]設定は、 インスタントリカバリウィザードの「宛先の選択 (Destination Selection)]画面で「優 先宛先にリセット (Reset to Preferred Destination)]オプションを選択したときに入 力されます。

表 **5-1** [設定 (Settings)]ダイアログのオプション

<span id="page-65-1"></span>

| 設定                                                                                                    | 説明                                                                                                    |
|----------------------------------------------------------------------------------------------------|----------------------------------------------------------------------------------------------------|
| バックアップイベントの最大保持期間 (Maximum Retention<br>Period for Backup Events)                                                                    | vCenter イベント、つまり仮想マシンのリカバリの保持期間を<br>設定します。                                                                                           |
| マスターサーバーごとに同時に実行できるアクティブなVMの<br>インスタントリカバリの最大数 (Maximum number of instant<br>recovery of VM(s) active at one time per master server) | 単一の NetBackup マスターサーバーで同時に実行できる IR<br>ジョブの最大数を入力します。                                                                                 |
| 優先インスタントリカバリ宛先 (Preferred Instant Recovery<br>Destination)                                                                           | インスタントリカバリの宛先設定を選択します。                                                                                                    |
| vCenter Server                                                                                                    | 宛先 vCenter Server。                                                                                                    |
| データセンターまたは ESX サーバー (Data center/ESX<br>Server)                                                                                      | vCenter Server に登録されているデータセンターまたは ESX<br>サーバーです。[選択 (Select)] (または [変更 (Change)])<br>をクリックすると、データセンターまたはサーバーを参照できる<br>ポップアップが表示されます。 |
| リソースプールまたは vApp (Resource Pool or vApp)                                                                                              | リカバリに使う仮想マシンプールまたは vApp。                                                                                                    |
| 一時データストアまたはデータストアクラスタ (Temporary<br>Datastore or Datastore Cluster)                                                                  | リカバリ処理中に使われる一時データストア。                                                                                                    |
| 優先宛先設定のクリア (Clear Preferred Destination Settings)                                                                                    | 現在の設定を削除する場合にクリックします。                                                                                                    |
| 保存 (Save)                                                                                                    | この画面を終了する前に、[保存 (Save)]をクリックします。                                                                                                    |

## **NetBackup** リカバリウィザードに関する注意事項

<span id="page-65-0"></span>NetBackup イメージから仮想マシンをリストアするには、Veritas NetBackup のリカバリ ウィザードを使用します。元の場所または別の場所に仮想マシンをリストアできます。

Veritas NetBackup の[インスタントリカバリウィザード]を使用して、仮想マシンのバック アップイメージをすぐにリストアします。インスタントリカバリを使うと、仮想マシンをすぐに 本番環境にリストアできます。 仮想マシンのインスタントリカバリによって、リカバリ時間目 標 (RTO) を改善して実働仮想マシンが中断または停止する時間を最短化できます。

NetBackup プラグインのリカバリウィザードについては、次の点に注意してください。

- リカバリウィザードを使用する前提条件: p.29 の 「NetBackup [リカバリウィザードとインスタントリカバリウィザードの構成の概](#page-28-0) [要」](#page-28-0)を参照してください。
- リカバリウィザードはプラグインのオプション機能です。 仮想マシンバックアップの監 視には必要ありません。
- NetBackup リカバリウィザードは仮想マシン全体をリカバリするもので、個別ファイル はリカバリしません。仮想マシンのバックアップから個別ファイルをリカバリするには、 NetBackup バックアップ、アーカイブ、およびリストアインターフェースを使用します。 または、プラグインの「インスタントリカバリウィザード (Instant Recovery Wizard)]を 使って仮想マシンを直ちにブートしてファイルにアクセスします。 『NetBackup for VMware 管理者ガイド』の「個別ファイルのリストアについて」と「個 別ファイルのリストア」も参照してください。
- リカバリウィザードは vCloud Director バックアップイメージのリカバリをサポートしませ ん。vCloud Director に仮想マシンをリカバリするには、NetBackup バックアップ、 アーカイブ、およびリストアインターフェースを使います。 『NetBackup for VMware 管理者ガイド』の「NetBackup for vCloud Director の使 用」の章を参照してください。
- <span id="page-66-0"></span>■ nbrestorevmコマンドで VM リカバリとインスタントリカバリを実行することもできます。 詳しくは、『NetBackup for VMware 管理者ガイド』および『NetBackup コマンドリファ レンスガイド』を参照してください。

## **NetBackup** リカバリウィザードにアクセスする方法

vSphere Client (HTML5) では、NetBackup リカバリウィザードは表 [5-2](#page-67-0) に示す方法で 開始できます。

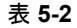

表 **5-2** [vSphere Client で NetBackup リカバリウィザード (NetBackup Recovery Wizard in vSphere Web Client)]を開始する方法

<span id="page-67-0"></span>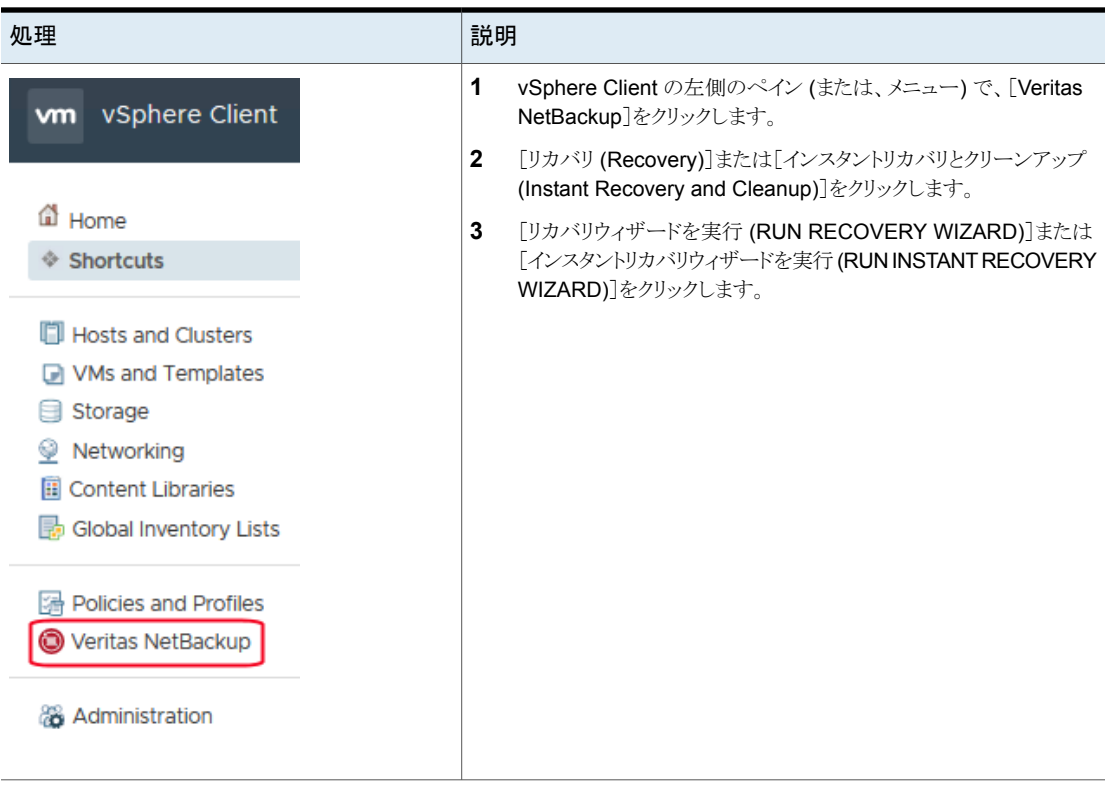

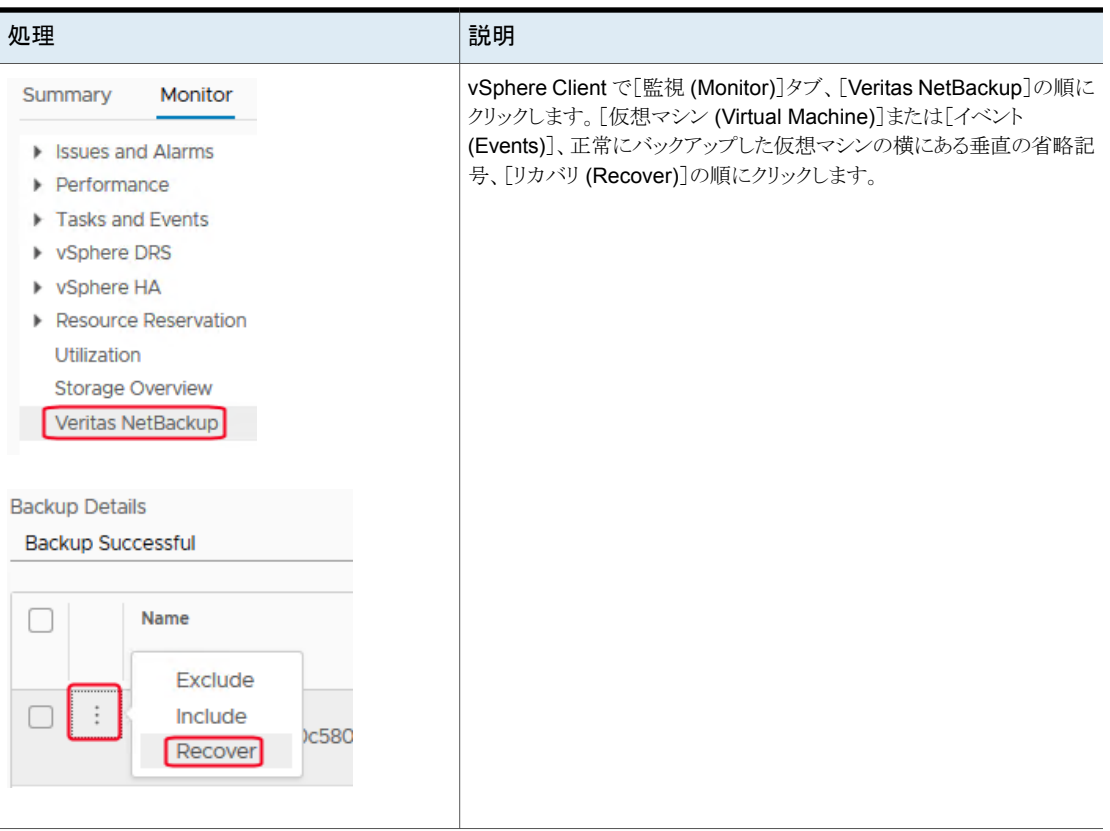

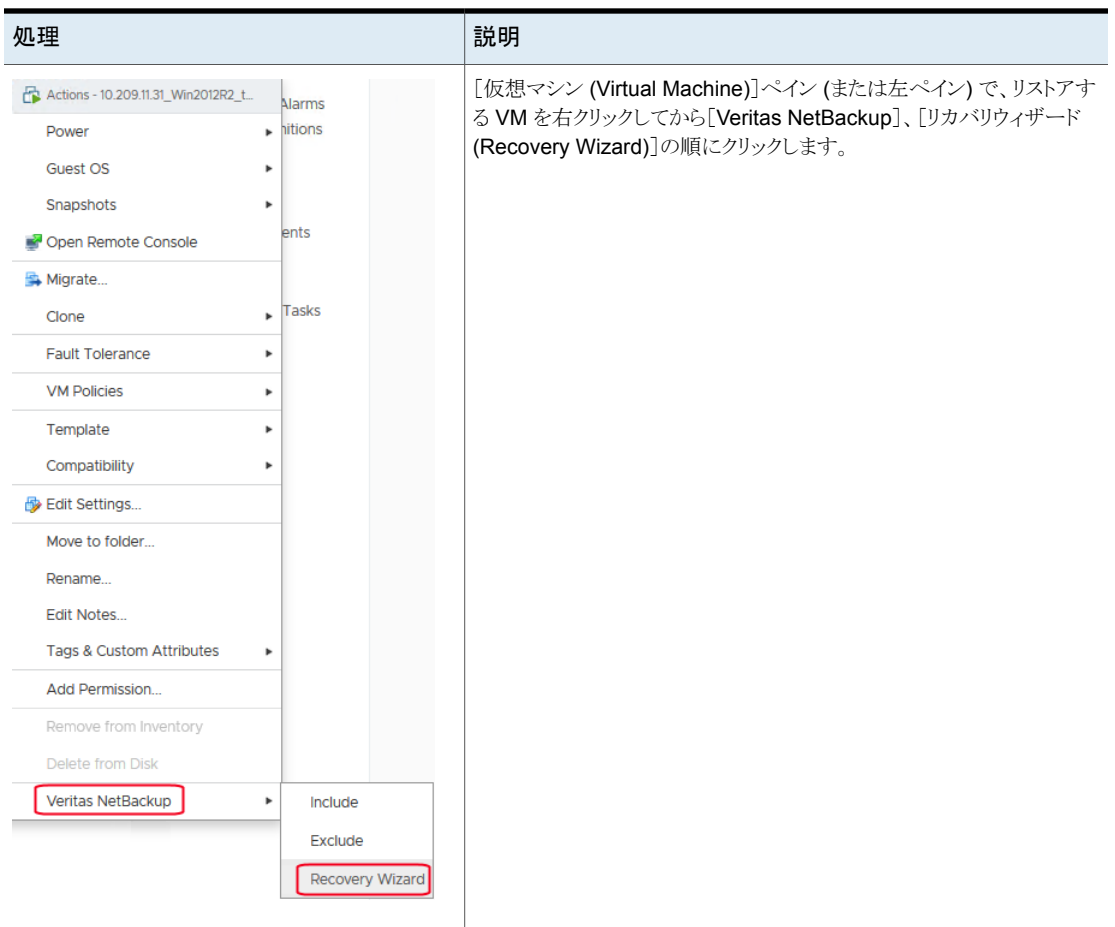

## **NetBackup** リカバリウィザードの画面

<span id="page-69-0"></span>NetBackup plug-in for vSphere Client (HTML5) を使って仮想マシンをリストアするに は、次の画面を使います。

## [仮想マシンの選択 (Virtual Machine Selection)]画面

リストアする仮想マシンを選択します。

図 **5-1** vSphere Client (HTML5) 用 NetBackup リカバリウィザードでの[仮 想マシンの選択 (Virtual Machine Selection)]画面

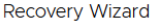

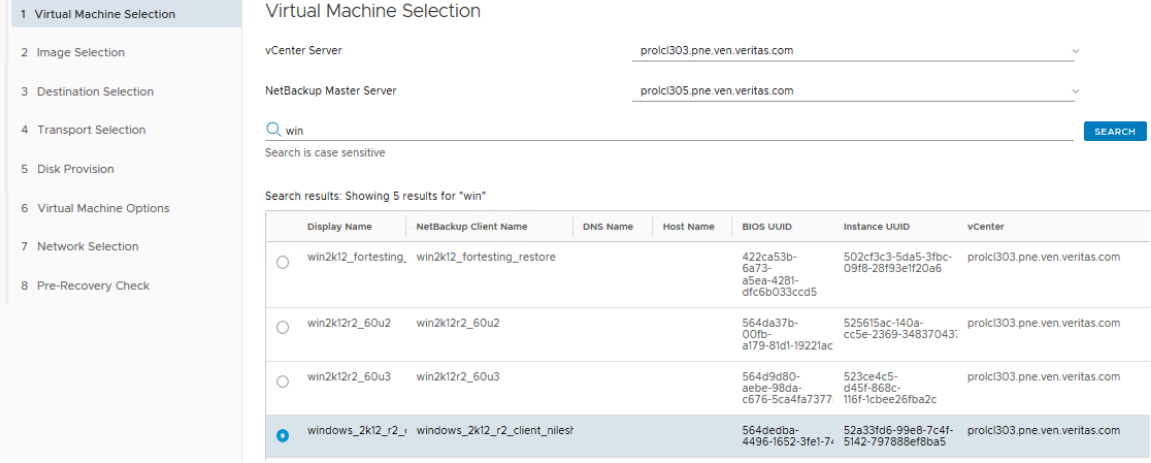

メモ**:** 横にあるナビゲーションまたはヘッダーをクリックするとリカバリウィザードから離れ て、エントリはすべて保存できなくなります。[通知 (Acknowledge)]をクリックして続行し ます。

### 表 5-3 **[仮想マシンの選択 (Virtual Machine Selection)**]画面のフィールド

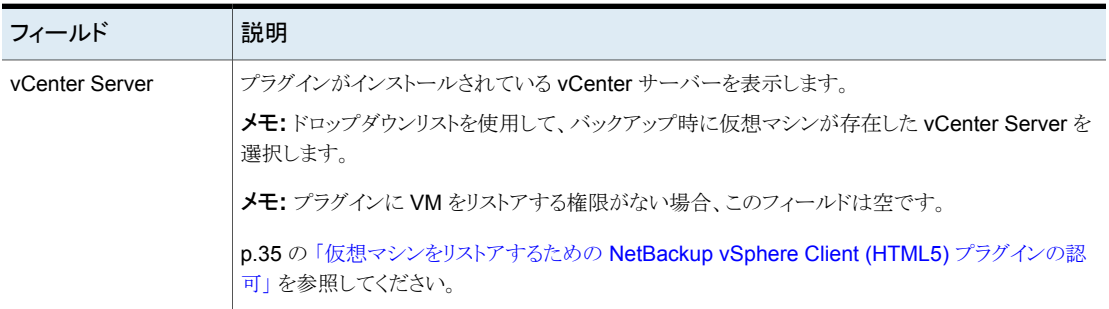

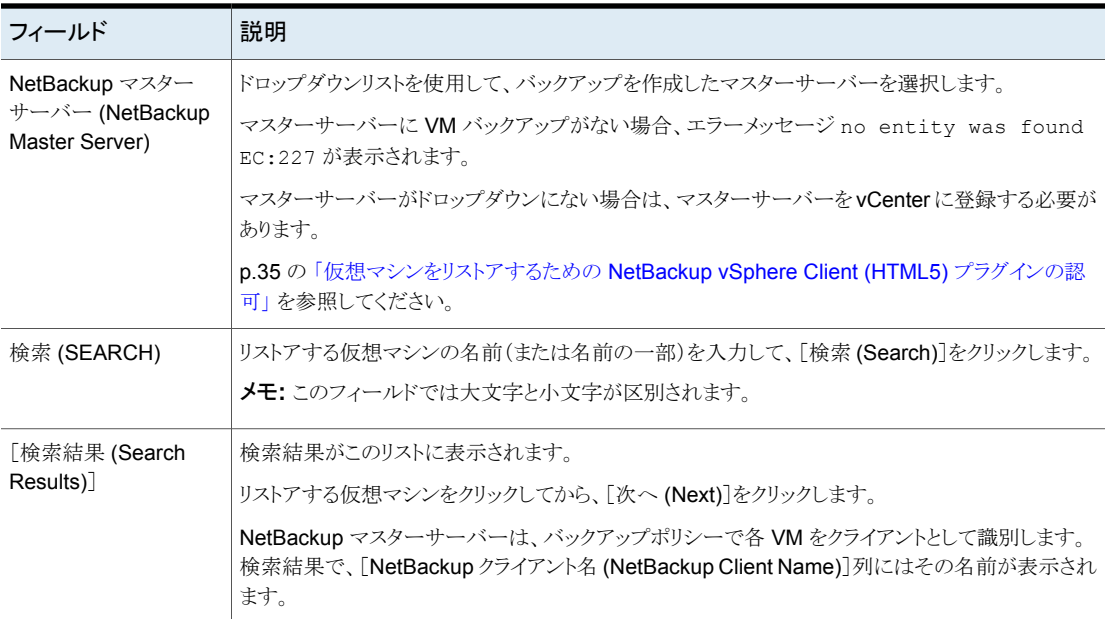

## [イメージの選択 (Image Selection)]画面

リストアする仮想マシンのバックアップイメージを選択します。

図 **5-2** vSphere Client (HTML5) 用 NetBackup リカバリウィザードの[イ メージの選択 (Image Selection)]画面 (前回のバックアップ)

Select Backup Images

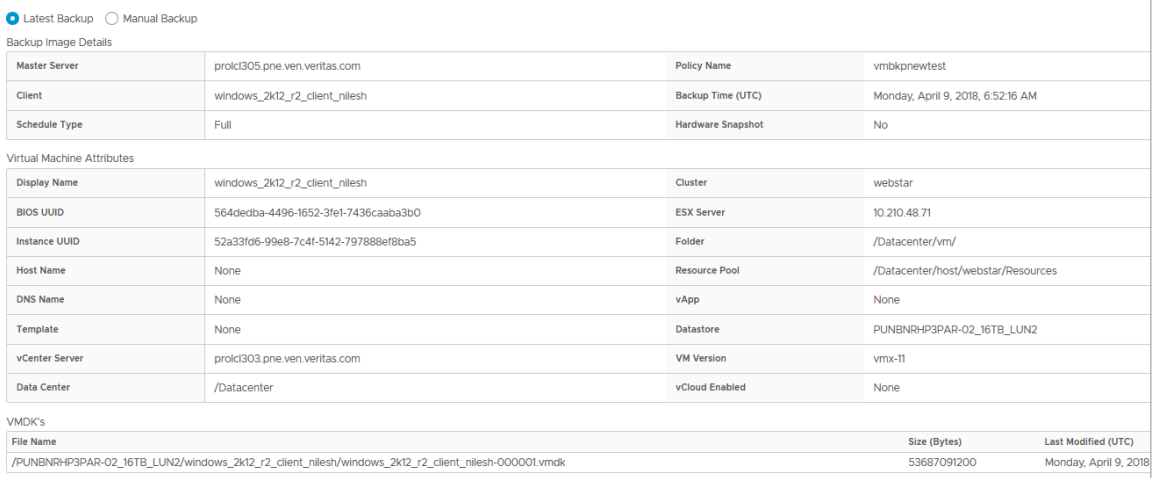
表 **5-4** [イメージの選択 (Image Selection)]画面 (前回のバックアップ) の フィールド

| フィールド                                                                                              |                                      | 説明                   |                                |                          |                                                                                           |                                   |  |
|----------------------------------------------------------------------------------------------------|--------------------------------------|----------------------|--------------------------------|--------------------------|-------------------------------------------------------------------------------------------|-----------------------------------|--|
| 前回のバックアップ (Latest Backup)                                                                          |                                      |                      | 最新の利用可能なバックアップイメージを選択します。      |                          |                                                                                           |                                   |  |
| バックアップイメージの詳細                                                                                      |                                      |                      | 前回の VM バックアップイメージの詳細を示します。     |                          |                                                                                           |                                   |  |
| 仮想マシン属性 (Virtual Machine<br>Attributes)                                                            |                                      |                      | 前回のバックアップイメージの VM 属性を示します。     |                          |                                                                                           |                                   |  |
| <b>VMDK</b>                                                                                        |                                      |                      | 前回のバックアップイメージの vmdk ファイルを示します。 |                          |                                                                                           |                                   |  |
|                                                                                                    | 図 5-3                                |                      |                                |                          | vSphere Client (HTML5) 用 NetBackup リカバリウィザードの[イ<br>メージの選択 (Image Selection)]画面 (手動バックアップ) |                                   |  |
| Select Backup Images                                                                               |                                      |                      |                                |                          |                                                                                           |                                   |  |
| C Latest Backup C Manual Backup<br>Search Backup Images Search Backup Images<br>From:              |                                      |                      |                                | To:                      |                                                                                           |                                   |  |
| 04/01/2018<br>Date                                                                                 | Time<br>$\Box$                       | $12:00:00$ AM        | O                              | 04/10/2018<br>Date       | 曲<br>Time                                                                                 | $\circ$<br>12:00:00 AM            |  |
| <b>SEARCH IMAGES</b>                                                                               |                                      |                      |                                |                          |                                                                                           |                                   |  |
| Images<br><b>Backup Time (UTC)</b>                                                                 |                                      | <b>Schedule Type</b> | Size                           |                          | <b>Policy Name</b>                                                                        | <b>Hardware Snapshot</b>          |  |
| Mon, 09 Apr 2018, 12:22:16 PM                                                                      |                                      | Full                 | 11298207 kbytes                |                          | vmbkpnewtest                                                                              | <b>No</b>                         |  |
|                                                                                                    |                                      |                      |                                |                          |                                                                                           |                                   |  |
|                                                                                                    |                                      |                      |                                |                          |                                                                                           |                                   |  |
| <b>Backup Image Details</b>                                                                        |                                      |                      |                                |                          |                                                                                           |                                   |  |
| Master Server                                                                                      | prolcl305.pne.ven.veritas.com        |                      |                                | <b>Policy Name</b>       | vmbkonewtest                                                                              |                                   |  |
| Client                                                                                             | windows_2k12_r2_client_nilesh        |                      |                                | Backup Time (UTC)        |                                                                                           | Monday, April 9, 2018, 6:52:16 AM |  |
| <b>Schedule Type</b>                                                                               | Full                                 |                      |                                | <b>Hardware Snapshot</b> | No                                                                                        |                                   |  |
| <b>Virtual Machine Attributes</b>                                                                  |                                      |                      |                                |                          |                                                                                           |                                   |  |
| <b>Display Name</b>                                                                                | windows_2k12_r2_client_nilesh        |                      |                                | Cluster                  | webstar                                                                                   |                                   |  |
| <b>BIOS UUID</b>                                                                                   | 564dedba-4496-1652-3fe1-7436caaba3b0 |                      |                                | <b>ESX Server</b>        | 10.210.48.71                                                                              |                                   |  |
| <b>Instance UUID</b>                                                                               | 52a33fd6-99e8-7c4f-5142-797888ef8ba5 |                      |                                | Folder                   | /Datacenter/vm/                                                                           |                                   |  |
| <b>Host Name</b>                                                                                   | None                                 |                      |                                | <b>Resource Pool</b>     | /Datacenter/host/webstar/Resources                                                        |                                   |  |
| <b>DNS Name</b>                                                                                    | None                                 |                      |                                | <b>VApp</b>              | None                                                                                      |                                   |  |
| Template                                                                                           | None                                 |                      |                                | <b>Datastore</b>         | PUNBNRHP3PAR-02_16TB_LUN2                                                                 |                                   |  |
| vCenter Server                                                                                     | prolcl303.pne.ven.veritas.com        |                      |                                | <b>VM Version</b>        | $vmx-11$                                                                                  |                                   |  |
| <b>Data Center</b><br>/Datacenter                                                                  |                                      | vCloud Enabled       | None                           |                          |                                                                                           |                                   |  |
|                                                                                                    |                                      |                      |                                |                          |                                                                                           |                                   |  |
| <b>VMDK's</b><br><b>File Name</b>                                                                  |                                      |                      |                                |                          | Size (Bytes)                                                                              | Last Modified (UTC)               |  |
| /PUNBNRHP3PAR-02_16TB_LUN2/windows_2k12_r2_client_nilesh/windows_2k12_r2_client_nilesh-000001.vmdk |                                      |                      |                                |                          | 53687091200                                                                               | Monday, April 9, 2018, 6:52:36 AM |  |

| フィールド                                       | 説明                                                                                                    |                                  |  |  |  |  |  |  |
|---------------------------------------------|----------------------------------------------------------------------------------------------------|----------------------------------|--|--|--|--|--|--|
| 手動バックアップ<br>(Manual Backup)                 | 別のバックアップイメージを選択する場合は、このオプションをクリックします。                                                                                                    |                                  |  |  |  |  |  |  |
| バックアップイメー<br>ジの検索 (Search<br>Backup Images) | 日時のフィールドの[開始(From)]と[終了(To)]を使って日付範囲を選択し、[イメージの検索(SEARCH<br>IMAGES)]をクリックします。<br>Search Backup Images Search Backup Images                                                                                                    |                                  |  |  |  |  |  |  |
|                                             | From:<br>To:<br>04/01/2018<br>04/10/2018<br>Date<br>O<br>Date<br>$\begin{picture}(20,20) \put(0,0){\line(1,0){10}} \put(15,0){\line(1,0){10}} \put(15,0){\line(1,0){10}} \put(15,0){\line(1,0){10}} \put(15,0){\line(1,0){10}} \put(15,0){\line(1,0){10}} \put(15,0){\line(1,0){10}} \put(15,0){\line(1,0){10}} \put(15,0){\line(1,0){10}} \put(15,0){\line(1,0){10}} \put(15,0){\line(1,0){10}} \put(15,0){\line(1$<br>Time<br>$12 - 00 - 00 - \lambda M$                     | 圖                                |  |  |  |  |  |  |
|                                             | <b>SEARCH IM</b><br>Apr 2018<br>< 図 ><br><b>S</b><br>F.<br>Images<br>$\mathbf{1}$<br>$\overline{2}$<br>3<br>$4\quad 5$<br>- 6<br>$\overline{7}$<br><b>Backup Tim</b><br><b>Schedule Type</b><br><b>Size</b><br>13<br>8<br>9<br>10<br>$11 \t 12$<br>14<br>Full<br>Mon. 09 A<br>11298207 kbytes<br>19<br>20<br>$\overline{21}$<br>15<br>17<br>18<br>22<br>23 24 25 26 27 28<br>Backup Imag<br>30<br>29<br>$1 \quad 2$<br>3<br>4<br>$-5$<br>次に、[イメージの検索 (Search Images)]をクリックします。 | <b>Policy Name</b><br>vmbkpnewte |  |  |  |  |  |  |
| イメージ数<br>(Images)                           | 検索日付範囲内のイメージをリストします。イメージをクリックします。 イメージに関する詳しい情報が、「仮<br>想マシンの属性 (Virtual Machine Attributes)]と[VMDKs]の下に表示されます。                                                                                                    |                                  |  |  |  |  |  |  |
| 仮想マシン属性<br>(Virtual Machine<br>Attributes)  | 選択したイメージについて、バックアップ時の VM の属性をリストします。                                                                                                    |                                  |  |  |  |  |  |  |
| <b>VMDK</b>                                 | 選択されたイメージの vmdk ファイルをリストします。                                                                                                    |                                  |  |  |  |  |  |  |
| 次へ (Next)                                   | 「次へ (Next)]をクリックして、次のリカバリ画面を表示します。                                                                                                    |                                  |  |  |  |  |  |  |

表 **5-5** [イメージの選択(ImageSelection)]画面(手動バックアップ)のフィー ルド

# [宛先の選択 (Destination Selection)]画面

リストアされた仮想マシンの宛先を指定します。

デフォルト値は仮想マシンの元の場所です。

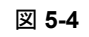

図 **5-4** vSphere Client (HTML5) 用 NetBackup リカバリウィザードでの[宛 先の選択 (Destination Selection)]画面

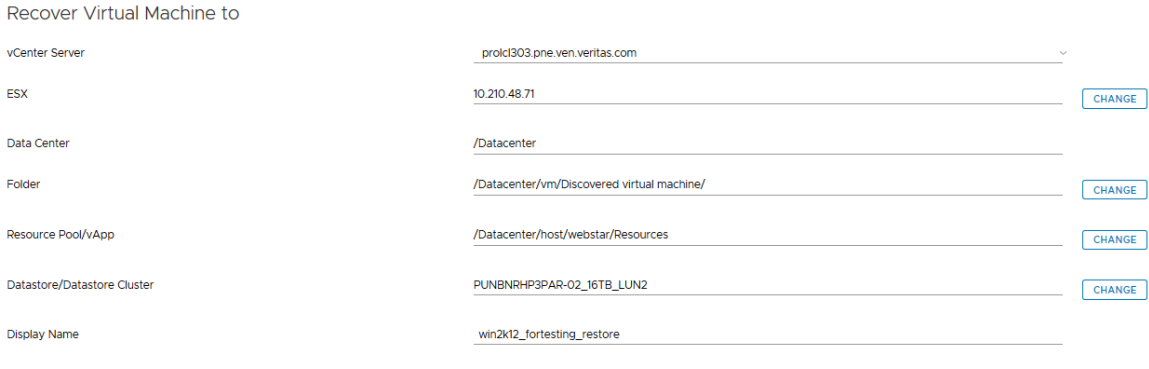

表 **5-6** [宛先の選択 (Destination Selection)]画面のフィールド

REVERT TO ORIGINAL LOCATION

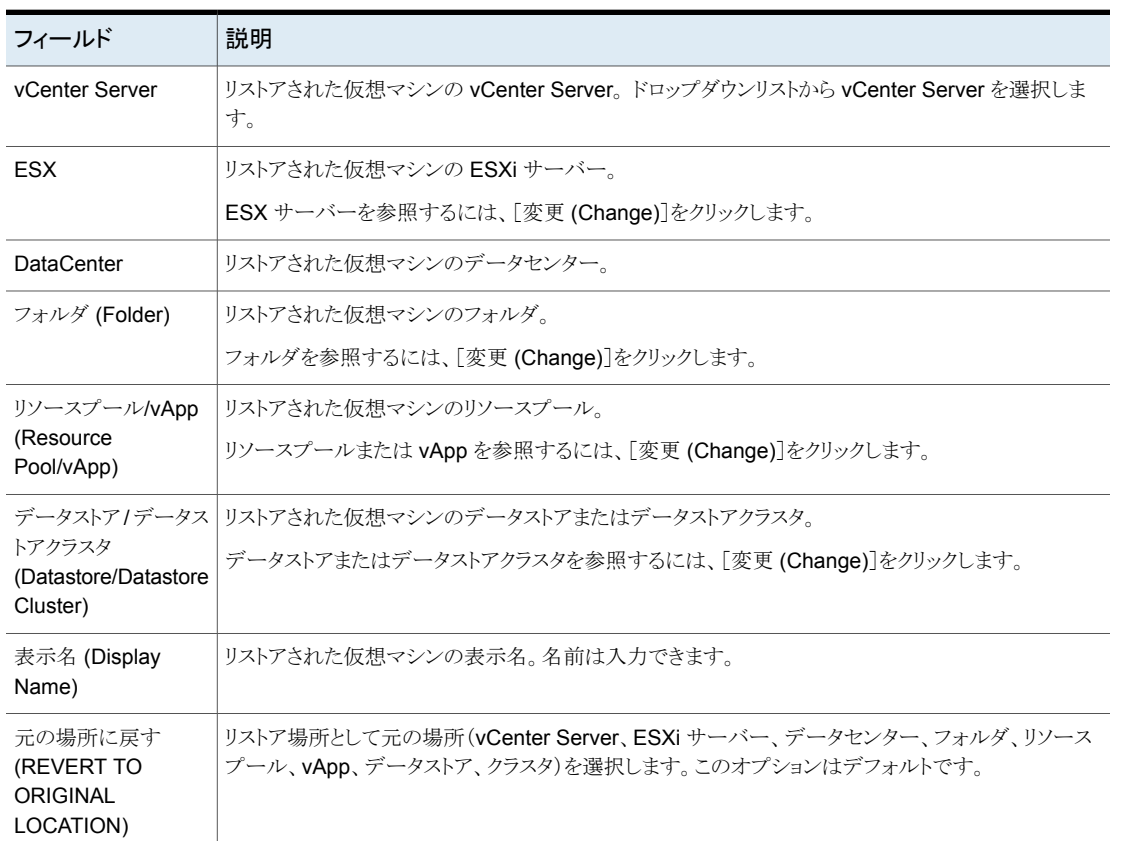

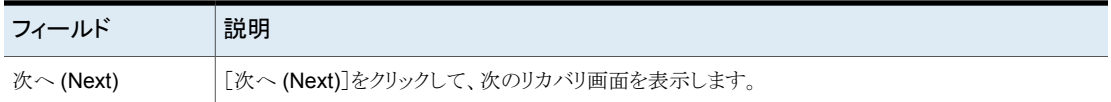

### [トランスポートの選択 (Transport Selection)]画面

仮想マシンをリストアするための NetBackup リカバリホストとデータトランスポートモードを 選択します。

図 **5-5** vSphere Client (HTML5) 用 NetBackup リカバリウィザードでの[ト ランスポートの選択 (Transport Selection)]画面

**Transport Modes** 

NetBackup tries each selected transport in order from top to bottom.

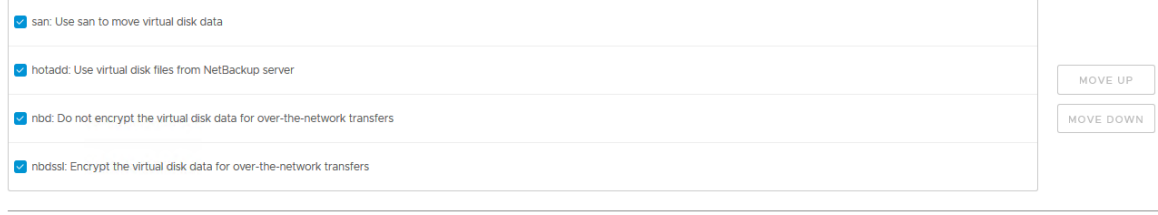

NetBackup Recovery Host

prolcl305.pne.ven.veritas.com

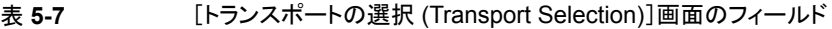

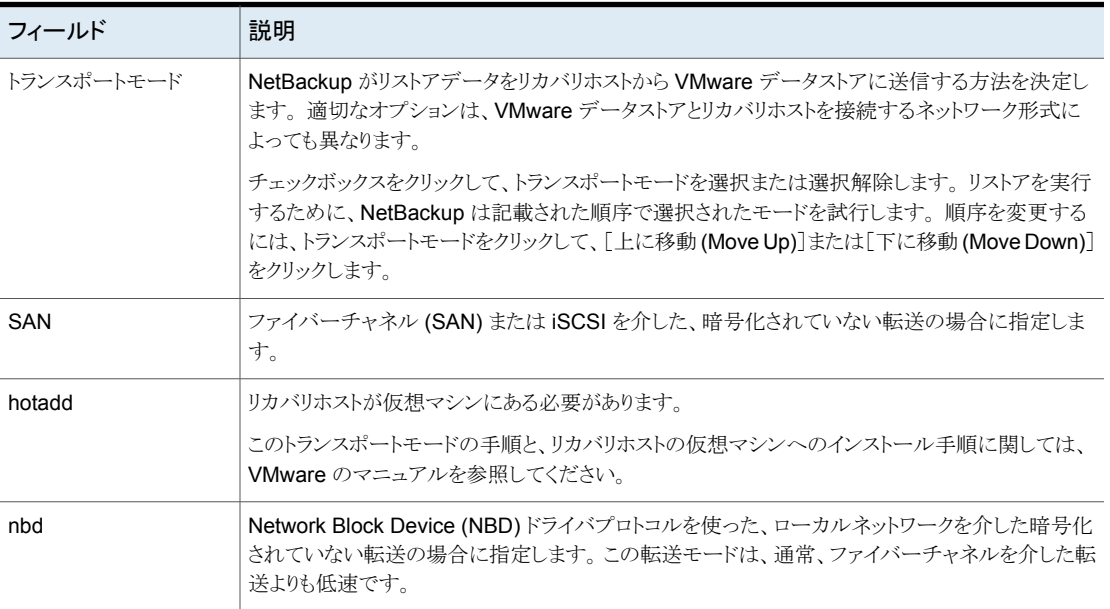

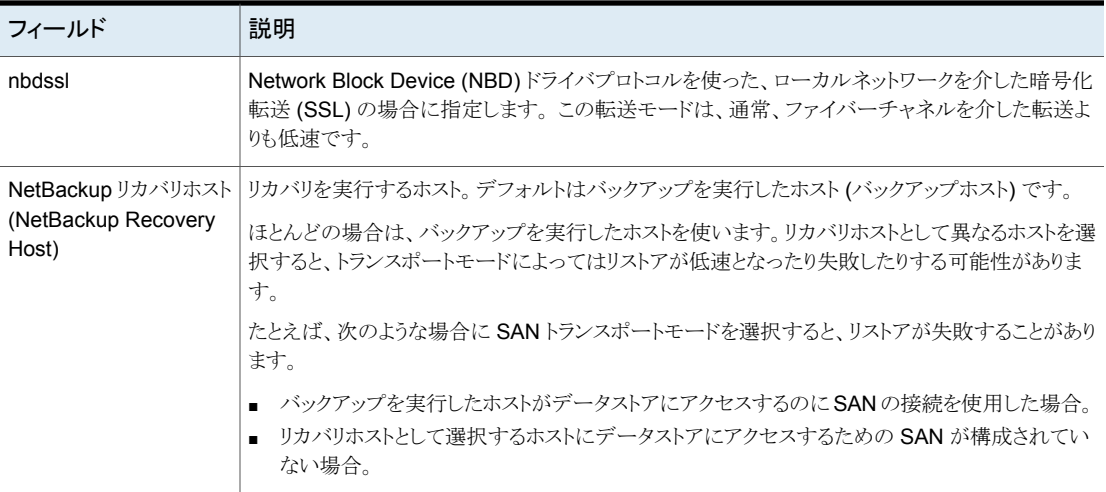

# [ディスクプロビジョニング (Disk Provision)]画面

リストアされた仮想ディスクのプロビジョニング (形式) を選択します。

図 **5-6** vSphere Client (HTML5) 用 NetBackup リカバリウィザードでの [ディスクプロビジョニング (Disk Provision)]画面

### Format of restored virtual disks

O Original Provision Restore each disk to its original provisioning at the time of backup

◯ Thick Provision Lazy Zeroed

Restore populated blocks and initialize vacant blocks with zeroes

◯ Thick Provision Eager Zeroed

Restore populated blocks and initialize vacant blocks with zeroes(eagerly zeroed)

◯ Thin Provision

Restore only populated blocks. Vacant blocks are not initialized or committed.

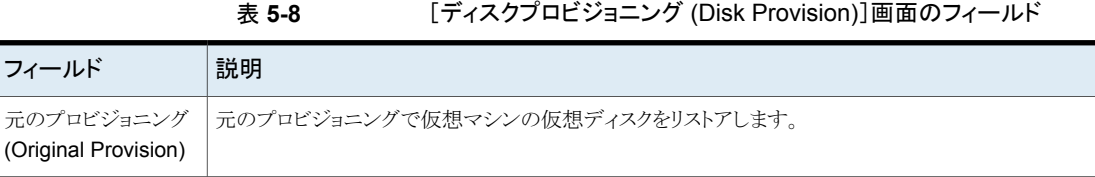

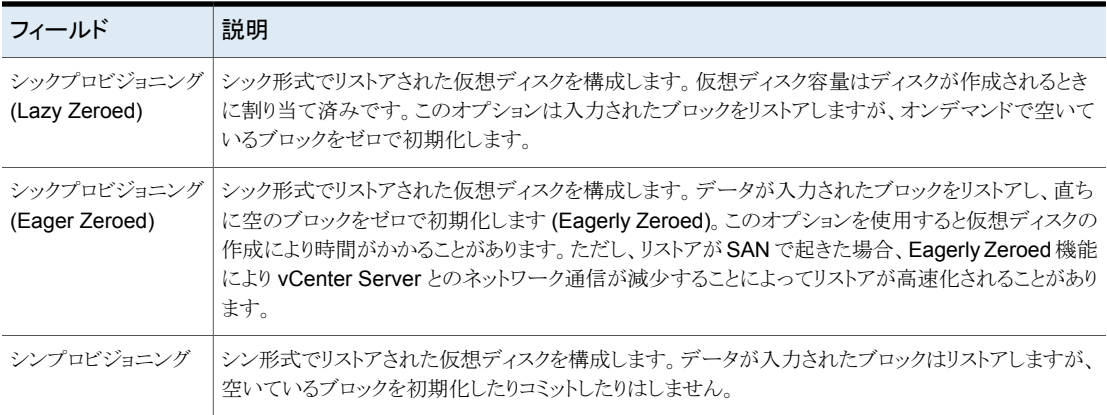

# [仮想マシンオプション (Virtual Machine Options)]画面

チェックボックスをクリックして、仮想マシンのリカバリオプションを選択します。

### 図 **5-7** vSphere Client 用 (HTML5) NetBackup リカバリウィザードでの[仮 想マシンオプション (Virtual Machine Options)]画面

### **Virtual Machine Options**

Restore BIOS UUID '422ca53b-6a73-a5ea-4281-dfc6b033ccd5' instead of creating a new UUID

Restore instance UUID '502cf3c3-5da5-3fbc-09f8-28f93e1f20a6 instead of creating a new UUID

Overwrite existing virtual machine

Remove backing information for devices like DVD/CD-ROM drives, serial or parallel ports

 $\Box$  Remove tag associations

Power on virtual machine after recovery

Retain original hardware version

| フィールド                                                                                                    | 説明                                                                                                    |
|----------------------------------------------------------------------------------------------------|----------------------------------------------------------------------------------------------------|
| 新しい UUIDを作成する<br>代わりに BIOS UUID<br>xxx をリストア (Restore<br><b>BIOS UUID xxx instead</b><br>of creating new UUID)                                                       | 元の仮想マシンのUUID が保持されます (UUID はグローバルに一意な識別子です)。 仮想マシン<br>は、リストア前と同じ UUID でリストアされます。                                                                                                    |
|                                                                                                    | 次の点に注意してください。                                                                                                    |
|                                                                                                    | リストア先に同じ表示名で異なる UUID の仮想マシンがある場合は、リストアに失敗します。既<br>$\blacksquare$<br>存の仮想マシンを削除してリストアを実行するか、または既存の仮想マシンを保持してリストアを<br>中止する必要があります。<br>- 既存の仮想マシンを保持しない場合は、既存の仮想マシンを削除するか、または ESXi サー<br>バーにログインして、仮想マシンが存在するディレクトリを削除します。 |
| 新しい UUIDを作成する<br>代わりにインスタンス<br>UUID xxx をリストア<br>(Restore Instance)<br>UUID xxx instead of<br>creating new UUID)                                                     | 元の仮想マシンのインスタンス UUID を維持します (インスタンス UUID は仮想マシンの vCenter<br>固有の一意の識別子です)。仮想マシンはバックアップ時と同じインスタンスUUIDでリストアされま<br>す。                                                                                                    |
|                                                                                                    | スタンドアロン ESXi ホストに仮想マシンを復元する場合、このオプションは無効になります。                                                                                                    |
|                                                                                                    | 同じインスタンス UUID の仮想マシンが復元先に存在する場合、「UUID が既に使用されている」<br>旨のメッセージが必要時されます。 その場合、元のインスタンスUUID は復元されず、新しい UUID<br>は仮想マシンに対して割り当てられます。                                                                                          |
| 既存のファイルの上書き<br>(Overwrite existing<br>files)                                                                                                    | 同じ表示名を持つ仮想マシンが宛先にある場合、リストアが始まる前にその仮想マシンを削除する<br>必要があります。それ以外の場合、リストアは失敗します。仮想マシンを削除する場合にこのオプ<br>ションを選択します。                                                                                                    |
| DVD/CD-ROMドライ<br>ブ、シリアルポートまたは<br>パラレルポートなどのデ<br>バイスの補助情報を削除<br>(Remove backing<br>information for devices<br>like DVD/CD-ROM<br>drives, serial or parallel<br>ports) | 仮想マシンのバックアップ時に ISO ファイルが CD にマウントされていた場合、この ISO ファイル<br>を仮想マシンのリストア時にターゲットの ESX Server に準備しておく必要があります。ESX Server<br>で ISO ファイルが利用できない場合、リストアは失敗します。                                                                     |
|                                                                                                    | このオプションを選択すると、仮想マシンのバックアップ時にマウントされた ISO ファイルをリストア<br>せずに、仮想マシンのリストアを行います。                                                                                                    |
| タグの関連付けを削除す<br>る (Remove tag<br>associations)                                                                                                    | このオプションが選択されている場合、NetBackupは仮想マシンのリストア時にタグ関連付けをリス<br>トアしません。このオプションが選択されていない場合、NetBackupはバックアップからのすべての<br>タグ関連付けのリストアを試みます。                                                                                             |
|                                                                                                    | 1 つ以上のタグの関連付けをリストアできなかった場合、そのリストアは NetBackup 状態コード 1<br>で終了します。                                                                                                    |
| リカバリ後に仮想マシン<br>の電源をオン (Power on<br>virtual machine after<br>recovery)                                                                                                | リカバリ済みの仮想マシンは、リカバリが完了すると自動的に電源が入ります。                                                                                                    |

表 **5-9** [仮想マシンオプション (Virtual Machine Options)]画面のフィール ド

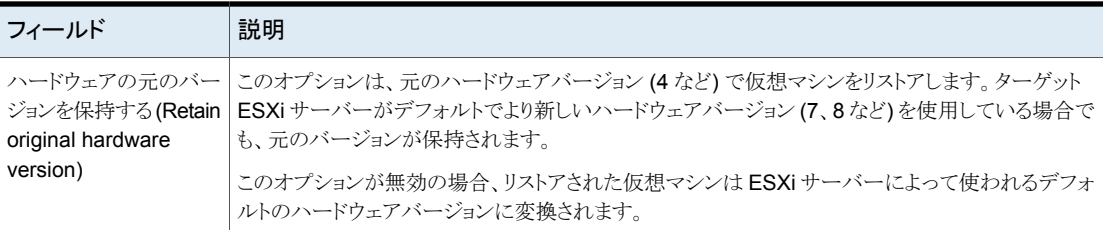

## [ネットワークの選択 (Network Selection)]画面

チェックボックスをクリックして、リカバリ済み仮想マシンのネットワークを選択します。

図 **5-8** vSphere Client (HTML5) 用 NetBackup リカバリウィザードでの [ネットワークの選択 (Network Selection)]画面

Select the networks to connect to after recovery

Select All

V VM Network

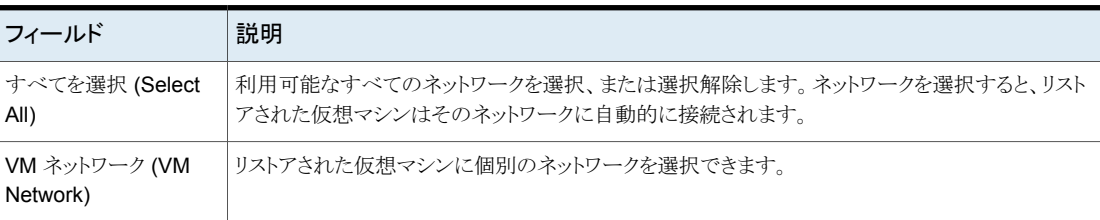

### <span id="page-79-0"></span>表 5-10 **[ネットワークの選択 (Destination Selection)**]画面のフィールド

### [リカバリ前チェック (Pre-Recovery Check)]画面

リカバリの詳細をプレビューし、リカバリ前チェック を実行して、リカバリを開始します。

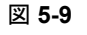

を参照してください。

[完了 (Finish)] | 仮想マシンのリカバリを開始します。

### 図 **5-9** vSphere Client 用 (HTML5) NetBackup リカバリウィザードでの[リ カバリ前チェック (Pre-Recovery Check)]画面

**Recovery Settings rtual Machine Attribute** 

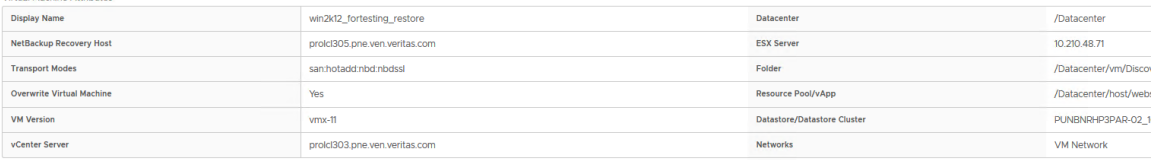

### **RUN PRE-RECOVERY CHECK**

- Pre-Recovery Check Results
- $\bullet$  vSphere server credential found
- Verify datacenter path
- Verify folder path
- O Unsupported non-ASCII characters
- VM exists overwrite
- Adequate space on datastore for configuration file.
- VMWare connectivity test
- A Datastore space available
- SAN datastore compatibility
- Validation tests completed.

フィーノ

(RUN

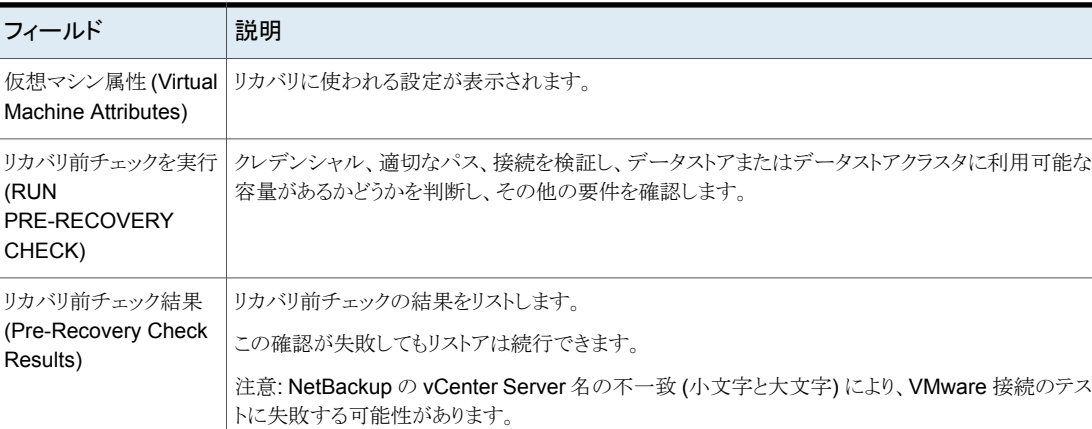

### 表 5-11 [リカバリ前チェック (Pre-Recovery Check)]画面のフィールド

p.101の「vCenter Server [名の不一致\(大文字と小文字\)により](#page-100-0) VMware 接続性テストが失敗する」

# **NetBackup** インスタントリカバリウィザードの画面

NetBackup plug-in for vSphere Client (HTML5) のインスタントリカバリウィザードを使 用すると、簡単に 1 つ以上の仮想マシンをリカバリして電源をオンにできます。

vSphere Client で[Veritas NetBackup]、[インスタントリカバリとクリーンアップ (Instant Recovery and Cleanup)]、[インスタントリカバリウィザードを実行 (RUN INSTANT RECOVERY WIZARD)]の順にクリックします。

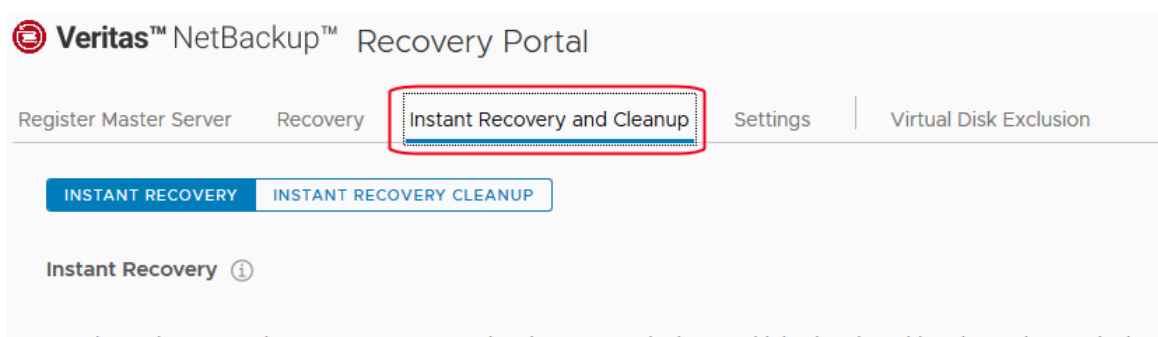

Use the Veritas NetBackup Instant Recovery Wizard to restore single or multiple virtual machines instantly to a single destination. This wizard initiates the instant recovery by exposing the virtual machine's backup image as a DataStore to the destination FSX server

After successful recovery, the virtual machines are made immediately accessible for the use. If the virtual machine is to be permanently restored, a storage vMotion can be initiated to migrate the virtual machine from NetBackup DataStore to the production DataStore. The virtual machine needs to be cleaned up after the purpose of the restore is fulfilled.

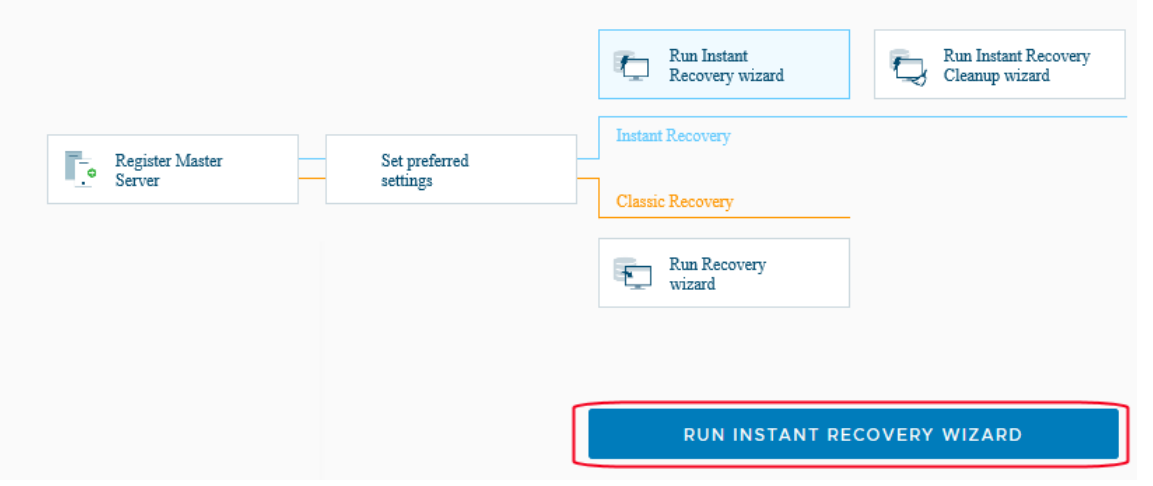

### インスタントリカバリ: [仮想マシンの選択 (Virtual Machine Selection)] 画面

IR 互換バックアップイメージがある仮想マシンのリストを取得するには、この画面で検索 操作を実行します。

インスタントリカバリウィザードの最初の画面には「0 追加された仮想マシン」と表示されま す。リストアする仮想マシンを検索して追加する必要があります ([+ 仮想マシンの追加 (ADD VIRTUAL MACHINE)]をクリック)。

p.102の[「インスタントリカバリ準備完了バックアップイメージを選択できない」](#page-101-0)を参照して ください。

### 図 **5-10** vSphere Client (HTML5) 用 NetBackup インスタントリカバリウィ ザードでの[仮想マシンの選択 (Virtual Machine Selection)]画面

Search and Add Virtual Machines

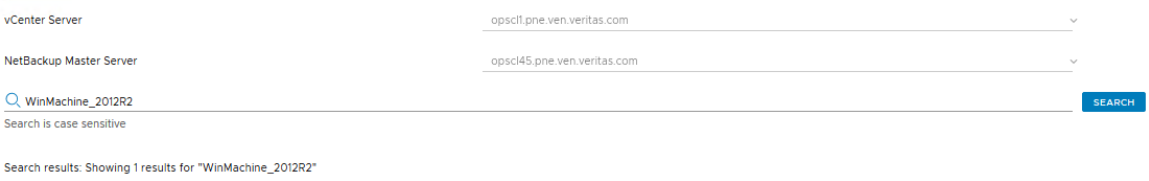

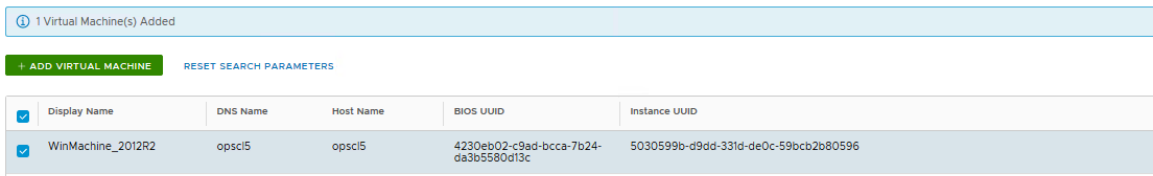

表 5-12 **[仮想マシンの選択 (Virtual Machine Selection)**]画面のフィールド

| 操作             | 説明                                                                              |
|----------------|---------------------------------------------------------------------------------|
| vCenter Server | プラグインがインストールされている vCenter サーバーを表示します。                                           |
|                | メモ:ドロップダウンリストを使用して、バックアップ時に仮想マシンが存在した vCenter<br>Server を選択します。                 |
|                | <b>メモ:</b> プラグインに Ⅶ をリストアする権限がない場合、このフィールドは空です。                                 |
|                | p.35 の「仮想マシンをリストアするための NetBackup vSphere Client (HTML5) プラグイ<br>ンの認可」を参照してください。 |

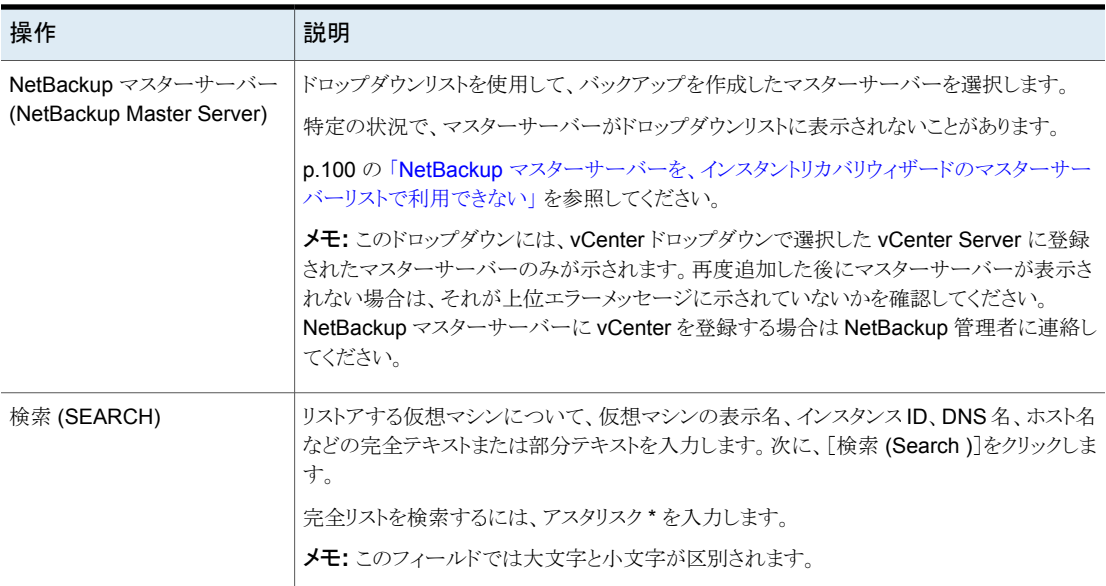

メモ**:** vCenter Server と NetBackup マスターサーバーを選択すると (仮想マシンを選択 した後)、2つのサーバーのペアはロックされます。選択されているサーバーが変わると、 それまでの操作は無効になります。 検索パラメータはいつでもリセットできます。

検索の結果は、[検索結果 (Search results)]に表示されます。仮想マシンを選択し、リ ストア対象として追加したら、[次へ (Next)]をクリックします。

メモ**:** NetBackup マスターサーバーおよび vCenter サーバーの選択は必須です。 複数 の仮想マシンを選択するには、各仮想マシンの横にチェックマークを付けます。

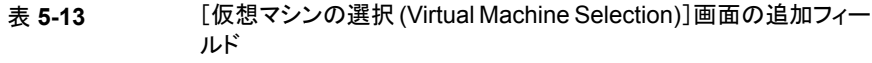

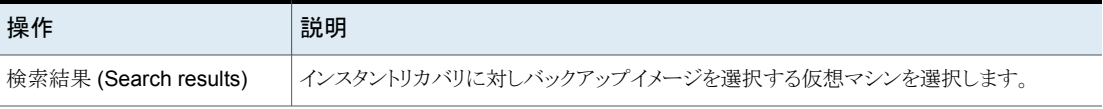

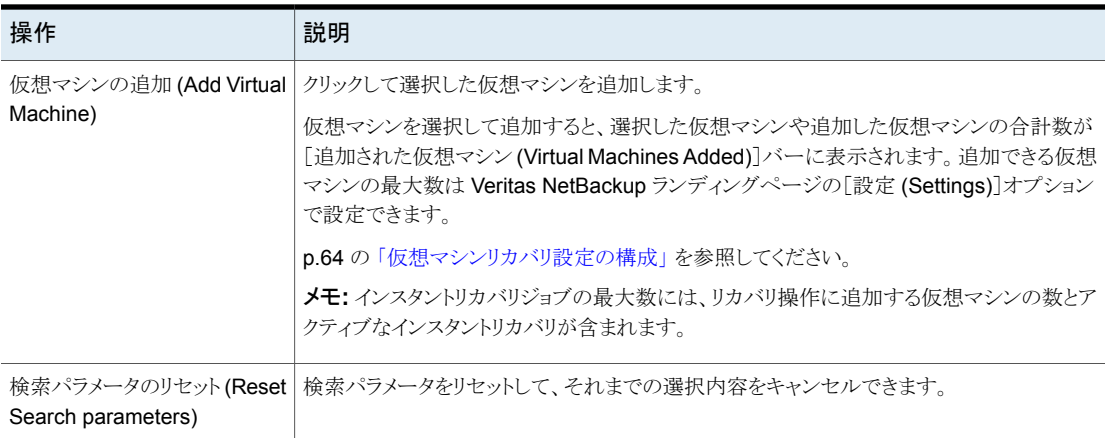

[次へ(Next)]をクリックして、インスタントリカバリを行うバックアップイメージを選択します。

# インスタントリカバリ: [イメージの選択 (Image Selection)]画面

この画面の上部のペインには、インスタントリカバリ (IR) の準備ができているバックアップ イメージが表示されます。デフォルトでは、IR の準備ができていて 7 日より長い期間が経 過していないイメージが画面に表示されます。

### 図 **5-11** vSphere Client (HTML5) 用 NetBackup インスタントリカバリウィ ザードでの[イメージの選択 (Image Selection)]画面

Images available for Instant Recovery During last 7 days

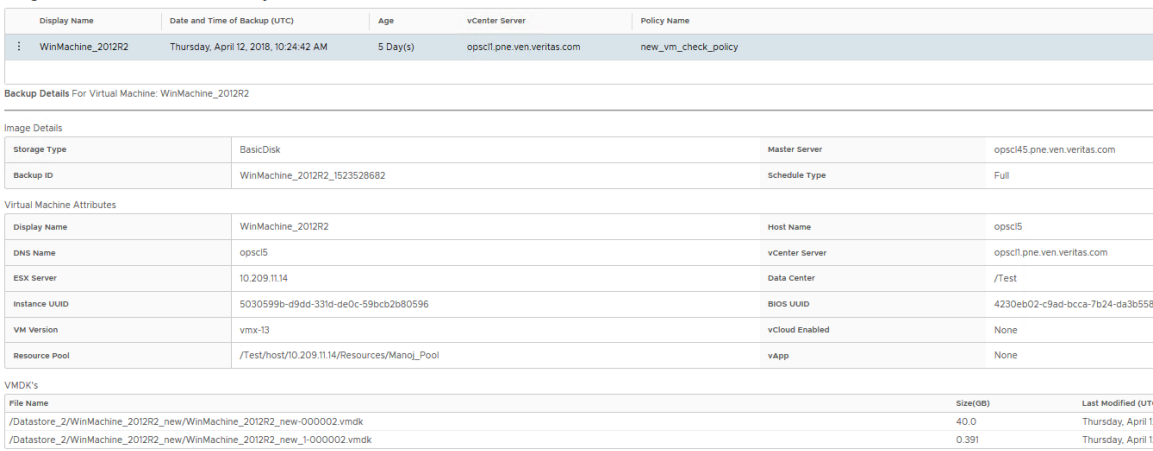

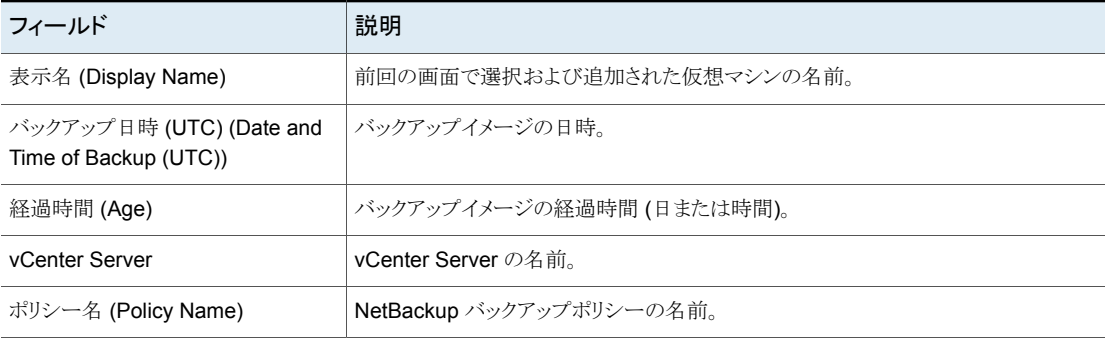

### 表 **5-14** インスタントリカバリで利用可能なイメージのフィールド

過去 7 日間の IR 準備完了イメージが見つからない場合、または VM に対して表示され ているバックアップイメージを変更する場合:行の左にある垂直の省略記号、[他のイメー ジを表示 (View More Images)]オプションの順にクリックして、別のバックアップイメージ を検索します。

Images available for Instant Recovery During last 7 days

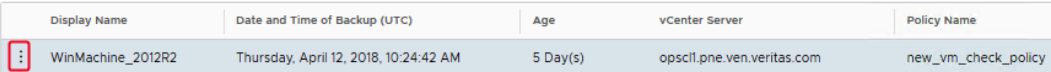

[次のイメージを表示(Show Images for)]画面が表示されます。

### Show Images for: WinMachine\_2012R2

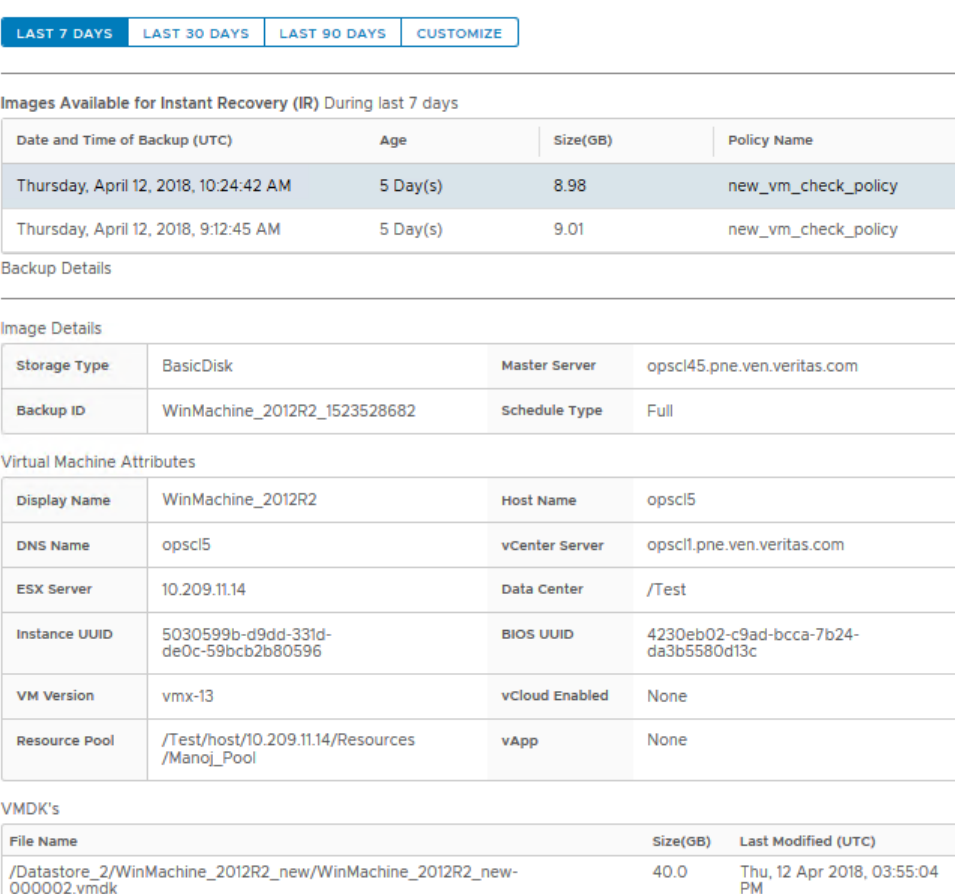

000002.vmdk

追加のバックアップイメージを検索する期間をクリックします。結果から目的のイメージを 選択します。下にスクロールすると、イメージの詳細を表示できます。続行するには「イメー ジの選択 (Select )]を選択します。

画面の下部ペインには、上面で選択した仮想マシンのバックアップイメージの詳細と属性 が表示されます。

### 表 **5-15** [バックアップの詳細 (Backup Details)]と[仮想マシン属性 (Virtual Machine Attributes)]のフィールド

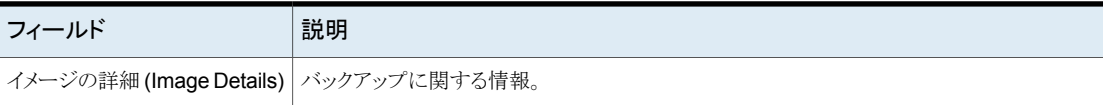

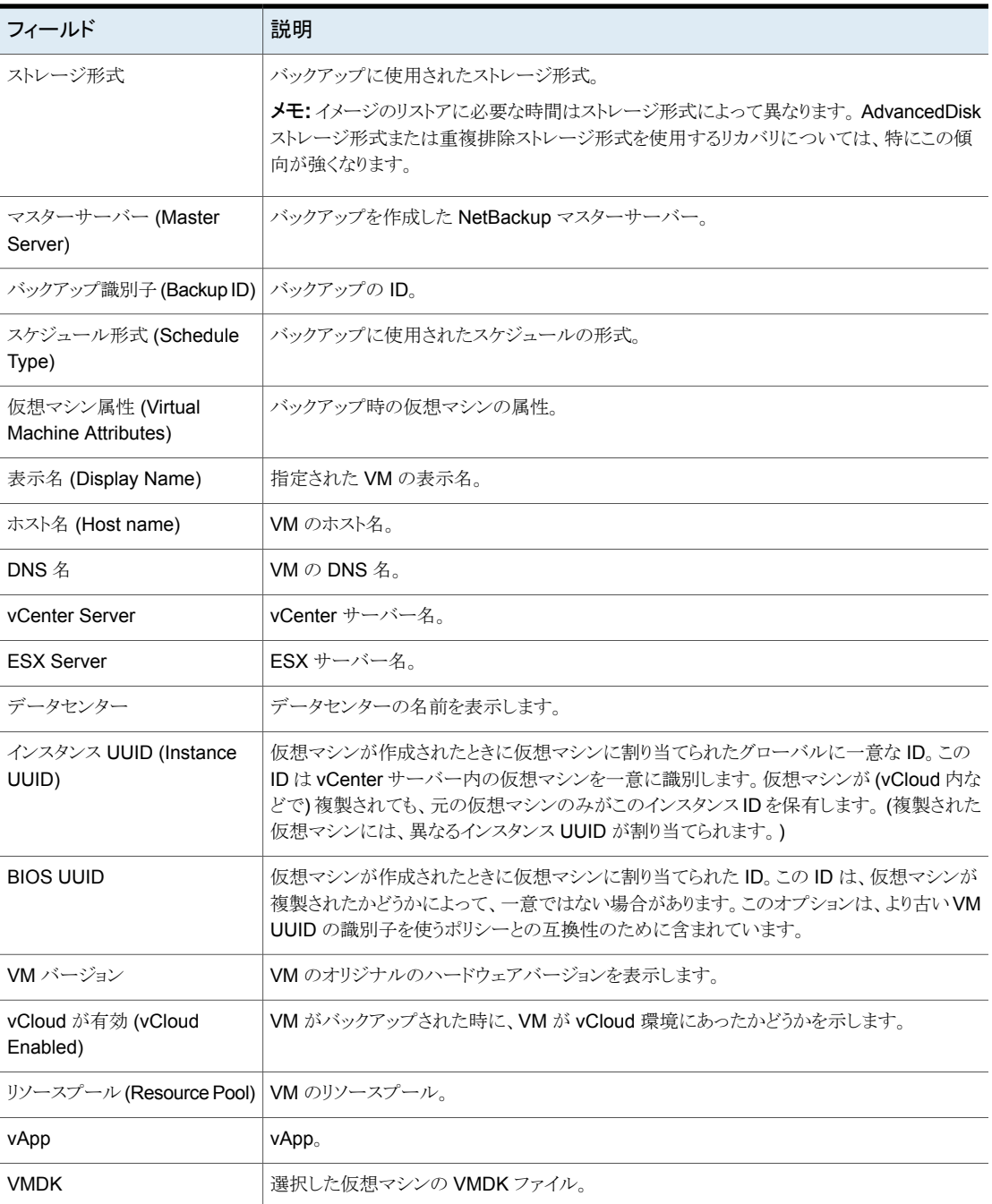

[次へ (Next)]をクリックして、[宛先選択 (Destination Selection)]画面に進みます。変 更がある場合、[戻る (Back)]をクリックして前の画面に戻ります。

メモ**:** リカバリ先の選択を続行するには、少なくとも 1 つの IR 対応イメージを選択する必 要があります。

### インスタントリカバリ: [宛先の選択 (Destination Selection)]

選択した仮想マシンのイメージをリストアする宛先パラメータを指定します。

メモ**:** 優先宛先設定を[Veritas NetBackup]、[設定 (Settings)]で指定している場合、こ れらの設定はこの宛先画面に入力されます。次のトピックでは、優先宛先パラメータを設 定する方法を説明します。

p.64 の [「仮想マシンリカバリ設定の構成」](#page-63-0)を参照してください。

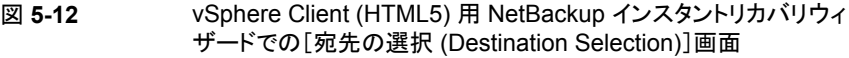

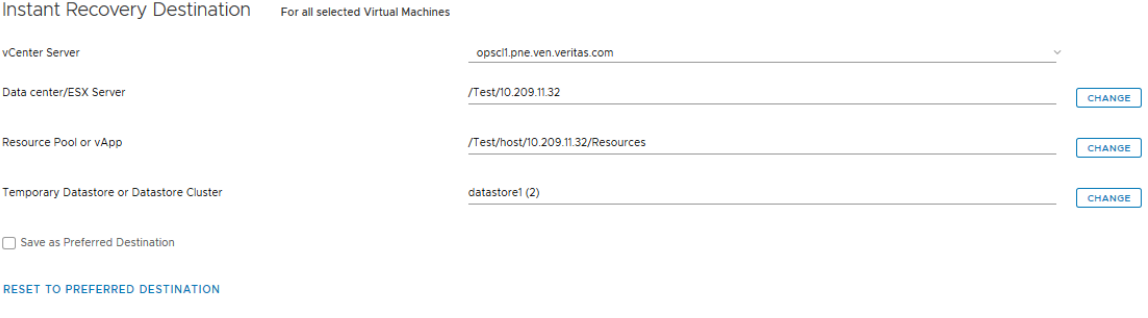

Change NetBackup Alternate Recovery Host

```
表 5-16 [宛先の選択 (Destination Selection)]画面のフィールド
```
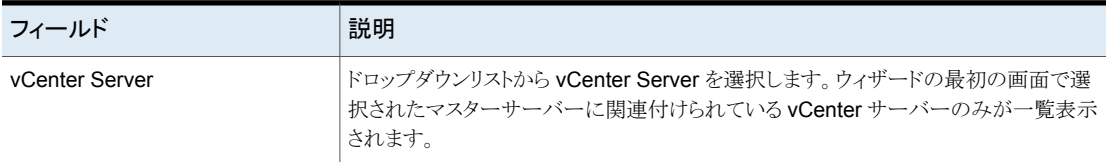

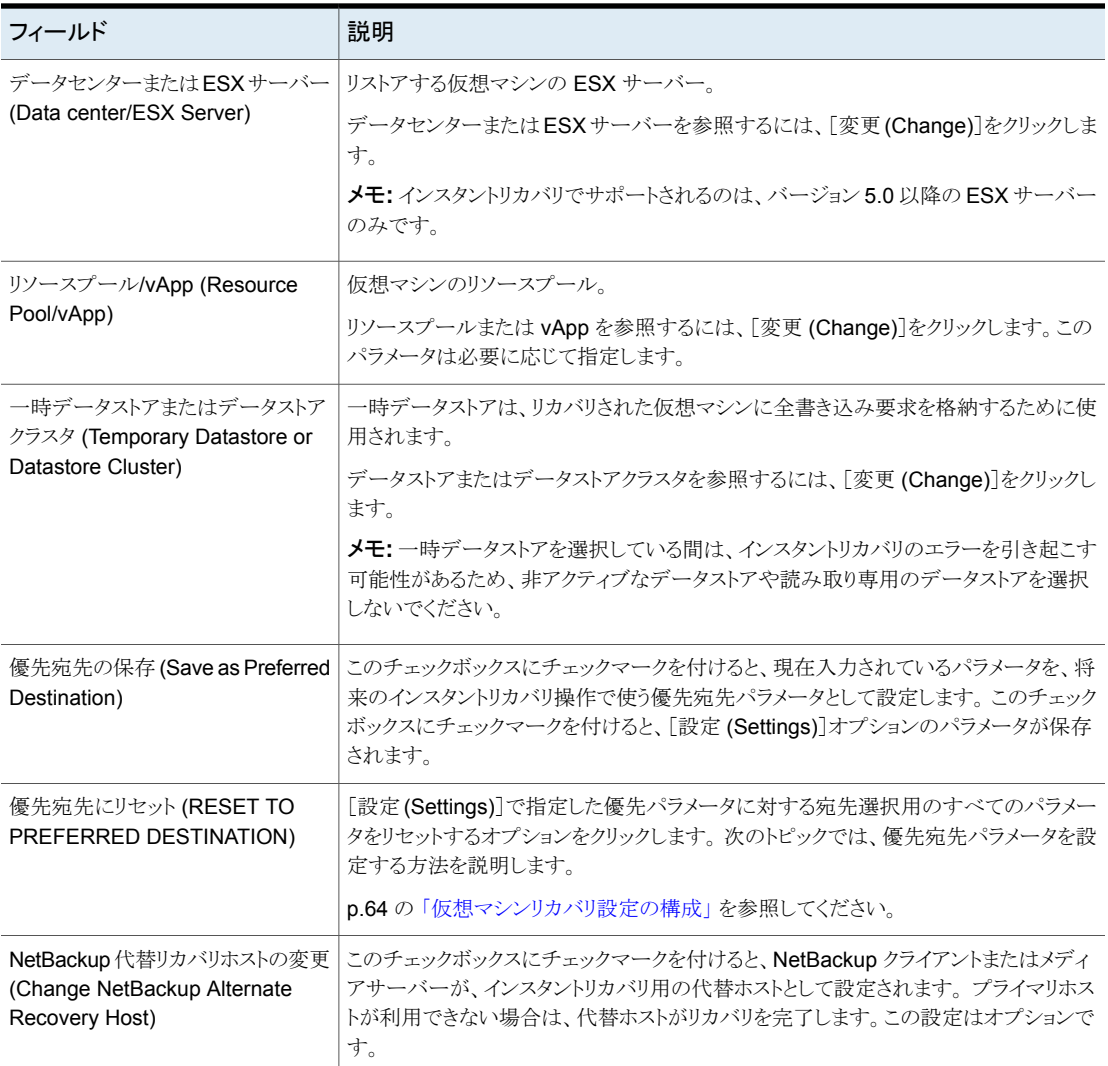

### インスタントリカバリ: [仮想マシンオプション (Virtual Machine Options)] 画面

選択した仮想マシンのリカバリ後のオプション設定にこの画面を使います。

### 図 **5-13** vSphere Client (HTML5) 用 NetBackup インスタントリカバリウィ ザードでの[仮想マシンオプション (Virtual Machine Options)]画面

Virtual Machine Options

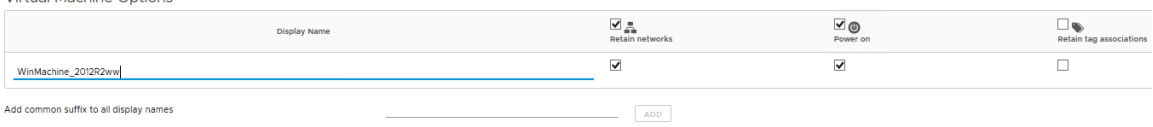

RESET TO ORIGINAL DISPLAY NAME

表 5-17 **[仮想マシンオプション (Virtual Machine Options)]画面のフィール** ド

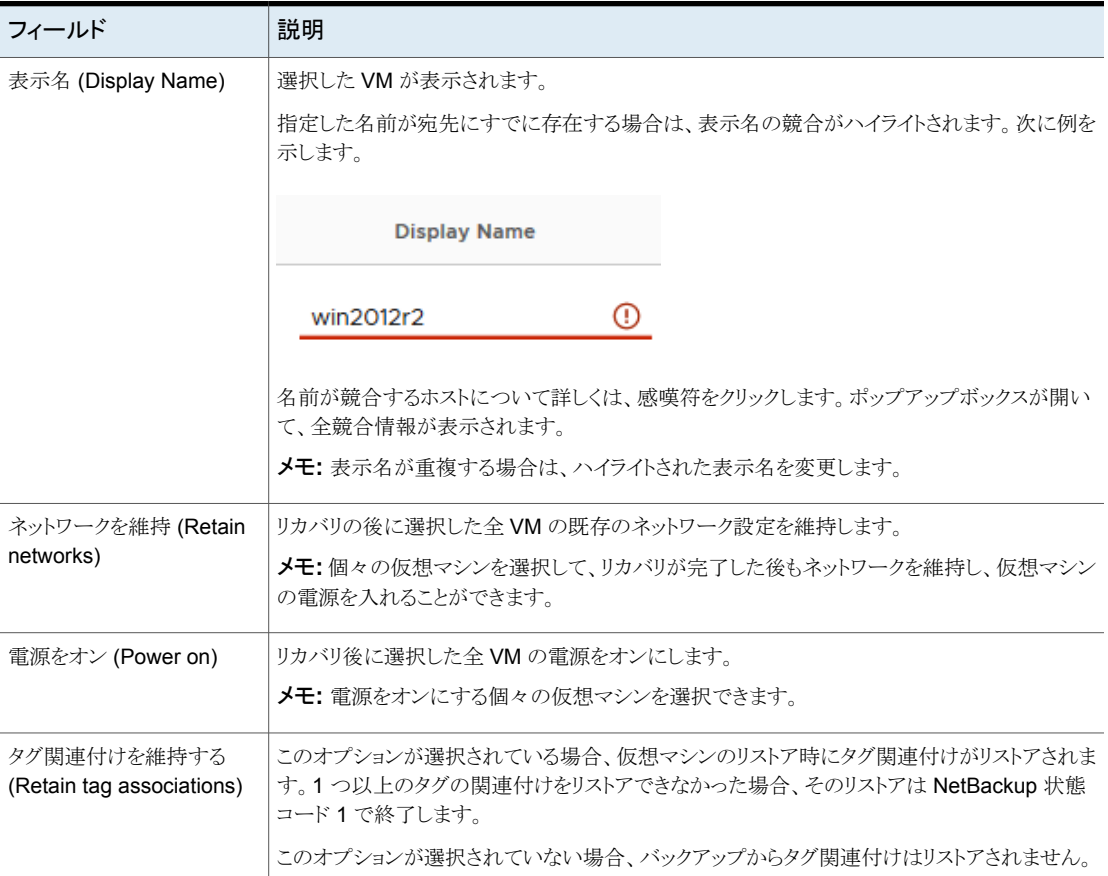

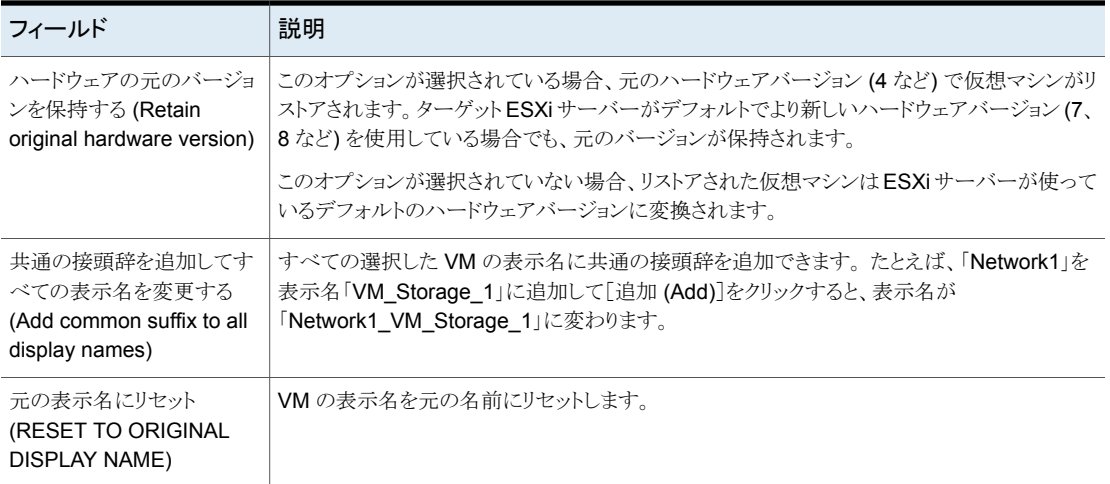

## インスタントリカバリ: [選択内容の確認 (Review Selection)]

リカバリの詳細をプレビューし、リカバリ前チェック を実行して、リカバリを開始します。

### 図 **5-14** vSphere Client (HTML5) 用 NetBackup インスタントリカバリウィ ザードでの[選択内容の確認 (Review Selection)]画面

### **Review Selection**

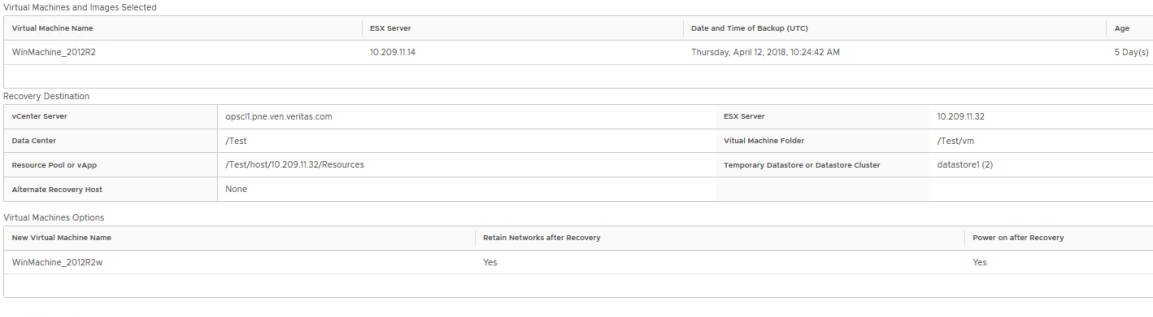

RUN PRE-RECOVERY CHECK

### 図 **5-15** リカバリ前チェック結果の例

The pre-recovery check completed and found errors for 1 out of 1 virtual machine(s). Take corrective action before proceeding with instant recovery.

Virtual Machine : WinMachine 2012R2

**O** Datastore connectivity and space availability for configuration file

### HIDE DETAILS <<

Virtual Machine: WinMachine\_2012R2

- ◆ vSphere server credential found
- Verify datacenter path
- Verify folder path
- O Unsupported non-ASCII characters
- Validation of unique VM display name and VMDK file name
- Datastore connectivity and space availability for configuration file
- WWare connectivity test
- **O** Datastore space available
- Backup image available for Instant Recovery

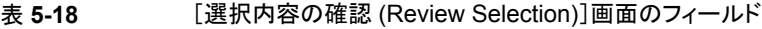

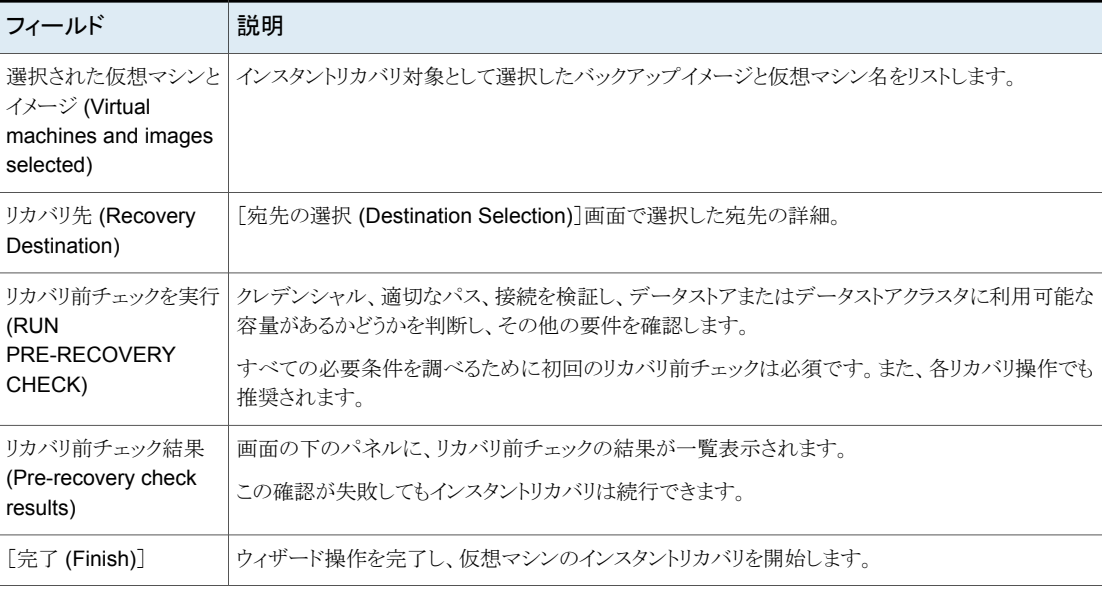

[完了 (Finish)]をクリックすると、インスタントリカバリ操作が開始します。 [インスタントリカ バリのクリーンアップページ (Instant Recovery Cleanup Page)]でリカバリの進行状況 を表示できます。 IR ウィザードを再度使って、新しい IR 操作を開始できます。

ポップアップウィンドウに、インスタントリカバリ操作のステータスが表示されます。

# インスタントリカバリ**:** リカバリ環境のクリーニングと **NetBackup** リソースの解放

この画面から、リカバリセットアップのクリーニングと NetBackup リソースの解放を行うこと によりインスタントリカバリプロセスを完了できます。 インスタントリカバリワークフローは、リ カバリが完了し、NetBackup リソースが解放されるときにのみ終了します。

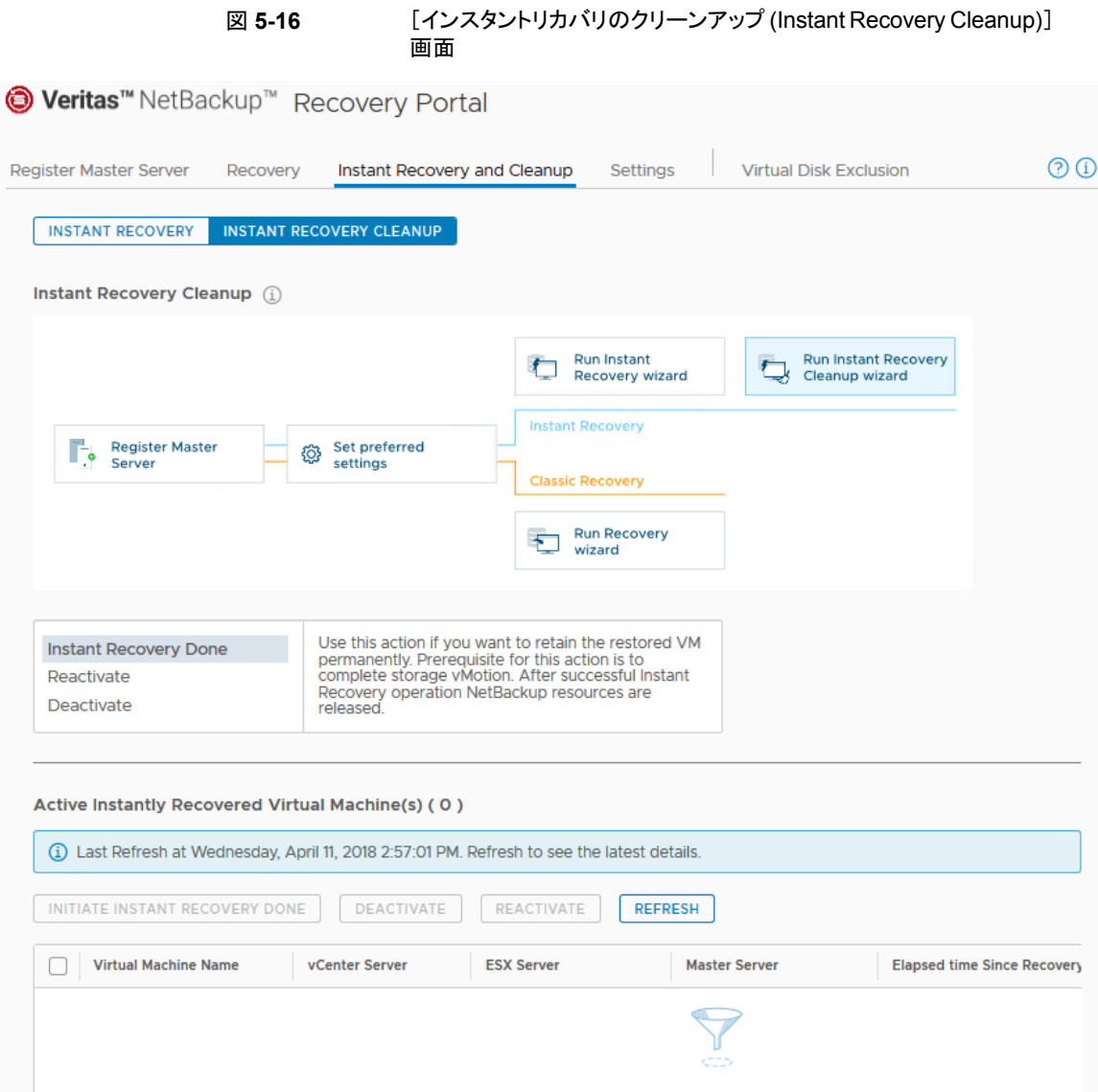

インスタントリカバリを完了するには、次のオプションを使用します。

 $\rm III$ 

 $\overline{\phantom{a}}$ 

 $\overline{\left| \cdot \right|}$ 

| フィールド                                                             | 説明                                                                                                    |
|-------------------------------------------------------------------|----------------------------------------------------------------------------------------------------|
| インスタントリカバリ完<br>了の開始 (Initiate<br><b>Instant Recovery</b><br>Done) | このオプションを使って、仮想マシンの Storage vMotion を別のデータストアに対して実行した後に<br>インスタントリカバリ操作を完了できます。このオプションでは、仮想マシンの vMotion 移行が終了し<br>たところで、仮想マシンのインスタントリカバリ操作が完了します。 データストアが削除されると、<br>NetBackup メディアサーバー上でリソースが解放されます。 |
| 無効化 (Deactivate)                                                  | このオプションは、リストアを行ったが、リストアした仮想マシンを保持する必要がない場合に使います。<br>ESX ホストから仮想マシンが削除されます。他の仮想マシンが NetBackup のデータストアを使って<br>いない場合、このオプションはそのデータストアを削除し、NetBackupメディアサーバーでリソースを<br>解放します。                            |
| 再有効化<br>(Reactivate)                                              | 仮想マシンとの接続が中断された場合に、このオプションを使用します。 中断は、NetBackup メディ<br>アと ESX サーバー間のネットワーク切断が原因で発生することがあります。 このオプションは、<br>NetBackupデータストアをマウントし直すことによってリストアされた仮想マシンを再有効化します。ま<br>た、ESX ホスト上のリストアされた仮想マシンの登録も行います。   |
| 更新 (Refresh)                                                      | このオプションを使用して、最新のイメージリストを更新します。                                                                                                    |

表 5-19 <br>
I<br />  $[7279 - 5799]$   $[1499 - 5799]$  (Instant Recovery Cleanup) 画面のフィールド

# トラブルシューティング

この章では以下の項目について説明しています。

- [プラグインのインストール中に](#page-97-0) NoPermission というメッセージが表示される
- NetBackup plug-in for vSphere Client (HTML5) [のロード時間の短縮](#page-98-0)
- NetBackup [マスターサーバーを、インスタントリカバリウィザードのマスターサーバー](#page-99-0) [リストで利用できない](#page-99-0)

**6**

- NetBackup plug-in for vSphere Client (HTML5) [が、リストされたイベント内でバック](#page-99-1) [アップイメージを見つけられない](#page-99-1)
- vSphere Client (HTML5) 用 NetBackup [リカバリウィザードが特定のバックアップイ](#page-100-1) [メージを検索できない](#page-100-1)
- vCenter Server [名の不一致\(大文字と小文字\)により](#page-100-0) VMware 接続性テストが失敗 [する](#page-100-0)
- NFS [マウント制限値の超過によりインスタントリカバリ操作が完了しない](#page-101-1)
- [インスタントリカバリ準備完了バックアップイメージを選択できない](#page-101-0)
- vCenter Server 名と NetBackup [マスターサーバー名を検索できない](#page-102-0)
- [インスタントリカバリの優先宛先オプションが保存されない](#page-102-1)
- [リカバリ前チェックの前に仮想マシンの表示名の競合が表示されない](#page-103-0)
- [リカバリ前チェックのエラー原因](#page-103-1)
- NetBackup [マスターサーバーのリスト生成に時間がかかりすぎる](#page-104-0)
- NetBackup [プラグインが登録後も](#page-104-1) vSphere Client (HTML5) インターフェースに表 [示されない](#page-104-1)
- [インスタントリカバリウィザードの特定の](#page-106-0) vCenter Server に対して、適切な NetBackup [マスターサーバーが選択対象として表示されない](#page-106-0)
- [プラグインのリカバリポータルでのマスターサーバーの通信エラーのトラブルシュー](#page-106-1) [ティング](#page-106-1)
- <span id="page-97-0"></span>■ vCenter を古いバージョンから7.0 [以降にアップグレードした後、](#page-108-0)vSphere Client (HTML5) インターフェースに NetBackup [プラグインが表示されない](#page-108-0)

# プラグインのインストール中に NoPermission というメッ セージが表示される

NetBackup vSphere Client プラグインをインストール、アンインストール、またはアップグ レードするには、vCenter クレデンシャルに[拡張機能 (Extension)]権限が必要です。 クレデンシャルにこの権限がない場合は、次のメッセージが表示されます。

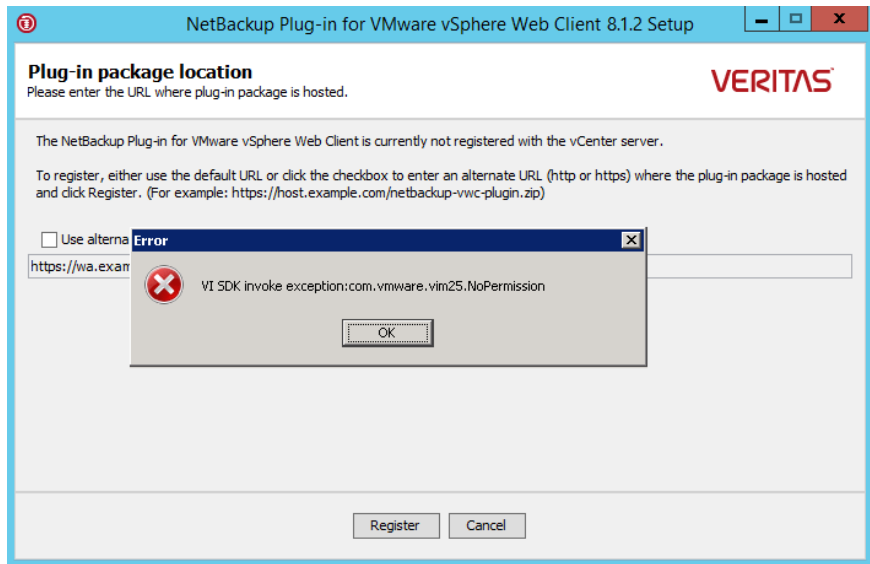

クレデンシャルの[拡張機能 (Extension)]権限を設定したら、メッセージの[OK]をクリッ クして、[登録 (Register)]をクリックします。

[拡張機能 (Extension)]権限の詳細:

p.15 の「NetBackup [プラグインのインストールを管理するための](#page-14-0) vCenter 権限」を参 照してください。

# **NetBackup plug-in for vSphere Client (HTML5)** の ロード時間の短縮

<span id="page-98-0"></span>NetBackup プラグインがロードするのに時間がかかる場合は、環境内で多くのバックアッ プが発生していることがあります。デフォルトでは、プラグインは過去 365 日のバックアッ プイベントを取り込みます。

### **NetBackup** プラグインのロード時間を短縮する方法

- **1** vSphere Client で、[Veritas NetBackup]をクリックします。
- **2** [設定 (Settings)]をクリックします。

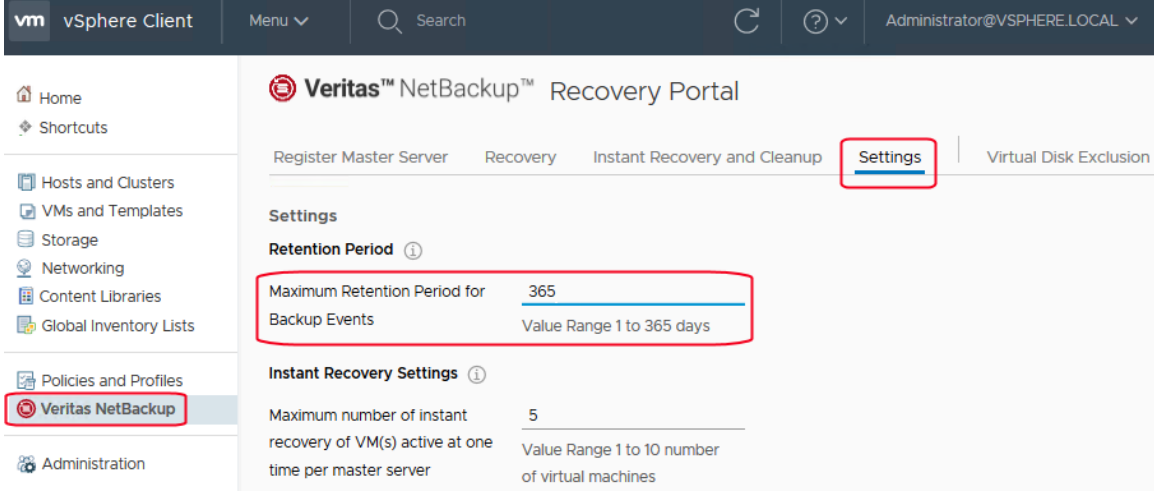

**3** [バックアップイベントの最大保持期間 (Maximum Retention Period for Backup Events)]により小さい値を入力します。

たとえば、7 を入力します。

この変更はプラグインが取り込むバックアップイベントの数を限定します。結果とし て、プラグインの初期ロード時間を短縮します。

デフォルトでは、プラグインは過去 365 日のバックアップイベントを取り込みます。

# **NetBackup** マスターサーバーを、インスタントリカバリ ウィザードのマスターサーバーリストで利用できない

<span id="page-99-0"></span>インスタントリカバリウィザードの[仮想マシンの選択 (Virtual Machine Selection)]画面 で、マスターサーバーが[NetBackup マスターサーバー (NetBackup Master Server)] ドロップダウンリストに表示されません。

次のいずれかの理由により、マスターサーバーがドロップダウンリストに表示されないこと があります。

- NetBackup マスターサーバーが NetBackup vSphere プラグインに登録されていな い。
- 選択した vCenter サーバーが NetBackup マスターサーバーに追加されていない
- トークン (証明書)が無効である
- NetBackup マスターサーバーに接続できない
- NetBackup マスターサーバーに登録されている vCenter Server 名と vSphere Client に登録されている vCenter Server 名とが一致しない。vCenter Server 名は同じで ある必要があります (ホスト名、FQDN、IP)。
- <span id="page-99-1"></span>■ NetBackup Web 管理コンソールサービスが NetBackup マスターサーバーで停止 している。

# **NetBackup plug-in for vSphere Client (HTML5)** が、リストされたイベント内でバックアップイメージを見つ けられない

プラグインによるバックアップの監視を許可するには、NetBackup マスターサーバーの [VMware (VMware)]ポリシーの[vCenter にイベントをポストする (Post events to vCenter)]が[すべてのイベント (All Events)]に設定されている必要があります。

[vCenter にイベントをポストする (Post events to vCenter)]オプションは NetBackup ポリシーの[VMware (VMware)]タブにある[詳細 (Advanced)]オプションから利用可能 です。

p.12 の 「[NetBackup](#page-11-0) plug-in for vSphere Client (HTML5) の要件」 を参照してくださ い。

# **vSphere Client (HTML5)** 用 **NetBackup** リカバリウィ ザードが特定のバックアップイメージを検索できない

<span id="page-100-1"></span>NetBackup リカバリウィザードでは、VM 表示名に特殊文字が含まれている場合は特定 の VM に対しバックアップイメージが見つからないことがあります。

バックアップイメージを見つけ、リカバリを開始する方法

- **1** vSphere Client で、[Veritas NetBackup]、[リカバリ (Recovery)]または[インスタ ントリカバリとクリーンアップ (Instant Recovery and Cleanup)]の順にクリックしま す。
- **2** ウィザードの[仮想マシンの選択 (Virtual Machine Selection)]画面で、VM 名を (すべてまたは部分的に) 入力し、[検索 (Search)]をクリックします。

VM が検索結果に表示されます。

<span id="page-100-0"></span>**3** [次へ (Next)]をクリックして、リカバリを続行します。

# **vCenter Server** 名の不一致(大文字と小文字)により **VMware** 接続性テストが失敗する

NetBackup リカバリウィザードの「リカバリ前チェック (Pre-Recovery Check)]画面はリス トア用に選択した vSphere 環境で複数のチェックを実行します。 NetBackup クレデン シャルの vCenter 名の大文字と小文字が vSphere の vCenter 名のものと異なる場合、 「VMware 接続性テスト」が失敗します。例: NetBackup クレデンシャルに入力された名 前が大文字、vSphere での名前が小文字の場合。

メモ**:** vCenter 名がその大文字と小文字に関して一致しないために「VMware 接続性テ スト」が失敗する場合は、そのエラーを無視できます。「完了 (Finish)]をクリックすると、 VM リカバリは成功するはずです。

「VMware 接続性テスト」が失敗しないようにするには、vCenter の NetBackup クレデン シャルを削除し、正しい大文字と小文字を使用してクレデンシャルを再入力します。クレ デンシャルを追加する方法の手順については、『NetBackup for VMware 管理者ガイド』 の「VMware の NetBackup クレデンシャルの追加」を参照してください。また、NetBackup マスターサーバーに入力したクレデンシャルと一致するように、vSphere ClientでvCenter Server の名前を編集できます。

p.80 の [「\[リカバリ前チェック](#page-79-0) (Pre-Recovery Check)]画面」 を参照してください。

# **NFS** マウント制限値の超過によりインスタントリカバリ操 作が完了しない

<span id="page-101-1"></span><span id="page-101-0"></span>1 回のインスタントリカバリ (IR) 操作により、少なくとも 1 つの NFS マウントが作成されま す。 NFS マウント数がデフォルトの制限値を超えた場合、次回の IR 操作は失敗します。 マウントポイントが IR 用に利用可能であることを確認するか、次回の IR 操作前にマウン トポイントを消去してください。

# インスタントリカバリ準備完了バックアップイメージを選択 できない

バックアップイメージが[インスタントリカバリに利用可能なイメージ (Images Available for Instant Recovery)]に表示されない場合、選択された期間、イメージがマスターサーバー で利用可能でない可能性があります。

VMware 仮想マシンのインスタントリカバリに関して次の点に注意してください。

■ 次のストレージユニット形式 (ディスクのみ) をサポートします。 BasicDisk、AdvancedDisk、メディアサーバー重複排除プール (MSDP)。

メモ**:** スナップショットのみのバックアップはサポートされません。

- バックアップから除外されたディスクがあった仮想マシンはサポートされません。ポリ シーの「仮想ディスクの選択 (Virtual disk selection)]オプションは、すべてのディス クを含めるように設定されている必要があります。
- raw デバイスマッピングモード (RDM) または永続モードにディスクがある仮想マシン はサポートされません。
- ポリシースケジュール形式は、完全バックアップ、ディスクベースのストレージユニット で「アクセラレータを使用 (Use Accelerator)]オプションが含まれる増分バックアップ がサポートされます。 [アクセラレータを使用 (Use Accelerator)]ポリシーオプション のない増分バックアップはサポートされません。
- 仮想マシンのテンプレートはサポートされません。

バックアップの詳細は、NetBackup の管理者に確認してください。

# **vCenter Server** 名と **NetBackup** マスターサーバー名 を検索できない

<span id="page-102-0"></span>プラグインのリカバリウィザードの[仮想マシンの選択 (Virtual Machine Selection)]画面 で、サーバーのドロップダウンリストに、vCenter Server または NetBackup マスターサー バーが含まれていない場合があります。

以下が設定されていることを確認してください。

- NetBackup vSphere Client (HTML5) プラグインが vCenter Server に登録されて いる。
- クライアント (vCenter)の NetBackup 認証トークンが生成され、vSphere Client プラ グインにインポートされている。

メモ**:** プラグインがインストールされている (または正しいトークンエイリアスが追加され ている) vCenter の正しい DNS 名を使用して認証トークンを生成する必要がありま す。

p.33 の 「NetBackup plug-in for vSphere Client (HTML5) [のための認証トークンの](#page-32-0) [作成」](#page-32-0)を参照してください。

p.40の「認証トークンのホスト名または IP [アドレスの追加または追加したホスト名ま](#page-39-0) たは IP [アドレスの削除」](#page-39-0) を参照してください。

- NetBackup Web サービスが NetBackup マスターサーバーで有効になっている。 NetBackup マスターサーバー (8.0 以降) がインストールされている場合、Web サー ビスは自動的に有効になっています。マスターサーバーのインストール前に必要な Web サーバータスクに関する次の TechNote を参照してください。 [https://www.veritas.com/support/ja\\_JP/article.000081350](https://www.veritas.com/support/ja_JP/article.000081350)
- <span id="page-102-1"></span>■ 次のサービスが NetBackup マスターサーバー上で起動している。
	- NetBackup Service Layer
	- NetBackup Web 管理コンソール
- vCenter Server が NetBackup マスターサーバーに登録されている。

# インスタントリカバリの優先宛先オプションが保存されな い

場合によっては、[設定(Settings)]タブの優先宛先オプションが、オプションを選択する ときに適用されないことがあります。 vCenter Server が利用可能でないか、別の管理ア

<span id="page-103-0"></span>カウントが保存済み設定を変更した可能性があります。 適切な対応策を講じて、問題を 解決してください。

# リカバリ前チェックの前に仮想マシンの表示名の競合が 表示されない

<span id="page-103-1"></span>インスタントリカバリ操作中、仮想マシンの表示名の競合はウィザードの画面に示されま せん。これらの競合は、後でリカバリ前チェックの表示に示されます。表示名の競合は、 同じ VM フォルダに存在するときにだけ、表示されます。 ESX Server 間の競合のみリ カバリ前チェック中に検出されます。

# リカバリ前チェックのエラー原因

インスタントリカバリ操作中にリカバリ前チェックが失敗する理由は以下のとおりです。

- vSphere サーバークレデンシャルの変更。
- データセンターパスまたはフォルダパスが正しくない。
- 指定されたパラメーター内で ASCII 文字以外の文字が使われている。 次の URL から入手できる『NetBackup for VMware 管理者ガイド』の「プライマリ VM 識別子に対する NetBackup の文字制限」を参照してください。 <http://www.veritas.com/docs/DOC5332>
- 仮想マシンの表示名の競合。 仮想マシン名が ESX Server にすでに存在します。
- 接続性と領域の可用性の問題。 リカバリしたさまざまなアイテムとの接続やリカバリに利用可能なストレージ領域に関 する問題を示します。
- VMware の接続性に関連する問題。
- ESXi ホストでの NFS ボリュームのマウント制限 8 の超過。
- バックアップイメージが利用不可。 選択したバックアップイメージがリカバリに利用できません。

リカバリ前チェックは、インスタントリカバリウィザードの操作で 1 回のみ行います。エラー チェックがリカバリ前チェックリストに表示された後でも、IR 操作を実行できます。

# **NetBackup** マスターサーバーのリスト生成に時間がか かりすぎる

<span id="page-104-0"></span>NetBackup マスターサーバーリストの表示に時間がかかりすぎる場合は、プラグインの Veritas NetBackup ページの[マスターサーバーの登録 (Register Master Servers)] オプションを使ってマスターサーバーを検証します。検証によりエラーが見つかった場合 は、NetBackup 管理者に問い合わせて、次の場所にある vSphere Client Virgo ログを 確認してください。

- Linux の場合: /storage/log/vmware/vsphere-ui/logs/vsphere\_client\_virgo.log
- <span id="page-104-1"></span>■ Windows の場合: C:¥ProgramData¥VMware¥vCenterServer¥logs¥vsphere-ui¥logs¥vsphere\_client\_virgo

# **NetBackup** プラグインが登録後も **vSphere Client (HTML5)** インターフェースに表示されない

この問題は次のいずれかの理由で発生する可能性があります。

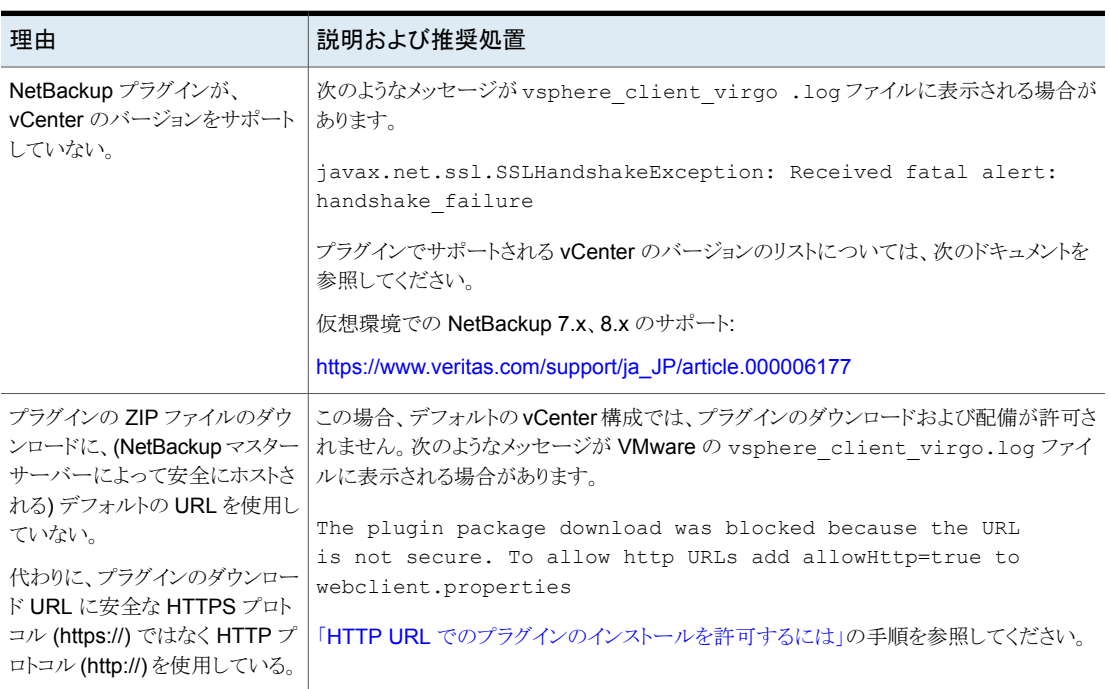

### 表 **6-1** vSphere Client に NetBackup プラグインが表示されない理由

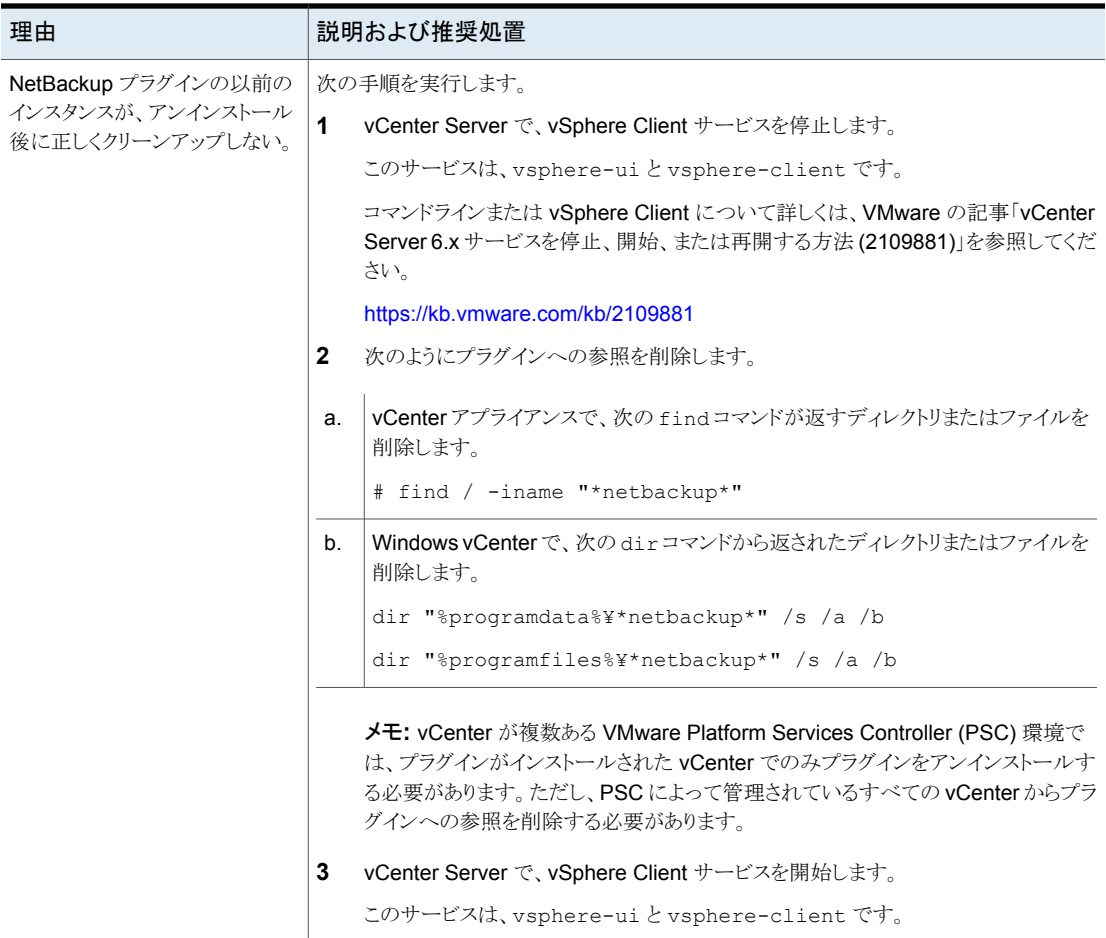

### 第6章 トラブルシューティング | 107 インスタントリカバリウィザードの特定の **vCenter Server** に対して、適切な **NetBackup** マスターサーバーが選択対象とし て表示されない

### <span id="page-106-2"></span>**HTTP URL** でのプラグインのインストールを許可するには

**1** vCenter の webclient.properties ファイルに次の指示句を追加します。

allowHttp = true

webclient.properties ファイルは、次のディレクトリにあります。

Windowsの場合: C:¥ProgramData¥VMware¥vCenterServer¥cfg¥vsphere-ui¥

Linux の場合: /etc/vmware/vsphere-ui/

**2** vSphere Client サービスを再起動します。

次の VMware の記事には、vSphere Client サービスの起動に関する詳しい情報 が含まれています。

<https://kb.vmware.com/kb/2109887>

<span id="page-106-0"></span>**3** vSphere Client に再度ログオンします。

ログオンすると、プラグインがインストールされます。

p.17 の「NetBackup Plug-in for vSphere Client (HTML5) [のインストール」](#page-16-0)を参 照してください。

# インスタントリカバリウィザードの特定の**vCenterServer** に対して、適切な **NetBackup** マスターサーバーが選択 対象として表示されない

vCenter サーバーホスト名 (FQDN または略称) は次の場所の名前と同じである必要が あります。

- <span id="page-106-1"></span>■ NetBackup マスターサーバーに登録されている名前。
- vSphere Client (HTML5) に登録されている名前。
- プラグインのインストール中にプラグインに登録された名前。

# プラグインのリカバリポータルでのマスターサーバーの 通信エラーのトラブルシューティング

VM をリカバリするには、プラグインに、有効で正しい認証トークンを持つ登録済みの NetBackup マスターサーバーが設定されている必要があります。NetBackup管理者は、 (vCenter Server などの) 特定のクライアントの特定の NetBackup マスターサーバーで 認証トークンを生成します。このトークンにより、トークンが生成された NetBackup マス ターサーバーに vCenter がアクセスできるようになります。(注意: プラグインのリカバリ

### 第 6 章 トラブルシューティング | 108 プラグインのリカバリポータルでのマスターサーバーの通信エラーのトラブルシューティング

ポータルの「マスターサーバーの登録]オプションを使用して、現在登録されているマス ターサーバーの認証トークンを検証できます。)

vCenter の TCP/IP アドレスまたはホスト名が認証トークン内の情報と正確に一致しない 場合、マスターサーバーの登録操作、VMのリカバリは失敗します。VMのリカバリについ ては、受信するエラーメッセージは、プラグインインターフェースのどこでリストアを実行し ようとしたかによって異なります。エラーによって送信されるメッセージには次のようなもの があります。

Failed to get master server version.その後表示されるメッセージ: java.security.cert.CertificateException

No mapping found between vCenter(s) and Master Server(s) Master Server "*master\_server\_name*" java.security.cert.CertificateException

Failed to communicate with NetBackup master server *master server name* on port 8443 with the supplied authentication token. Please verify that NetBackup master server name, port and authentication token are valid.

問題と訂正処理を正しく判断するには、VxUL ログファイルを確認する必要があります。 マスターサーバーで、次のコマンドを入力します。

vxlogview -i nbwebservice -p nb –L -E

### エラーの例 **1**

ログファイルには、次のようなメッセージが含まれています。

02/17/2017 10:03:37.831 [Error] Remote host name does not match the

name in the certificate, remote name:vcenter02.domain.com, name from

certificate:vcenter02

示されているログの一部では、トークンは vcenter02 であり、必要な名前は vcenter02.domain.com です。

Veritasでは、既存のトークンを取り消し、必要な名前で新しいトークンを生成して、vCenter でその新しいトークンを使用することをお勧めします。これを実行できない場合、次のよう に、既存のトークンのエイリアスとして vCenter の完全修飾ドメイン名を追加します。

manageClientCerts -addAlias vcenter02 -HOST vcenter02.domain.com

代わりに、-ANY オプションを使用できます。

manageClientCerts -addAlias vcenter02 -ANY

-ANY では、任意のホストまたは任意の IP アドレスが、このトークンを使用して NetBackup サーバーと通信できるようになります。
#### 第 6 章 トラブルシューティング | 109 **vCenter** を古いバージョンから **7.0** 以降にアップグレードした後、**vSphere Client (HTML5)** インターフェースに **NetBackup** プラグインが表示されない

注意**:** -ANY オプションは、安全なリストア方法ではありません。manageClientCerts コ マンドについて詳しくは、『NetBackup コマンドリファレンスガイド』を参照してください。

#### エラーの例 **2**

ログファイルには、次のようなメッセージが含まれています。

02/17/2017 16:18:13.951 [Error] Remote host name does not match the

name in the certificate, remote name:10.10.10.11, name from certificate:vcenter02

示されているログの一部では、トークンはvcenter02であり、必要な名前は10.10.10.11 です。

Veritasでは、既存のトークンを取り消し、必要な名前で新しいトークンを生成して、vCenter でその新しいトークンを使用することをお勧めします。これを実行できない場合、次のよう に、既存のトークンのエイリアスとして vCenter の TCP/IP アドレスを追加します。

manageClientCerts -addAlias vcenter02 -IP 10.10.10.11

代わりに、-ANY オプションを使用できます。

manageClientCerts -addAlias vcenter02 -ANY

-ANY では、任意のホストまたは任意の IP アドレスが、このトークンを使用して NetBackup サーバーと通信できるようになります。

注意**:** -ANY オプションは、安全なリストア方法ではありません。

詳細情報が利用可能です。

p.40 の 「認証トークンのホスト名または IP [アドレスの追加または追加したホスト名または](#page-39-0) IP [アドレスの削除」](#page-39-0) を参照してください。

『NetBackup コマンドリファレンスガイド』で manageClientCerts コマンドを参照してく ださい。

## **vCenter** を古いバージョンから **7.0** 以降にアップグレー ドした後、**vSphere Client (HTML5)** インターフェースに **NetBackup** プラグインが表示されない

この問題は、以前登録した古いバージョンの vCenter によってすでにダウンロードされて いるプラグインインストールメディアの zip ファイル (バージョン 7.0 以降の vCenter に非 対応) を、古いバージョンの vCenter が再配備しようとするために発生します。

#### 第6章 トラブルシューティング | 110 **vCenter** を古いバージョンから **7.0** 以降にアップグレードした後、**vSphere Client (HTML5)** インターフェースに **NetBackup** プラグインが表示されない |

この問題を解決するには、新しいバージョンの vCenter 用に提供されている NetBackup プラグインをインストールする必要があります。このプラグインパッケージは、マスターサー バーの次の URL で入手できます。

https://*master\_server\_host\_name*:8443/nbwebservice/plugins/netbackup-vwc-plugin-html5ui.zip

メモ**:** この例では、ポート番号に 8443 を使用しています。ただし、マスターサーバーの ポート番号は異なる場合があります。

p.17 の「NetBackup Plug-in for vSphere Client (HTML5) [のインストール」](#page-16-0)を参照して ください。

p.113 の 「NetBackup [メディアサーバーおよびプラグインパッケージホスト](#page-112-0) (Web サー バー)からの vSphere Client (HTML5) [プラグインのインストール」](#page-112-0)を参照してください。

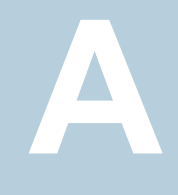

# インスタントリカバリのイベン トとベストプラクティス

この付録では以下の項目について説明しています。

- <span id="page-110-0"></span>■ [利用できない仮想マシンに対するインスタントリカバリイベント](#page-110-0)
- [インスタントリカバリ操作のベストプラクティス](#page-111-0)

### 利用できない仮想マシンに対するインスタントリカバリイ ベント

インスタントリカバリ操作 (アクティブ化、非アクティブ化、再アクティブ化) について、 NetBackup は vCenter Server に成功イベントまたは失敗イベントを送信します。 仮想 マシンに対するこれらのイベントは、リストア中、ポストされます。

アクティブ化操作と非アクティブ化操作の場合は、仮想マシンが vCenter にすでに存在 します。 したがって、その仮想マシンを選択して、[監視 (Monitor)]、[イベント (Events)] タブの順に移動すると、これらの操作に対する NetBackup イベントを確認できます。

非アクティブ化操作の場合は、仮想マシンの登録が解除され、vCenter Server から削除 されます。その仮想マシンは、vSphere Client に表示されなくなります。その NetBackup イベントを表示するには、ESX サーバーまたは vSphere Client の最上位レベルの vCenter オブジェクトを選択し、[監視 (Monitor)]>[イベント (Events)]にナビゲートしま す。通常は、イベントの説明のみが[イベント (Events)]タブに表示されます。 イベントの 説明の代わりにイベント ID が表示される場合もあります。

インスタントリカバリイベントの ID と説明を次に示します。

イベント ID スポップ おおとこ こうしょう こうしょう こうしょう 説明

IR 有効化操作イベント

#### 付録 A インスタントリカバリのイベントとベストプラクティス | 112 インスタントリカバリ操作のベストプラクティス

NetBackup インスタントリカバリ「有効化 (Activate)]

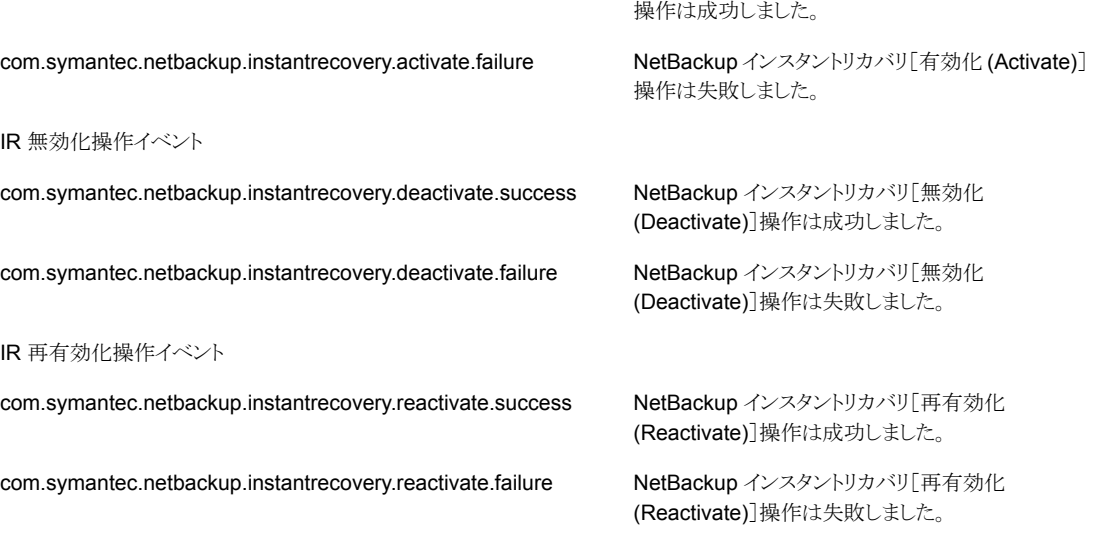

# インスタントリカバリ操作のベストプラクティス

com.symantec.netbackup.instantrecovery.activate.success

<span id="page-111-0"></span>以下のベストプラクティスは、インスタントリカバリウィザード (IR) の操作に関するもので す。

- インスタントリカバリは、1台の NetBackup マスターサーバーの約 10 台の仮想マシ ンに同時に実行できます。パフォーマンス上の理由から、NetBackup ストレージの形 式が PureDisk の場合は、2 つから 3 つの仮想マシンに操作を制限するほうがよい 場合があります。詳しくは、バックアップ管理者に問い合わせてください。
- インスタントリカバリ操作(有効化/再有効化/無効化/完了)が失敗した場合は、vSphere Client インターフェースを使って NetBackup イベントログを確認します ([監視 (Monitor)]タブ、[Veritas NetBackup]、[イベント (Events)])。
- 未使用、到達不能、またはシャットダウンの状態になっている NetBackup マスター サーバーをプラグインから削除します。
- インスタントリカバリウィザードの画面で、進行中の IR 操作が完了するまで待ちます。 カーソルがビジー状態にある間は、他のオプションをクリックしないでください。

# NetBackup メディアサー バーおよびプラグインパッ ケージホストからの vSphere Client (HTML5) プラグインのインストール

<span id="page-112-0"></span>この付録では以下の項目について説明しています。

■ NetBackup [メディアサーバーおよびプラグインパッケージホスト](#page-112-0) (Web サーバー) か らの vSphere Client (HTML5) [プラグインのインストール](#page-112-0)

**B**

## **NetBackup** メディアサーバーおよびプラグインパッケー ジホスト **(Web** サーバー**)** からの **vSphere Client (HTML5)** プラグインのインストール

このトピックでは、NetBackup メディアサーバーから NetBackup plug-in for vSphere Client (HTML5) をインストールする方法について説明します。

デフォルトでは、プラグインは、NetBackup マスターサーバーによるhttps 接続を介して インストールされます。マスターサーバーに vCenter Server へのネットワーク接続がな い場合は、NetBackup メディアサーバーと独自のプラグインパッケージホストからプラグ インをインストールできます。

次の表には、インストール要件の簡単なリストの後に、インストール手順が示されていま す。

付録 B NetBackup メディアサーバーおよびプラグインパッケージホストからの vSphere Client (HTML5) プラグインのインス 114 トール **NetBackup** メディアサーバーおよびプラグインパッケージホスト **(Web** サーバー**)** からの **vSphere Client (HTML5)** プラグ インのインストール

| 要件                                                                        | 説明                                                                                                    |
|---------------------------------------------------------------------------|----------------------------------------------------------------------------------------------------|
| プラグインパッケージ<br>ホスト(Webサーバー)                                                | プラグインパッケージホストはWebサーバーである必要があります。次のようにアクセス可能である必<br>要があります。                                                                      |
|                                                                           | ■ プラグインをインストールする vCenter Server に、このパッケージホストへのネットワークアクセス<br>があることが必要です。<br>■ プラグインのインストールを実行する NetBackup メディアサーバーに、このパッケージホストへの |
|                                                                           | ネットワークアクセスがあることが必要です。                                                                                                    |
|                                                                           | メモ:プラグインのインストール中に、プラグインパッケージホストのURLを指定する必要があります。                                                                                |
| プラグインインストール<br>メディア                                                       | プラグインインストールメディアは、Web サーバー上でホストする必要がある zip ファイルです。この<br>ファイルには、VMware vCenter がプラグインの配備用にダウンロードするプラグインソフトウェアが含<br>まれています。        |
|                                                                           | ■ 7.0 より前のバージョンの vCenter Server では、次の zip ファイルを使用します。<br>netbackup-vwc-plugin.zip                                               |
|                                                                           | ■ 7.0 以降のバージョンの vCenter Server では、次の zip ファイルを使用します。<br>netbackup-vwc-plugin-html5ui.zip                                        |
|                                                                           | メモ: netbackup-vwc-plugin.zipファイルや netbackup-vwc-plugin-html5ui.zip<br>ファイルの名前は変更しないでください。                                       |
| NetBackup メディア<br>サーバー                                                    | プラグインのインストール元のメディアサーバーに、プラグインパッケージホスト Web サーバーおよび<br>vCenter Server へのネットワークアクセスがあることが必要です。                                     |
| プラグインパッケージ<br>ホストの URL に<br>HTTPS ではなく<br>HTTP を使う場合は、<br>追加の構成が必要で<br>す。 | http URLを許可するように vCenterを構成するには、allowHttp=trueを vCenter の<br>webclient.properties ファイルに追加します。次のトピックの手順を使います。                    |
|                                                                           | p.105の「NetBackupプラグインが登録後も vSphere Client (HTML5) インターフェースに表示され<br>ない」を参照してください。                                                |

表 **B-1** NetBackup メディアサーバーからプラグインをインストールするため の要件

#### <span id="page-113-0"></span>**NetBackup** メディアサーバーからプラグインをインストールするには

- **1** NetBackup マスターサーバーから適切な zip ファイルをダウンロードし、プラグイン パッケージホスト (Web サーバー) 上の適切なフォルダにコピーします。vCenter が 後で Web サーバーからこのファイルをダウンロードします。
	- 7.0 より前のバージョンの vCenter Server では、次の zip ファイルを使用しま す。

netbackup-vwc-plugin.zip

■ 7.0 以降のバージョンの vCenter Server では、次の zip ファイルを使用します。 netbackup-vwc-plugin-html5ui.zip

#### 付録 B NetBackup メディアサーバーおよびプラグインパッケージホストからの vSphere Client (HTML5) プラグインのインス 115 トール **NetBackup** メディアサーバーおよびプラグインパッケージホスト **(Web** サーバー**)** からの **vSphere Client (HTML5)** プラグ インのインストール

メモ**:** netbackup-vwc-plugin.zip ファイルや netbackup-vwc-plugin-html5ui.zip ファイルの名前は変更しないでください。

ブラウザでマスターサーバーからファイルをダウンロードできます。

7.0 より前のバージョンの vCenter Server の場合:

https://*master\_server\_host\_name*:8443/nbwebservice/plugins /netbackup-vwc-plugin.zip

7.0 以降のバージョンの vCenter Server の場合:

https://*master\_server\_host\_name*:8443/nbwebservice/plugins /netbackup-vwc-plugin-html5ui.zip

メモ**:** この例では、ポート番号に 8443 を使用しています。ただし、マスターサーバー のポート番号は異なる場合があります。

**2** セキュリティポップアップで、ダウンロードのためにマスターサーバーの証明書を確 認するように求められる場合があります。ダウンロードを続行するには、セキュリティ 例外を確認して証明書を確認する必要があります。

<span id="page-114-0"></span>証明書がすでに信頼されている場合、または例外として追加されている場合は、セ キュリティポップアップは表示されません。

**3** vCenter およびプラグインパッケージホストへのネットワークアクセスがあるメディア サーバーから、vwcp\_manage コマンドを開始します。

Windowsの場合: *install\_path*¥NetBackup¥bin¥goodies¥vwcp\_manage.exe

UNIX または Linux の場合: /usr/openv/netbackup/bin/goodies/vwcp\_manage

メモ**:** vwcp\_manage を管理者権限またはルート権限で実行すると、コマンドにより利 用可能な vCenter が検出され、リストに表示されます (次の手順)。それ以外の場合 は、vCenter の名前または IP アドレスを指定する必要があります。

付録 B NetBackup メディアサーバーおよびプラグインパッケージホストからの vSphere Client (HTML5) プラグインのインス 116 トール **NetBackup** メディアサーバーおよびプラグインパッケージホスト **(Web** サーバー**)** からの **vSphere Client (HTML5)** プラグ インのインストール

> **4** 登録はエンドユーザー使用許諾契約から始まります ([同意する (Accept)]をクリッ クします)。

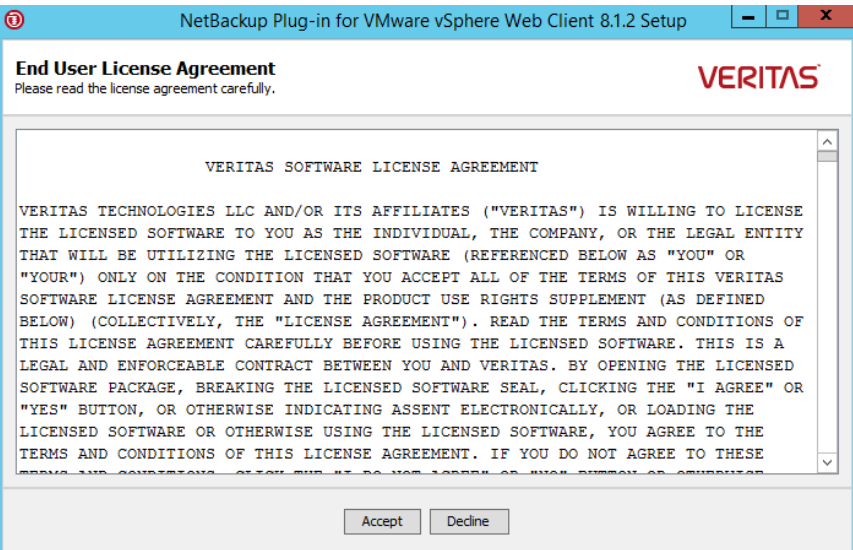

付録 B NetBackup メディアサーバーおよびプラグインパッケージホストからの vSphere Client (HTML5) プラグインのインス 117 トール **NetBackup** メディアサーバーおよびプラグインパッケージホスト **(Web** サーバー**)** からの **vSphere Client (HTML5)** プラグ インのインストール

> **5** 次のダイアログで、プルダウンリストを使って vCenter Server を選択し、クレデンシャ ルを入力して、[検証 (Validate)]をクリックします。

vwcp\_manageコマンドが管理者権限またはルート権限で実行されていない場合は、 vCenter の名前または IP アドレスを手動で入力する必要があります。

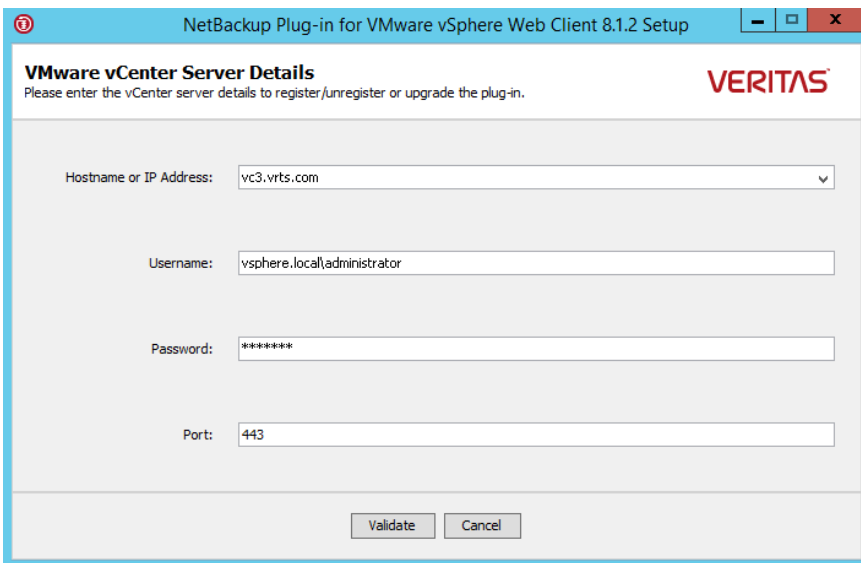

登録ユーティリティは vCenter Server に接続し、プラグインが登録されているかどう かを判断します。プラグインが登録されていなければ、[プラグインパッケージの場所 (Plug-in package location)]ダイアログボックスが表示されます。

付録 B NetBackup メディアサーバーおよびプラグインパッケージホストからの vSphere Client (HTML5) プラグインのインス 118 トール **NetBackup** メディアサーバーおよびプラグインパッケージホスト **(Web** サーバー**)** からの **vSphere Client (HTML5)** プラグ インのインストール

> <span id="page-117-0"></span>**6** [別のプラグインパッケージの場所を使用 (Use alternate plug-in package location)] を選択し、netbackup-vwc-plugin.zip ファイルまたは netbackup-vwc-plugin-html5ui.zip ファイルがホストされているプラグインパッ ケージホストの完全な URL を入力します。このホストは、手順 [1](#page-113-0) でプラグイン zip ファイルがコピーされた Web サーバーです。Web ブラウザを使ってプラグインの zip ファイルをダウンロードすることで、URL をテストできます。

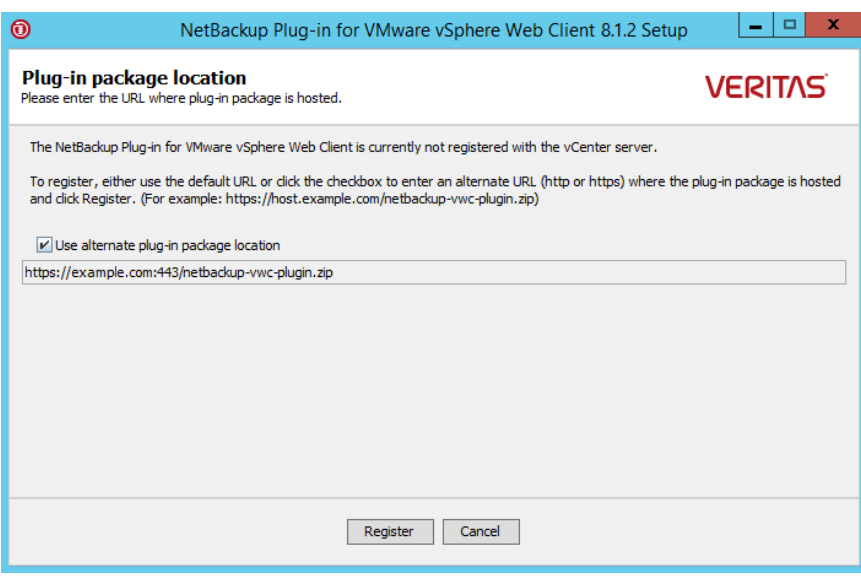

メモ**:** URL フィールドには、プラグインパッケージホストの URL はあらかじめ入力さ れていません。URL を入力する必要があります。

- **7** [登録 (Register)]をクリックします。
	- 手順[6](#page-117-0)で入力した URL がセキュリティ保護された https プロトコルを使用する 場合は、セキュリティ警告が表示されます。

付録 B NetBackup メディアサーバーおよびプラグインパッケージホストからの vSphere Client (HTML5) プラグインのインス 119 トール **NetBackup** メディアサーバーおよびプラグインパッケージホスト **(Web** サーバー**)** からの **vSphere Client (HTML5)** プラグ インのインストール

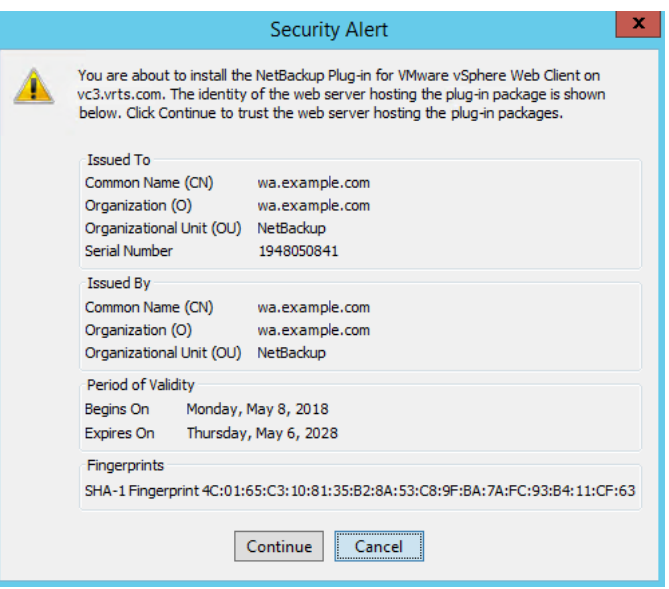

このセキュリティ警告には、プラグインパッケージをホストする Web サーバーの ID が表示されます。vCenter が後でこのサーバーからプラグインをダウンロード します。このダイアログを使って、プラグインパッケージ Web サーバーの ID を 確認します。

[続行 (Continue)]をクリックしてインストールを続行します。

■ 手順[6](#page-117-0)で入力した URL に https ではなく http を使っている場合は、vCenter を構成して http URL を許可するように求められます。

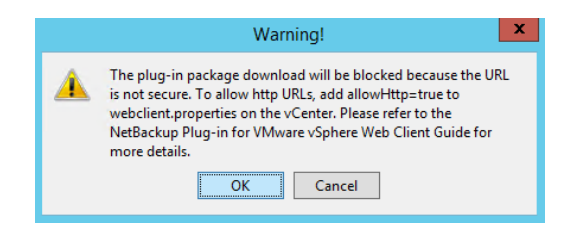

http URL を許可するように vCenter を構成するには、次のトピックの手順を使 います。

p.105 の 「NetBackup [プラグインが登録後も](#page-104-0) vSphere Client (HTML5) インター [フェースに表示されない」](#page-104-0) を参照してください。

HTTP を介したプラグインのインストールを許可するための手順が完了したら、 警告で[OK]をクリックします。

付録 B NetBackup メディアサーバーおよびプラグインパッケージホストからの vSphere Client (HTML5) プラグインのインス 120 トール **NetBackup** メディアサーバーおよびプラグインパッケージホスト **(Web** サーバー**)** からの **vSphere Client (HTML5)** プラグ インのインストール

> メモ**:** vCenter の webclient.properties ファイルにすでに allowHttp=true が含まれている場合は、HTTPの手順を省略できます(警告で[OK]をクリックし てください)。

次のように表示されます。

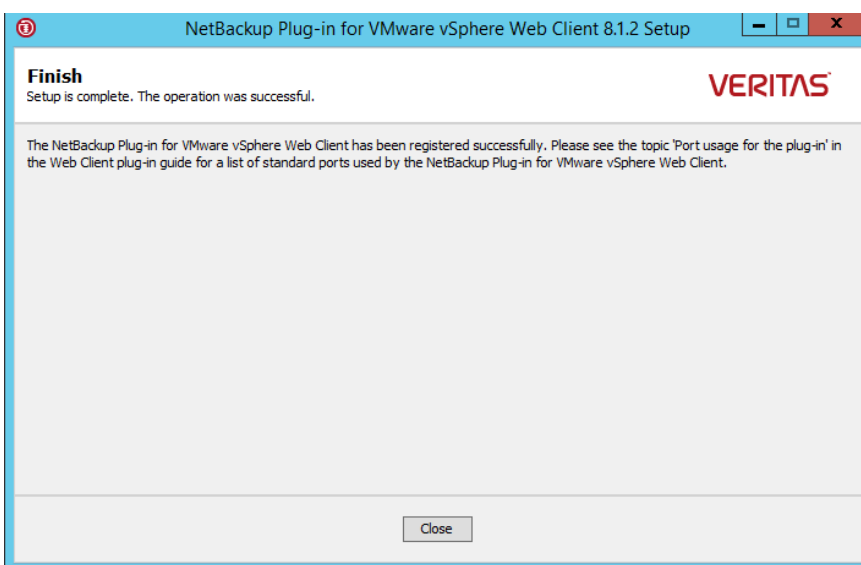

- **8** [閉じる (Close)]をクリックします。
- **9** vSphere Client (HTML5) にログオンします。現在ログオン中の場合は、まずログア ウトします。

左ペインとショートカットに、[Veritas NetBackup]オプションが表示されているはず です。

p.10 の 「NetBackup plug-in for vSphere Client (HTML5) [の機能にアクセスする](#page-9-0) [方法」](#page-9-0)を参照してください。

[Veritas NetBackup]タブが表示されない場合:

p.105 の 「NetBackup [プラグインが登録後も](#page-104-0) vSphere Client (HTML5) インター [フェースに表示されない」](#page-104-0) を参照してください。

**10** プラグインを別の vCenter に登録するには、この手順を手順 [3](#page-114-0) から繰り返します。